# <span id="page-0-0"></span>**Dell™ Latitude™ E6400 e E6400 ATG e Mobile Workstation Precision™ M2400 Manual de serviço**

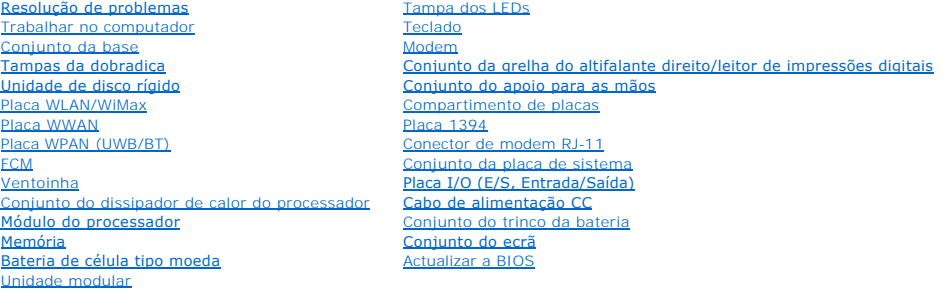

### **Notas, Avisos e Advertências**

**NOTA:** Uma NOTA fornece informações importantes para ajudar a utilizar melhor o computador.

**AVISO:** Um AVISO indica danos potenciais no hardware ou uma perda de dados e explica como pode evitar esse problema.

**A ADVERTÊNCIA: Uma ADVERTÊNCIA indica potenciais danos no equipamento, lesões corporais ou mesmo morte.** 

Se adquiriu um computador DELL™ Série n, as referências neste documento relativas aos sistemas operativos Microsoft® Windows® não são aplicáveis.

### **As informações deste documento estão sujeitas a alterações sem aviso prévio. © 2008 Dell Inc. Todos os direitos reservados.**

É estritamente proibida qualquer reprodução destes materiais sem autorização por escrito da Dell Inc.

Marcas comerciais utilizadas neste texto: *Dell, Latitude* **e o logótipo DELL são marcas comerciais da Dell Inc.;** *Bluetooth* é uma marca comercial registada propriedade da Bluetooth<br>SIG, Inc. e é utilizada pela Dell sice

Outros nomes e marcas comerciais podem ser mencionados neste documento como referência às entidades que invocam essas marcas e nomes ou os seus produtos. A Dell Inc.<br>nega qualquer interesse de propriedade sobre outras marc

Modelo PP27L

Julho de 2008 Rev. A00

#### <span id="page-1-0"></span> **Placa 1394**

**Dell™ Latitude™ E6400 e E6400 ATG e Mobile Workstation Precision™ M2400 Manual de serviço**

- [Remover a placa 1394](#page-1-1)
- [Voltar a colocar a placa 1394](#page-2-0)

#### <span id="page-1-1"></span>**Remover a placa 1394**

- **ADVERTÊNCIA: Antes de iniciar o seguinte procedimento, siga as instruções de segurança fornecidas com o seu computador.**
- 1. Siga as instruções em [Antes de trabalhar no computador.](file:///C:/data/systems/late6400/pt/sm/html/before.htm#wp1180052)
- 2. Retire o fundo do conjunto da base (consulte [Retirar a parte inferior do conjunto da base](file:///C:/data/systems/late6400/pt/sm/html/base.htm#wp1184372)).
- 3. Retire a unidade modular (consulte [Retirar a unidade modular\)](file:///C:/data/systems/late6400/pt/sm/html/optical.htm#wp1179930).
- 4. Retire as tampas da dobradiça (consulte [Remover as tampas da dobradiça](file:///C:/data/systems/late6400/pt/sm/html/hingecvr.htm#wp1183179)).
- 5. Retire o conjunto do dissipador de calor (consulte [Retirar o conjunto do dissipador de calor do processador](file:///C:/data/systems/late6400/pt/sm/html/cpucool.htm#wp1181912)).
- 6. Retire o conjunto do ecrã (consulte [Retirar o conjunto do ecrã \(E6400 e M2400\)](file:///C:/data/systems/late6400/pt/sm/html/display.htm#wp1179842) ou [Retirar o conjunto do ecrã \(E6400 ATG\)](file:///C:/data/systems/late6400/pt/sm/html/display.htm#wp1204317)).
- 7. Retire a tampa dos LEDs (consulte [Remover a tampa dos LEDs\)](file:///C:/data/systems/late6400/pt/sm/html/ledcvr.htm#wp1179991).
- 8. Retire o teclado (consulte [Retirar o teclado\)](file:///C:/data/systems/late6400/pt/sm/html/keyboard.htm#wp1179991).
- 9. Retire a grelha do altifalante direito (consulte [Remover o conjunto da grelha do altifalante direito/leitor de impressões digitais](file:///C:/data/systems/late6400/pt/sm/html/speaker.htm#wp1180770)).
- 10. Retire o conjunto do apoio para as mãos [\(Retirar o conjunto do apoio para as mãos](file:///C:/data/systems/late6400/pt/sm/html/palmrest.htm#wp1181048)).
- 11. Retire o compartimento de placas (consulte [Retirar o compartimento de placas](file:///C:/data/systems/late6400/pt/sm/html/cardcage.htm#wp1185342)).
- 12. Desligue o cabo 1394 da placa de sistema e desprenda o cabo.
- 13. Retire os dois parafusos M2 x 3.
- 14. Eleve a placa 1394 em ângulo e retire-a.

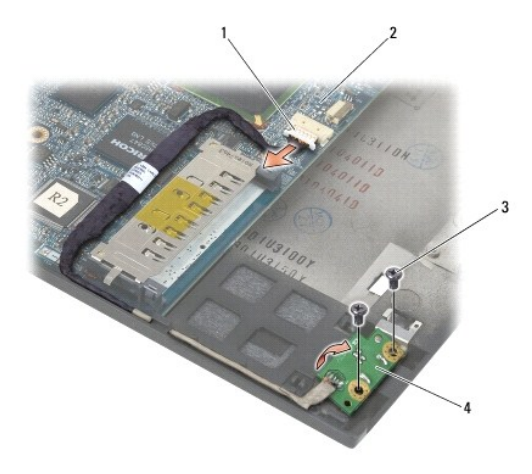

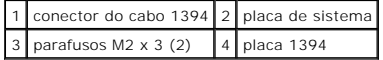

### <span id="page-2-0"></span>**Voltar a colocar a placa 1394**

**ADVERTÊNCIA: Antes de iniciar o seguinte procedimento, siga as instruções de segurança fornecidas com o seu computador.**

- 1. Insira a placa 1394 de acordo a um ângulo de 45 graus para encaixar o conector no conjunto da base. Utilize os pinos de alinhamento para a instalar na respectiva posição.
- 2. Volte a colocar os dois parafusos M2 x 3.
- 3. Oriente e ligue o cabo 1394 na placa de sistema.
- 4. Volte a colocar o compartimento de placas (consulte [Voltar a colocar o compartimento de placas](file:///C:/data/systems/late6400/pt/sm/html/cardcage.htm#wp1184293)).
- 5. Volte a colocar o conjunto do apoio para as mãos ([Voltar a colocar o conjunto do apoio para as mãos](file:///C:/data/systems/late6400/pt/sm/html/palmrest.htm#wp1184120)).
- 6. Volte a colocar a grelha do altifalante direito (consulte [Voltar a colocar o conjunto da grelha do altifalante direito/leitor de impressões digitais](file:///C:/data/systems/late6400/pt/sm/html/speaker.htm#wp1183737)).
- 7. Volte a colocar o teclado (consulte [Voltar a colocar o teclado](file:///C:/data/systems/late6400/pt/sm/html/keyboard.htm#wp1179937)).
- 8. Volte a colocar a tampa dos LEDs (consulte [Voltar a colocar a tampa dos LEDs](file:///C:/data/systems/late6400/pt/sm/html/ledcvr.htm#wp1179937)).
- 9. Volte a colocar o conjunto do ecrã (consulte [Voltar a colocar o conjunto do ecrã \(E6400 e M2400\)](file:///C:/data/systems/late6400/pt/sm/html/display.htm#wp1179924) ou [Voltar a colocar o conjunto do ecrã \(E6400 ATG\)](file:///C:/data/systems/late6400/pt/sm/html/display.htm#wp1204389).
- 10. Volte a colocar o conjunto do dissipador de calor (consulte [Voltar a colocar o conjunto do dissipador de calor do processador\)](file:///C:/data/systems/late6400/pt/sm/html/cpucool.htm#wp1179900).
- 11. Volte a colocar as tampas da dobradiça (consulte [Voltar a colocar as tampas da dobradiça](file:///C:/data/systems/late6400/pt/sm/html/hingecvr.htm#wp1183443)).
- 12. Volte a colocar a unidade modular (consulte [Voltar a colocar a unidade modular\)](file:///C:/data/systems/late6400/pt/sm/html/optical.htm#wp1179957).
- 13. Volte a colocar o fundo do conjunto da base (consulte [Voltar a colocar a parte inferior do conjunto da base](file:///C:/data/systems/late6400/pt/sm/html/base.htm#wp1181334)).
- 14. Siga os procedimentos em [Depois de trabalhar no computador.](file:///C:/data/systems/late6400/pt/sm/html/before.htm#wp1183136)

# <span id="page-3-0"></span> **Conjunto da base**

**Dell™ Latitude™ E6400 e E6400 ATG e Mobile Workstation Precision™ M2400 Manual de serviço**

- [Retirar a parte inferior do conjunto da base](#page-3-1)
- Voltar a colocar a parte inferior do conjunto
- **[Remover o conjunto da base](#page-3-3)**
- [Voltar a colocar o conjunto da base](#page-4-0)

**ADVERTÊNCIA: Antes de iniciar quaisquer dos procedimentos descritos nesta secção, siga as instruções de segurança fornecidas com o computador.** 

### <span id="page-3-1"></span>**Retirar a parte inferior do conjunto da base**

- 1. Siga os procedimentos em [Antes de trabalhar no computador.](file:///C:/data/systems/late6400/pt/sm/html/before.htm#wp1180052)
- 2. Feche o ecrã e vire o computador ao contrário.
- 3. Desaperte o parafuso integrado.
- 4. Faça deslizar a parte inferior do conjunto da base afastando-a das tampas da dobradiça e levante-a para a retirar.

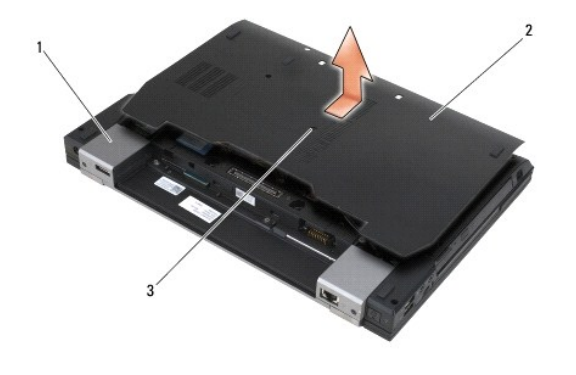

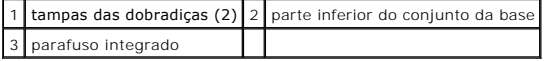

### <span id="page-3-2"></span>**Voltar a colocar a parte inferior do conjunto da base**

- 1. Faça deslizar a parte inferior do conjunto da base no respectivo lugar.
- 2. Aperte o parafuso integrado.
- 3. Siga os procedimentos em [Depois de trabalhar no computador.](file:///C:/data/systems/late6400/pt/sm/html/before.htm#wp1183136)

# <span id="page-3-3"></span>**Remover o conjunto da base**

- 1. Siga os procedimentos em [Antes de trabalhar no computador.](file:///C:/data/systems/late6400/pt/sm/html/before.htm#wp1180052)
- 2. Retire o fundo do conjunto da base (consulte [Retirar a parte inferior do conjunto da base](#page-3-1)).
- 3. Retire a placa na ranhura WWAN/FCM, se estiver instalada (consulte [Retirar uma placa WWAN](file:///C:/data/systems/late6400/pt/sm/html/wwan.htm#wp1184337) ou [Remover uma FCM da ranhura WWAN/FCM](file:///C:/data/systems/late6400/pt/sm/html/fcm.htm#wp1184893)).
- 4. Retire a placa da ranhura WLAN/WiMax, se estiver instalada (consulte [Retirar a placa WLAN/WiMax\)](file:///C:/data/systems/late6400/pt/sm/html/wlan.htm#wp1180300).
- 5. Retire as tampas da dobradiça (consulte [Remover as tampas da dobradiça](file:///C:/data/systems/late6400/pt/sm/html/hingecvr.htm#wp1183179)).
- 6. Retire a placa da ranhura WPAN/UWB/FCM, se estiver instalada (consulte Retirar uma placa WPAN (UWB/BT) ou Remover uma FCM da ranhura WPAN/UWB/FCM)
- 7. Retire o conjunto do dissipador de calor (consulte [Retirar o conjunto do dissipador de calor do processador](file:///C:/data/systems/late6400/pt/sm/html/cpucool.htm#wp1181912)).
- 8. Retire a unidade de disco rígido (consulte [Retirar a unidade de disco rígido](file:///C:/data/systems/late6400/pt/sm/html/hdd.htm#wp1183792)).
- 9. Retire a unidade modular (consulte [Retirar a unidade modular\)](file:///C:/data/systems/late6400/pt/sm/html/optical.htm#wp1179930).
- 10. Retire o conjunto do ecrã (consulte [Retirar o conjunto do ecrã \(E6400 e M2400\)](file:///C:/data/systems/late6400/pt/sm/html/display.htm#wp1179842) ou [Retirar o conjunto do ecrã \(E6400 ATG\)](file:///C:/data/systems/late6400/pt/sm/html/display.htm#wp1204317)).
- 11. Retire a tampa dos LEDs (consulte [Remover a tampa dos LEDs\)](file:///C:/data/systems/late6400/pt/sm/html/ledcvr.htm#wp1179991).
- 12. Retire o teclado (consulte [Retirar o teclado\)](file:///C:/data/systems/late6400/pt/sm/html/keyboard.htm#wp1179991).
- 13. Retire a grelha do altifalante direito (consulte [Remover o conjunto da grelha do altifalante direito/leitor de impressões digitais](file:///C:/data/systems/late6400/pt/sm/html/speaker.htm#wp1180770)).
- 14. Retire o conjunto do apoio para as mãos (consulte [Retirar o conjunto do apoio para as mãos](file:///C:/data/systems/late6400/pt/sm/html/palmrest.htm#wp1181048)).
- 15. Retire o compartimento de placas (consulte [Retirar o compartimento de placas](file:///C:/data/systems/late6400/pt/sm/html/cardcage.htm#wp1185342)).
- 16. Retire a bateria de célula tipo moeda (consulte [Retirar a bateria de célula tipo moeda](file:///C:/data/systems/late6400/pt/sm/html/coinbatt.htm#wp1179949)).
- 17. Retire a placa de sistema (consulte [Retirar o conjunto da placa de sistema\)](file:///C:/data/systems/late6400/pt/sm/html/sysboard.htm#wp1180340).
- 18. Retire o modem (consulte [Remover o Modem](file:///C:/data/systems/late6400/pt/sm/html/modem.htm#wp1183778)).
- 19. Retire o conector do modem RJ-11 (consulte [Remover o conector de modem RJ-11\)](file:///C:/data/systems/late6400/pt/sm/html/rj11.htm#wp1183778).
- 20. Retire a placa I/O (consulte [Retirar a placa I/O\)](file:///C:/data/systems/late6400/pt/sm/html/daughcar.htm#wp1180931).

#### <span id="page-4-0"></span>**Voltar a colocar o conjunto da base**

- 1. Volte a colocar a placa I/O (consulte [Voltar a colocar a placa I/O](file:///C:/data/systems/late6400/pt/sm/html/daughcar.htm#wp1180062)).
- 2. Volte a colocar o conector do modem RJ-11 (consulte [Voltar a colocar o conector de modem RJ-11](file:///C:/data/systems/late6400/pt/sm/html/rj11.htm#wp1180062)).
- 3. Volte a colocar o modem (consulte [Voltar a colocar o Modem\)](file:///C:/data/systems/late6400/pt/sm/html/modem.htm#wp1180062).
- 4. Volte a colocar a placa de sistema (consulte [Retirar o conjunto da placa de sistema\)](file:///C:/data/systems/late6400/pt/sm/html/sysboard.htm#wp1180048).
- 5. Volte a colocar a bateria de célula tipo moeda (consulte [Voltar a colocar a bateria de célula tipo moeda](file:///C:/data/systems/late6400/pt/sm/html/coinbatt.htm#wp1180007)).
- 6. Volte a colocar o compartimento de placas (consulte Voltar a colocar o compartimento de placa
- 7. Volte a colocar o conjunto do apoio para as mãos (consulte [Voltar a colocar o conjunto do apoio para as mãos](file:///C:/data/systems/late6400/pt/sm/html/palmrest.htm#wp1184120)).
- 8. Volte a colocar a grelha do altifalante direito (consulte [Voltar a colocar o conjunto da grelha do altifalante direito/leitor de impressões digitais](file:///C:/data/systems/late6400/pt/sm/html/speaker.htm#wp1183737)).
- 9. Volte a colocar o teclado (consulte [Voltar a colocar o teclado](file:///C:/data/systems/late6400/pt/sm/html/keyboard.htm#wp1179937)).
- 10. Volte a colocar a tampa dos LEDs (consulte [Voltar a colocar a tampa dos LEDs](file:///C:/data/systems/late6400/pt/sm/html/ledcvr.htm#wp1179937)).
- 11. Volte a colocar o conjunto do ecrã (consulte [Voltar a colocar o conjunto do ecrã \(E6400 e M2400\)](file:///C:/data/systems/late6400/pt/sm/html/display.htm#wp1179924) ou [Voltar a colocar o conjunto do ecrã \(E6400 ATG\)](file:///C:/data/systems/late6400/pt/sm/html/display.htm#wp1204389).
- 12. Volte a colocar a unidade modular (consulte [Voltar a colocar a unidade modular\)](file:///C:/data/systems/late6400/pt/sm/html/optical.htm#wp1179957).
- 13. Volte a colocar a unidade de disco rígido (consulte [Voltar a colocar a unidade de disco rígido](file:///C:/data/systems/late6400/pt/sm/html/hdd.htm#wp1183937)).
- 14. Volte a colocar o conjunto do dissipador de calor (consulte [Voltar a colocar o conjunto do dissipador de calor do processador\)](file:///C:/data/systems/late6400/pt/sm/html/cpucool.htm#wp1179900).
- 15. Volte a colocar a placa na ranhura WPAN/UWB/FCM, se aplicável (consulte [Voltar a colocar uma placa WPAN \(UWB/BT\)](file:///C:/data/systems/late6400/pt/sm/html/wpan.htm#wp1180318) ou [Voltar a colocar uma FCM\)](file:///C:/data/systems/late6400/pt/sm/html/fcm.htm#wp1184923).
- 16. Volte a colocar as tampas da dobradiça (consulte [Voltar a colocar as tampas da dobradiça](file:///C:/data/systems/late6400/pt/sm/html/hingecvr.htm#wp1183443)).
- 17. Volte a colocar a placa na ranhura WLAN/WiMax, se aplicável (consulte [Voltar a colocar a placa WLAN/WiMax\)](file:///C:/data/systems/late6400/pt/sm/html/wlan.htm#wp1180318).
- 18. Volte a colocar a placa na ranhura WWAN/FCM, se aplicável (consulte [Voltar a colocar uma placa WWAN](file:///C:/data/systems/late6400/pt/sm/html/wwan.htm#wp1180318) ou [Voltar a colocar uma FCM](file:///C:/data/systems/late6400/pt/sm/html/fcm.htm#wp1184923)).
- 19. Volte a colocar o fundo do conjunto da base (consulte [Voltar a colocar a parte inferior do conjunto da base](#page-3-2)).
- 20. Siga os procedimentos em [Depois de trabalhar no computador.](file:///C:/data/systems/late6400/pt/sm/html/before.htm#wp1183136)
- NOTA: Se utilizar um disco com um programa de actualização da BIOS para actualizar a BIOS, prima <F12> antes de introduzir o disco para definir o<br>computador para iniciar apenas uma vez a partir do disco. Caso contrário, se a ordem de iniciação predefinida.
- 21. Actualize a BIOS (consulte [Actualizar a BIOS](file:///C:/data/systems/late6400/pt/sm/html/bios.htm#wp1179839) para obter mais informações).
- 22. Aceda ao programa de configuração do sistema para actualizar a BIOS na nova placa de sistema com a Etiqueta de serviço do computador. Para obter<br>… mais informações sobre o programa de configuração do sistema, consul

# <span id="page-6-0"></span> **Conjunto do trinco da bateria**

#### **Dell™ Latitude™ E6400 e E6400 ATG e Mobile Workstation Precision™ M2400 Manual de serviço**

- [Retirar um conjunto do trinco da bateria](#page-6-1)
- $\bullet$  Voltar a colocar o conjunto do trin

Existem dois trincos da bateria, um do lado esquerdo e outro do lado direito, sendo que cada um deles utiliza um conjunto diferente. A mola, o parafuso e os<br>botões de libertação são os mesmos para os trincos da bateria esq

Os procedimentos de remoção e de recolocação são basicamente os mesmos para o trinco da bateria direito e esquerdo. As diferenças constam das<br>instruções relativas aos trincos da bateria direito e esquerdo.

#### <span id="page-6-1"></span>**Retirar um conjunto do trinco da bateria**

- **ADVERTÊNCIA: Antes de iniciar o seguinte procedimento, siga as instruções de segurança fornecidas com o seu computador.**
- 1. Siga as instruções em [Antes de trabalhar no computador.](file:///C:/data/systems/late6400/pt/sm/html/before.htm#wp1180052)
- 2. Retire o fundo do conjunto da base (consulte [Retirar a parte inferior do conjunto da base](file:///C:/data/systems/late6400/pt/sm/html/base.htm#wp1184372)).
- 3. Retire a unidade de disco rígido (consulte [Retirar a unidade de disco rígido](file:///C:/data/systems/late6400/pt/sm/html/hdd.htm#wp1183792)).
- 4. Retire a unidade modular (consulte [Retirar a unidade modular\)](file:///C:/data/systems/late6400/pt/sm/html/optical.htm#wp1179930).
- 5. Retire as tampas da dobradiça (consulte [Remover as tampas da dobradiça](file:///C:/data/systems/late6400/pt/sm/html/hingecvr.htm#wp1183179)).
- 6. Retire o conjunto do dissipador de calor (consulte [Retirar o conjunto do dissipador de calor do processador](file:///C:/data/systems/late6400/pt/sm/html/cpucool.htm#wp1181912)).
- 7. Retire o conjunto do ecrã (consulte [Retirar o conjunto do ecrã \(E6400 e M2400\)](file:///C:/data/systems/late6400/pt/sm/html/display.htm#wp1179842) ou [Retirar o conjunto do ecrã \(E6400 ATG\)](file:///C:/data/systems/late6400/pt/sm/html/display.htm#wp1204317)).
- 8. Retire a tampa dos LEDs (consulte [Remover a tampa dos LEDs\)](file:///C:/data/systems/late6400/pt/sm/html/ledcvr.htm#wp1179991).
- 9. Retire o teclado (consulte [Retirar o teclado\)](file:///C:/data/systems/late6400/pt/sm/html/keyboard.htm#wp1179991).
- 10. Retire a grelha do altifalante direito (consulte [Remover o conjunto da grelha do altifalante direito/leitor de impressões digitais](file:///C:/data/systems/late6400/pt/sm/html/speaker.htm#wp1180770)).
- 11. Retire o conjunto do apoio para as mãos (consulte [Retirar o conjunto do apoio para as mãos](file:///C:/data/systems/late6400/pt/sm/html/palmrest.htm#wp1181048))
- 12. Retire o compartimento de placas (consulte [Retirar o compartimento de placas](file:///C:/data/systems/late6400/pt/sm/html/cardcage.htm#wp1185342)).
- 13. Retire a placa de sistema (consulte [Retirar o conjunto da placa de sistema](file:///C:/data/systems/late6400/pt/sm/html/sysboard.htm#wp1180340)). Não retire os mini-cards sem fios, os módulos de memória ou o processador da placa de sistema.
- 14. Retire o modem (consulte [Remover o Modem](file:///C:/data/systems/late6400/pt/sm/html/modem.htm#wp1183778)).
- 15. Retire o conector do modem RJ-11 (consulte [Remover o conector de modem RJ-11\)](file:///C:/data/systems/late6400/pt/sm/html/rj11.htm#wp1183778).
- 16. Retire a placa I/O (consulte [Retirar a placa I/O\)](file:///C:/data/systems/late6400/pt/sm/html/daughcar.htm#wp1180931).
- 17. Retire o parafuso M2 x 3-mm do suporte de alinhamento e retire o conjunto do trinco da bateria.

AVISO: A mola não está fixa ao suporte de alinhamento e pode ser facilmente deslocada. Quando retirar o conjunto do trinco da bateria, coloque a<br>mola num local seguro até o conjunto estar pronto para ser novamente instalad

18. Retire a mola do suporte de alinhamento e coloque-a de parte até que o conjunto esteja pronto para ser novamente instalado.

<span id="page-7-1"></span>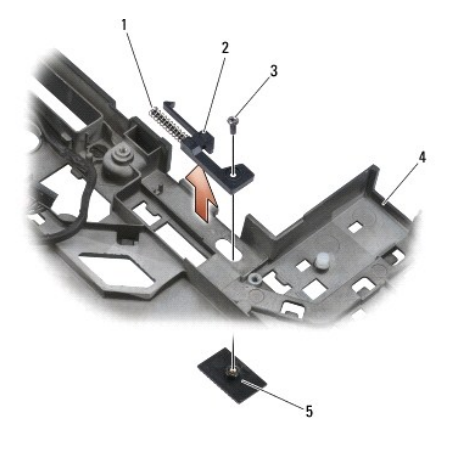

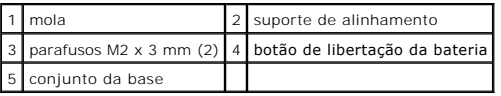

### <span id="page-7-0"></span>**Voltar a colocar o conjunto do trinco da bateria**

**ADVERTÊNCIA: Antes de iniciar o seguinte procedimento, siga as instruções de segurança fornecidas com o seu computador.**

- 1. Coloque a mola no suporte de alinhamento.
- 2. Coloque o botão de libertação da bateria por baixo do conjunto da base.

Para o conjunto do trinco da bateria direito, faça deslizar o suporte de alinhamento para a esquerda para alinhar o botão com o orifício no suporte de<br>alinhamento.

Para o conjunto do trinco da bateria esquerdo, faça deslizar o suporte de alinhamento para a direita para alinhar o botão com o orifício no suporte de alinhamento.

3. Volte a colocar o parafuso M2 x 3 mm.

**AVISO:** O botão de libertação da bateria tem um formato que garante um alinhamento correcto. Se sentir resistência, verifique o alinhamento do botão de libertação.

- 4. Volte a colocar a placa I/O (consulte [Voltar a colocar o conjunto do trinco da bateria\)](#page-7-0).
- 5. Volte a colocar o conector do modem RJ-11 (consulte [Voltar a colocar o conector de modem RJ-11](file:///C:/data/systems/late6400/pt/sm/html/rj11.htm#wp1180062)).
- 6. Volte a colocar o modem (consulte [Voltar a colocar o Modem\)](file:///C:/data/systems/late6400/pt/sm/html/modem.htm#wp1180062).
- 7. Volte a colocar a placa de sistema (consulte [Retirar o conjunto da placa de sistema\)](file:///C:/data/systems/late6400/pt/sm/html/sysboard.htm#wp1180048).
- 8. Volte a colocar o compartimento de placas (consulte [Voltar a colocar o compartimento de placas](file:///C:/data/systems/late6400/pt/sm/html/cardcage.htm#wp1184293)).
- 9. Volte a colocar o conjunto do apoio para as mãos (consulte [Voltar a colocar o conjunto do apoio para as mãos](file:///C:/data/systems/late6400/pt/sm/html/palmrest.htm#wp1184120)).
- 10. Volte a colocar a grelha do altifalante direito (consulte [Voltar a colocar o conjunto da grelha do altifalante direito/leitor de impressões digitais](file:///C:/data/systems/late6400/pt/sm/html/speaker.htm#wp1183737)).
- 11. Volte a colocar o teclado (consulte [Voltar a colocar o teclado](file:///C:/data/systems/late6400/pt/sm/html/keyboard.htm#wp1179937)).
- 12. Volte a colocar a tampa dos LEDs (consulte [Voltar a colocar a tampa dos LEDs](file:///C:/data/systems/late6400/pt/sm/html/ledcvr.htm#wp1179937)).
- 13. Volte a colocar o conjunto do ecrã (consulte [Voltar a colocar o conjunto do ecrã \(E6400 e M2400\)](file:///C:/data/systems/late6400/pt/sm/html/display.htm#wp1179924) ou [Voltar a colocar o conjunto do ecrã \(E6400 ATG\)](file:///C:/data/systems/late6400/pt/sm/html/display.htm#wp1204389).
- 14. Volte a colocar o conjunto do dissipador de calor (consulte [Voltar a colocar o conjunto do dissipador de calor do processador\)](file:///C:/data/systems/late6400/pt/sm/html/cpucool.htm#wp1179900).
- 15. Volte a colocar as tampas da dobradiça (consulte [Voltar a colocar as tampas da dobradiça](file:///C:/data/systems/late6400/pt/sm/html/hingecvr.htm#wp1183443)).
- 16. Volte a colocar a unidade modular (consulte [Voltar a colocar a unidade modular\)](file:///C:/data/systems/late6400/pt/sm/html/optical.htm#wp1179957).
- 17. Volte a colocar a unidade de disco rígido (consulte [Voltar a colocar a unidade de disco rígido](file:///C:/data/systems/late6400/pt/sm/html/hdd.htm#wp1183937)).
- 18. Volte a colocar o fundo do conjunto da base (consulte [Voltar a colocar a parte inferior do conjunto da base](file:///C:/data/systems/late6400/pt/sm/html/base.htm#wp1181334)).
- 19. Siga os procedimentos em [Depois de trabalhar no computador.](file:///C:/data/systems/late6400/pt/sm/html/before.htm#wp1183136)

### <span id="page-9-0"></span> **Trabalhar no computador**

**Dell™ Latitude™ E6400 e E6400 ATG e Mobile Workstation Precision™ M2400 Manual de serviço**

- [Ferramentas recomendadas](#page-9-1)
- **O** Antes de trabalhar no computa
- [Depois de trabalhar no computador](#page-10-1)

Este documento apresenta informações sobre os procedimentos de remoção e instalação dos componentes no computador. Excepto se indicado em contrário, cada procedimento pressupõe que:

- 1 Executou os passos em [Antes de trabalhar no computador.](#page-9-2)
- l Leu as informações de segurança fornecidas com o computador.

**A NOTA: Pode haver diferenças de aparência entre a cor do seu sistema e determinados componentes em relação aos apresentados nas ilustrações** deste documento.

#### <span id="page-9-1"></span>**Ferramentas recomendadas**

Os procedimentos neste documento podem requerer as seguintes ferramentas:

- l Chave de parafusos pequena
- l Chave de parafusos Phillips
- l Ponteiro pequeno em plástico
- l Actualização da BIOS (consulte o site do Suporte Dell em **support.dell.com**)

#### <span id="page-9-2"></span>**Antes de trabalhar no computador**

Utilize as orientações de segurança seguintes para ajudar a proteger o computador de potenciais danos e para ajudar a salvaguardar a sua segurança pessoal.

**ADVERTÊNCIA: Antes de iniciar quaisquer dos procedimentos descritos nesta secção, siga as instruções de segurança fornecidas com o computador.**

**AVISO:** Apenas um técnico especializado certificado deve efectuar reparações no seu computador. Os danos causados por assistência não autorizada pela Dell não estão cobertos pela garantia.

AVISO: Para evitar descargas electrostáticas, ligue-se à terra utilizando uma faixa de terra para pulso ou toque periodicamente numa superfície<br>metálica não pintada, como um conector na parte posterior do computador.

AVISO: Manuseie cuidadosamente os componentes e as placas. Não toque nos componentes ou nos contactos da placa. Segure a placa pelas<br>extremidades ou pelo suporte metálico de instalação. Segure nos componentes, como um proc

**AVISO:** Quando desligar um cabo, puxe pelo conector do cabo ou pelo respectivo olhal, mas não pelo cabo. Para os conectores dos cabos com patilhas de bloqueio, prima as patilhas de bloqueio para dentro para soltar o conector. Quando ligar um cabo, certifique-se de que os conectores estão correctamente orientados e alinhados para evitar que o conector e/ou os pinos do conector fiquem danificados.

1. Certifique-se de que a superfície de trabalho é plana e está limpa para evitar que a tampa do computador fique riscada.

- 2. Encerre o computador.
	- l No Windows XP, clique em **Iniciar**® **Encerrar**® **Encerrar**.

l No Windows Vista, clique em **Iniciar <sup>(b</sup>)**, clique no ícone de seta **de e**, em seguida, clique em **Encerrar** para desligar o computador.

NOTA: Certifique-se de que o computador está desligado e de que não se encontra num modo de gestão de energia. Se não conseguir encerrar o<br>computador através do sistema operativo, pressione sem soltar o botão de alimentaçã

3. Desligue o computador e todos os dispositivos anexados das respectivas tomadas eléctricas.

**AVISO:** Para desligar um cabo de rede, primeiro retire o cabo do computador e, em seguida, desligue-o da tomada de rede.

4. Desligue todos os cabos telefónicos e de rede do computador.

**AVISO:** Para ajudar a evitar danos na placa do sistema, deve retirar a bateria do respectivo compartimento antes de efectuar qualquer operação de assistência ao computador.

5. Vire o computador ao contrário.

- <span id="page-10-0"></span>6. Faça deslizar os fechos de libertação da bateria em direcção um ao outro para os bloquear numa posição de abertura.
- 7. Deslize a bateria para fora do compartimento.

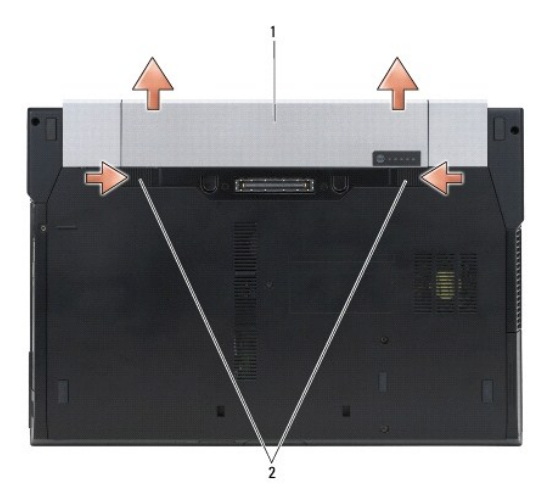

#### 1 bateria 2 fechos de libertação da bateria (2)

- 8. Desligue quaisquer outros dispositivos externos e retire quaisquer placas instaladas antes de trabalhar no computador:
	- l Para retirar quaisquer placas instaladas, como por exemplo ExpressCard, consulte o *Guia de tecnologia Dell™* presente no computador ou em **support.dell.com**.
	- l Para desancorar de uma estação de ancoragem, consulte o *Guia do utilizador E-Port* ou o *Guia do utilizador E-Port Plus em support.dell.com*.
	- l Para retirar uma bateria slice, consulte a documentação fornecida com a bateria slice ou em *support.dell.com*.
	- l Para retirar uma cool slice, consulte a documentação fornecida com a cool slice ou em *support.dell.com*.
	- l Para retirar a tampa de uma porta do E6400 ATG, eleve e solte ligeiramente a tampa da porta afastando-a dos conectores ao longo da parte de trás do computador.

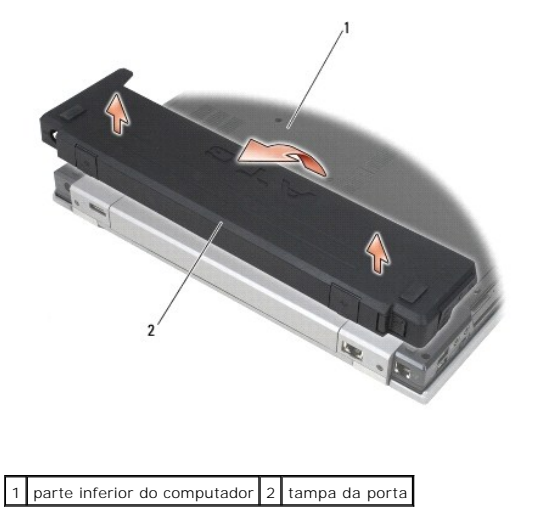

9. Rode o computador, abra o ecrã e prima o botão de alimentação para ligar a placa de sistema à terra.

#### <span id="page-10-1"></span>**Depois de trabalhar no computador**

Depois de ter concluído os procedimentos de recolocação de componentes, certifique-se de que liga os dispositivos externos, placas, cabos, etc. antes de ligar<br>o computador.

**NOTA: Para evitar danos no computador, u**tilize apenas uma bateria concebida especificamente para este computador Dell. Não utilize baterias<br>concebidas para outros computadores Dell.

- 1. Ligue todos os dispositivos externos, como por exemplo um replicador de portas, uma bateria slice ou "cool slice", e volte a colocar todas as placas, como por exemplo ExpressCard.
- 2. Para voltar a colocar a tampa de uma porta do E6400 ATG, encaixe a tampa da porta nos conectores na parte de trás do computador.
- 3. Ligue quaisquer cabos de telefone ou de rede existentes ao computador.
- 4. Volte a colocar a bateria. Deslize a bateria para o respectivo compartimento até ela encaixar no lugar.
- 5. Ligue o computador e todos os dispositivos anexados às respectivas tomadas eléctricas.
- 6. Ligue o computador.

# <span id="page-12-0"></span> **Actualizar a BIOS**

#### **Dell™ Latitude™ E6400 e E6400 ATG e Mobile Workstation Precision™ M2400 Manual de serviço**

- [Actualizar a BIOS a partir de um CD](#page-12-1)
- $\bullet$  Actualizar a BIOS a partir da unidade

Se um CD do programa de actualização da BIOS for fornecido com uma nova placa de sistema, actualize a BIOS a partir do CD. Se não tiver um CD do<br>programa de actualização da BIOS, actualize-o a partir da unidade de disco rí

### <span id="page-12-1"></span>**Actualizar a BIOS a partir de um CD**

**AVISO:** Ligue o adaptador de CA a uma fonte de alimentação que esteja a funcionar correctamente para evitar quebras de energia. Caso contrário, poderão ocorrer danos no sistema.

- 1. Certifique-se de que o adaptador de CA está ligado e que a bateria principal está correctamente instalada.
- 2. Prima <F12> antes de inserir o CD do programa de actualização da BIOS para que possa configurar o computador para arrancar a partir de um CD apenas por uma vez. Caso contrário, será necessário aceder ao programa de configuração do sistema para alterar a ordem de iniciação predefinida.
- 3. Insira o CD do programa de actualização da BIOS e ligue o computador.
- **AVISO:** Não interrompa este processo depois de ter começado. Se o fizer, pode provocar danos no sistema.

Siga as instruções que aparecem no ecrã. O computador continua a inicializar e actualiza a novo BIOS. Quando a actualização estiver concluída, o computador será automaticamente reinicializado.

4. Retire da unidade o CD com o programa de actualização da BIOS.

### <span id="page-12-2"></span>**Actualizar a BIOS a partir da unidade de disco rígido**

**AVISO:** Ligue o adaptador de CA a uma fonte de alimentação que esteja a funcionar correctamente para evitar quebras de energia. Caso contrário, poderão ocorrer danos no sistema.

- 1. Certifique-se de que o adaptador de CA está ligado, que a bateria principal está devidamente instalada e que o cabo de rede está ligado.
- 2. Ligue o computador.
- 3. Localize o mais recente ficheiro de actualização da BIOS do seu computador em **support.dell.com**.
- 4. Clique em **Download Now** (Transferir agora) para transferir o ficheiro.
- 5. Se aparecer a janela **Export Compliance Disclaimer** (Declaração sobre compatibilidade com leis de exportação), clique em **Yes, I Accept this Agreement** (Sim, eu aceito este contrato).
	- A janela **File Download** (Transferência de ficheiro) é apresentada.
- 6. Clique em **Save this program to disk** (Guardar este programa no disco) e clique em **OK**.

A janela **Save In** (Guardar em) aparece.

- 7. Clique na seta de direcção para baixo para ver o menu **Save In** (Guardar em), seleccione **Desktop** (Ambiente de trabalho) e clique em **Save** (Guardar). O ficheiro será guardado no seu ambiente de trabalho.
- 8. Clique em **Close** (Fechar) quando a janela **Download Complete** (Transferência concluída) for apresentada.

O ícone do ficheiro aparecerá no seu ambiente de trabalho com o mesmo título do ficheiro de actualização da BIOS transferido anteriormente.

9. Clique duas vezes no ícone do ficheiro que está no ambiente de trabalho e siga as instruções do ecrã.

#### <span id="page-14-0"></span> **Compartimento de placas**

**Dell™ Latitude™ E6400 e E6400 ATG e Mobile Workstation Precision™ M2400 Manual de serviço**

- [Retirar o compartimento de placas](#page-14-1)
- $\bullet$  Voltar a colocar o compartimento de

### <span id="page-14-1"></span>**Retirar o compartimento de placas**

- **A** ADVERTÊNCIA: Antes de iniciar quaisquer dos procedimentos descritos nesta secção, siga as instruções de segurança fornecidas com o **computador.**
- 1. Siga os procedimentos em [Antes de trabalhar no computador.](file:///C:/data/systems/late6400/pt/sm/html/before.htm#wp1180052)
- 2. Retire o fundo do conjunto da base (consulte [Retirar a parte inferior do conjunto da base](file:///C:/data/systems/late6400/pt/sm/html/base.htm#wp1184372)).
- 3. Retire a unidade modular (consulte [Retirar a unidade modular\)](file:///C:/data/systems/late6400/pt/sm/html/optical.htm#wp1179930).
- 4. Retire as tampas da dobradiça (consulte [Remover as tampas da dobradiça](file:///C:/data/systems/late6400/pt/sm/html/hingecvr.htm#wp1183179)).
- 5. Retire o conjunto do dissipador de calor (consulte [Retirar o conjunto do dissipador de calor do processador](file:///C:/data/systems/late6400/pt/sm/html/cpucool.htm#wp1181912))
- 6. Retire o conjunto do ecrã (consulte [Retirar o conjunto do ecrã \(E6400 e M2400\)](file:///C:/data/systems/late6400/pt/sm/html/display.htm#wp1179842) ou [Retirar o conjunto do ecrã \(E6400 ATG\)](file:///C:/data/systems/late6400/pt/sm/html/display.htm#wp1204317)).
- 7. Retire a tampa dos LEDs (consulte [Remover a tampa dos LEDs\)](file:///C:/data/systems/late6400/pt/sm/html/ledcvr.htm#wp1179991).
- 8. Retire o teclado (consulte [Retirar o teclado\)](file:///C:/data/systems/late6400/pt/sm/html/keyboard.htm#wp1179991).
- 9. Retire a grelha do altifalante direito (consulte [Remover o conjunto da grelha do altifalante direito/leitor de impressões digitais](file:///C:/data/systems/late6400/pt/sm/html/speaker.htm#wp1180770)).
- 10. Retire o conjunto do apoio para as mãos [\(Retirar o conjunto do apoio para as mãos](file:///C:/data/systems/late6400/pt/sm/html/palmrest.htm#wp1181048)).
- 11. Se existir uma placa no compartimento de placas, retire-a.
- 12. Retire os dois parafusos M2 x 3.
- 13. Pressione a extremidade do conector do compartimento de placas e, de seguida, segure em ambos os lados do compartimento de placas e empurre- os em direcção à parte de trás do computador portátil.
- 14. Rode o compartimento de placas até um ângulo de 45 graus e, de seguida, eleve-o do conector e do computador portátil.

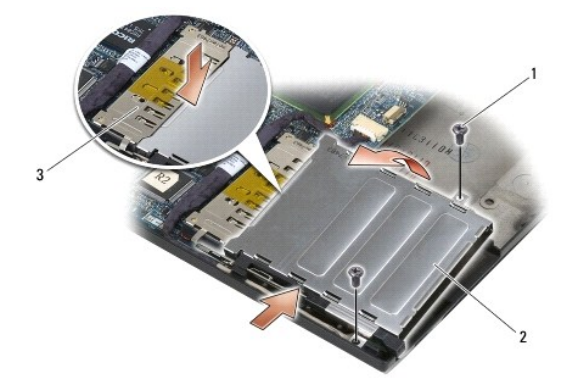

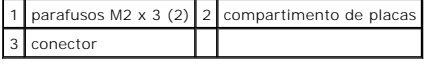

## <span id="page-15-1"></span><span id="page-15-0"></span>**Voltar a colocar o compartimento de placas**

- **ADVERTÊNCIA: Antes de iniciar quaisquer dos procedimentos descritos nesta secção, siga as instruções de segurança fornecidas com o computador.**
- 1. Segurando no compartimento de placas a um ângulo de 45 graus, fixe a parte da frente do compartimento de placas no conjunto da base e, de seguida, encaixe o compartimento de placas no respectivo lugar.
- 2. Volte a colocar os dois parafusos M2 x 3.

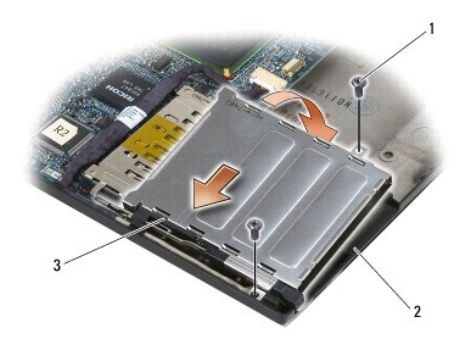

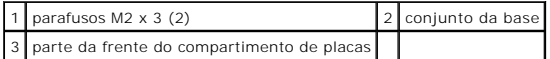

- 3. Volte a colocar o conjunto do apoio para as mãos ([Voltar a colocar o conjunto do apoio para as mãos](file:///C:/data/systems/late6400/pt/sm/html/palmrest.htm#wp1184120)).
- 4. Volte a colocar a grelha do altifalante direito (consulte [Voltar a colocar o conjunto da grelha do altifalante direito/leitor de impressões digitais](file:///C:/data/systems/late6400/pt/sm/html/speaker.htm#wp1183737)).
- 5. Volte a colocar o teclado (consulte [Voltar a colocar o teclado](file:///C:/data/systems/late6400/pt/sm/html/keyboard.htm#wp1179937)).
- 6. Volte a colocar a tampa dos LEDs (consulte [Voltar a colocar a tampa dos LEDs](file:///C:/data/systems/late6400/pt/sm/html/ledcvr.htm#wp1179937)).
- 7. Volte a colocar o conjunto do ecrã (consulte [Voltar a colocar o conjunto do ecrã \(E6400 e M2400\)](file:///C:/data/systems/late6400/pt/sm/html/display.htm#wp1179924) ou [Voltar a colocar o conjunto do ecrã \(E6400 ATG\)](file:///C:/data/systems/late6400/pt/sm/html/display.htm#wp1204389)).
- 8. Volte a colocar o conjunto do dissipador de calor (consulte [Voltar a colocar o conjunto do dissipador de calor do processador\)](file:///C:/data/systems/late6400/pt/sm/html/cpucool.htm#wp1179900).
- 9. Volte a colocar as tampas da dobradiça (consulte [Voltar a colocar as tampas da dobradiça](file:///C:/data/systems/late6400/pt/sm/html/hingecvr.htm#wp1183443)).
- 10. Volte a colocar a unidade modular (consulte [Voltar a colocar a unidade modular\)](file:///C:/data/systems/late6400/pt/sm/html/optical.htm#wp1179957).
- 11. Volte a colocar o fundo do conjunto da base (consulte [Voltar a colocar a parte inferior do conjunto da base](file:///C:/data/systems/late6400/pt/sm/html/base.htm#wp1181334)).
- 12. Siga os procedimentos em [Depois de trabalhar no computador.](file:///C:/data/systems/late6400/pt/sm/html/before.htm#wp1183136)

#### <span id="page-16-0"></span> **Bateria de célula tipo moeda**

**Dell™ Latitude™ E6400 e E6400 ATG e Mobile Workstation Precision™ M2400 Manual de serviço**

- [Retirar a bateria de célula tipo moeda](#page-16-1)
- Voltar a colocar a bateria de célula tipo

### <span id="page-16-1"></span>**Retirar a bateria de célula tipo moeda**

- **A** ADVERTÊNCIA: Antes de iniciar quaisquer dos procedimentos descritos nesta secção, siga as instruções de segurança fornecidas com o **computador.**
- 1. Siga os procedimentos em [Antes de trabalhar no computador.](file:///C:/data/systems/late6400/pt/sm/html/before.htm#wp1180052)
- 2. Retire o fundo do conjunto da base (consulte [Retirar a parte inferior do conjunto da base](file:///C:/data/systems/late6400/pt/sm/html/base.htm#wp1184372)).
- 3. Levante a bateria de célula tipo moeda para soltar a fita adesiva dupla na parte inferior da bateria de célula tipo moeda e retire-a do computador.
- 4. Desligue o cabo da bateria de célula tipo moeda da placa de sistema.

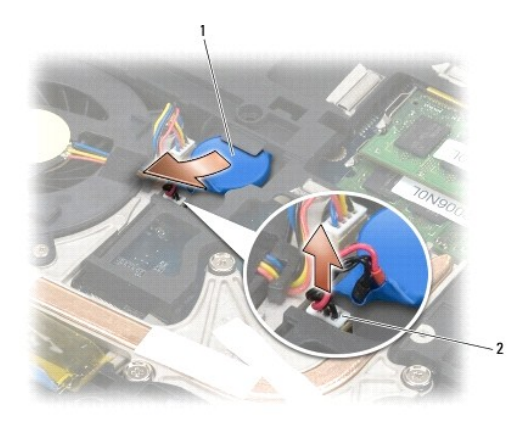

 $\boxed{1}$  bateria de célula tipo moeda  $\boxed{2}$  cabo da bateria de célula tipo moeda

## <span id="page-16-2"></span>**Voltar a colocar a bateria de célula tipo moeda**

**ADVERTÊNCIA: Antes de iniciar quaisquer dos procedimentos descritos nesta secção, siga as instruções de segurança fornecidas com o computador.**

- 1. Ligue o cabo da bateria de célula tipo moeda à placa de sistema.
- 2. Insira a bateria de célula tipo moeda no computador:

Se instalar a mesma bateria de célula tipo moeda que retirou, faça deslizar a bateria por baixo da patilha e pressione-a para colar a fita na parte inferior.

Se instalar uma nova bateria de célula tipo moeda, retire primeiro o papel adesivo da bateria de célula tipo moeda. Faça deslizar a bateria por baixo da<br>patilha e, de seguida, pressione-a para colar a fita na parte inferio

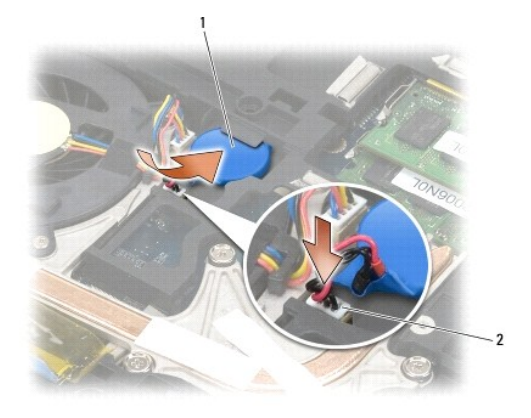

## $\boxed{1}$  bateria de célula tipo moeda  $\boxed{2}$  cabo da bateria de célula tipo moeda

3. Volte a colocar o fundo do conjunto da base (consulte [Voltar a colocar a parte inferior do conjunto da base](file:///C:/data/systems/late6400/pt/sm/html/base.htm#wp1181334)).

4. Siga os procedimentos em [Depois de trabalhar no computador.](file:///C:/data/systems/late6400/pt/sm/html/before.htm#wp1183136)

### <span id="page-18-0"></span> **Módulo do processador**

**Dell™ Latitude™ E6400 e E6400 ATG e Mobile Workstation Precision™ M2400 Manual de serviço**

- [Retirar o módulo do processador](#page-18-1)
- [Voltar a colocar o módulo do processador](#page-19-0)

## <span id="page-18-1"></span>**Retirar o módulo do processador**

**ADVERTÊNCIA: Antes de iniciar o seguinte procedimento, siga as instruções de segurança fornecidas com o seu computador.**

- 1. Siga as instruções em [Antes de trabalhar no computador.](file:///C:/data/systems/late6400/pt/sm/html/before.htm#wp1180052)
- 2. Retire a parte inferior do computador (consulte [Retirar a parte inferior do conjunto da base](file:///C:/data/systems/late6400/pt/sm/html/base.htm#wp1184372)).
- 3. Retire o conjunto do dissipador de calor do processador (consulte [Retirar o conjunto do dissipador de calor do processador\)](file:///C:/data/systems/late6400/pt/sm/html/cpucool.htm#wp1181912).

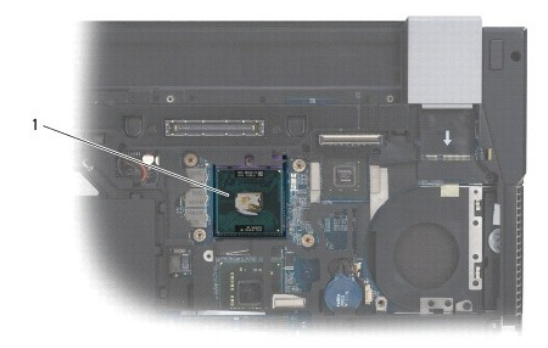

#### 1 módulo do processador

- **AVISO:** Para evitar danos no processador, segure na chave de parafusos de modo a que esta fique perpendicular ao processador quando rodar o<br>parafuso.
- 4. Para desapertar o encaixe ZIF, utilize uma pequena chave de parafusos de ponta plana e rode o parafuso do encaixe ZIF no sentido contrário ao dos ponteiros do relógio, até que este pare.

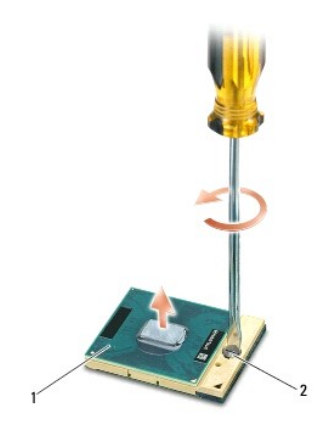

**AVISO:** Para assegurar o arrefecimento máximo do processador, não toque nas áreas de transferência de calor no conjunto do dissipador de calor do Θ processador. Os óleos na sua pele podem reduzir a capacidade de transferência de calor das almofadas térmicas.

**AVISO:** Quando retirar o módulo do processador, puxe o módulo na vertical. Tenha cuidado para não dobrar os pinos do módulo do processador.

5. Levante o módulo do processador do encaixe ZIF.

## <span id="page-19-0"></span>**Voltar a colocar o módulo do processador**

**A ADVERTÊNCIA: Antes de iniciar o seguinte procedimento, siga as instruções de segurança fornecidas com o seu computador.** 

**AVISO:** Não toque no circuito do processador. Prima sem soltar o processador no substrato no qual o circuito é montado, enquanto roda o parafuso Ο para evitar o contacto intermitente entre o parafuso e o processador.

0 AVISO: Certifique-se de que o bloqueio se encontra na posição de totalmente aberto antes de instalar o módulo do processador. A instalação correcta<br>do módulo do processador no encaixe ZIF não exige que se force qualquer ti instalado pode provocar uma ligação intermitente ou danos permanentes no microprocessador e no encaixe ZIF.

**NOTA:** Se for instalado um novo processador, receberá um novo conjunto do dissipador de calor que incluirá uma almofada térmica montada, ou receberá uma nova almofada térmica juntamente com uma folha técnica esclarecendo os procedimentos de instalação correctos.

1. Alinhe o canto do pino 1 do módulo do processador com o canto do pino 1 do encaixe ZIF e, em seguida, introduza o módulo do processador.

**NOTA:** O canto do pino 1 do módulo do processador possui um triângulo que alinha com o triângulo no canto do pino 1 da tomada ZIF.

Quando o módulo do processador está correctamente instalado, todos os quatro cantos estão alinhados à mesma altura. Se um ou mais cantos do<br>módulo estiverem mais elevados do que os outros, o módulo não está correctamente i

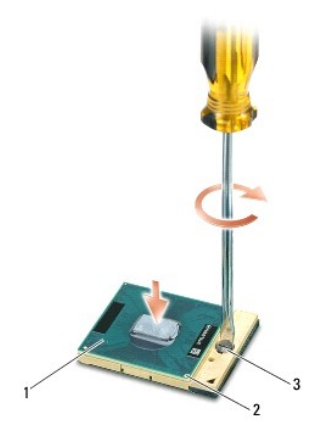

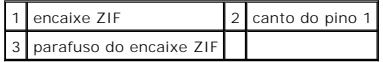

AVISO: Para evitar danos no processador, segure na chave de parafusos de modo a que esta fique perpendicular ao processador quando rodar o parafuso.

2. Aperte o encaixe ZIF, rodando o parafuso no sentido dos ponteiros do relógio para fixar o módulo do processador à placa de sistema.

3. Volte a colocar o conjunto do dissipador de calor do processador (consulte [Voltar a colocar o conjunto do dissipador de calor do processador](file:///C:/data/systems/late6400/pt/sm/html/cpucool.htm#wp1179900)).

- 4. Volte a colocar o fundo do conjunto da base (consulte [Voltar a colocar a parte inferior do conjunto da base](file:///C:/data/systems/late6400/pt/sm/html/base.htm#wp1181334)).
- 5. Siga os procedimentos em [Depois de trabalhar no computador.](file:///C:/data/systems/late6400/pt/sm/html/before.htm#wp1183136)

#### <span id="page-21-0"></span> **Conjunto do dissipador de calor do processador Dell™ Latitude™ E6400 e E6400 ATG e Mobile Workstation Precision™ M2400 Manual de serviço**

- [Retirar o conjunto do dissipador de calor do processador](#page-21-1)
- [Voltar a colocar o conjunto do dissipador de calor do processador](#page-21-2)

#### <span id="page-21-1"></span>**Retirar o conjunto do dissipador de calor do processador**

**A ADVERTÊNCIA: Antes de iniciar o seguinte procedimento, siga as instruções de segurança fornecidas com o seu computador.** 

- 1. Siga as instruções em [Antes de trabalhar no computador.](file:///C:/data/systems/late6400/pt/sm/html/before.htm#wp1180052)
- 2. Retire o fundo do conjunto da base (consulte [Retirar a parte inferior do conjunto da base](file:///C:/data/systems/late6400/pt/sm/html/base.htm#wp1184372)).
- 3. Desligue o cabo da ventoinha da placa de sistema.
- 4. Por ordem, desaperte os quatro parafusos integrados que fixam o conjunto do dissipador de calor do processador à placa de sistema.
- 5. Levante cuidadosamente a extremidade do parafuso do conjunto em ângulo.
- 6. Retire a extremidade de ventilação do conjunto do computador.

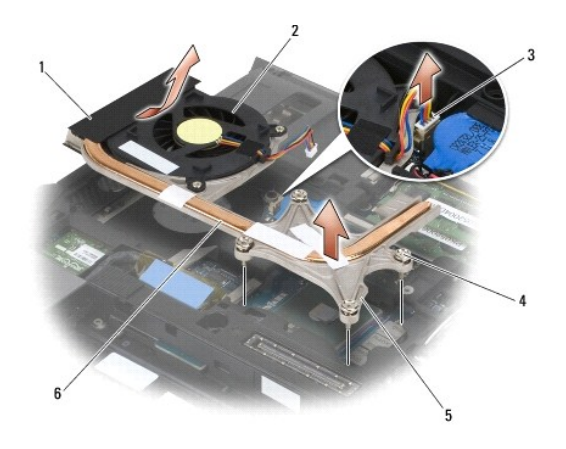

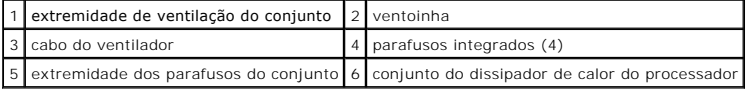

### <span id="page-21-2"></span>**Voltar a colocar o conjunto do dissipador de calor do processador**

#### **A** ADVERTÊNCIA: Antes de iniciar o seguinte procedimento, siga as instruções de segurança fornecidas com o seu computador.

- 1. Coloque a extremidade de ventilação do conjunto no computador em ângulo e, de seguida, ligue o cabo da ventoinha à placa de sistema e coloque a extremidade do parafuso do conjunto no respectivo lugar.
- 2. Alinhe os quatro parafusos integrados no conjunto do dissipador de calor do processador com os orifícios dos parafusos na placa de sistema.
- 3. Por ordem, aperte os quatro parafusos integrados para fixar o conjunto do dissipador de calor do processador à placa de sistema.
- 4. Ligue o cabo da ventoinha à placa de sistema.
- 5. Volte a colocar o fundo do conjunto da base (consulte [Voltar a colocar a parte inferior do conjunto da base](file:///C:/data/systems/late6400/pt/sm/html/base.htm#wp1181334)).
- 6. Siga os procedimentos em [Depois de trabalhar no computador.](file:///C:/data/systems/late6400/pt/sm/html/before.htm#wp1183136)

### <span id="page-23-0"></span> **Placa I/O (E/S, Entrada/Saída)**

**Dell™ Latitude™ E6400 e E6400 ATG e Mobile Workstation Precision™ M2400 Manual de serviço**

- [Retirar a placa I/O](#page-23-1)
- [Voltar a colocar a placa I/O](#page-24-1)

### <span id="page-23-1"></span>**Retirar a placa I/O**

- **A ADVERTÊNCIA: Antes de iniciar o seguinte procedimento, siga as instruções de segurança fornecidas com o seu computador.**
- 1. Siga os procedimentos em [Antes de trabalhar no computador.](file:///C:/data/systems/late6400/pt/sm/html/before.htm#wp1180052)
- 2. Retire o fundo do conjunto da base (consulte [Retirar a parte inferior do conjunto da base](file:///C:/data/systems/late6400/pt/sm/html/base.htm#wp1184372))
- 3. Retire a unidade de disco rígido (consulte [Retirar a unidade de disco rígido](file:///C:/data/systems/late6400/pt/sm/html/hdd.htm#wp1183792)).
- 4. Retire a unidade modular (consulte [Retirar a unidade modular\)](file:///C:/data/systems/late6400/pt/sm/html/optical.htm#wp1179930).
- 5. Retire as tampas da dobradiça (consulte [Remover as tampas da dobradiça](file:///C:/data/systems/late6400/pt/sm/html/hingecvr.htm#wp1183179)).
- 6. Retire o conjunto do dissipador de calor (consulte [Retirar o conjunto do dissipador de calor do processador](file:///C:/data/systems/late6400/pt/sm/html/cpucool.htm#wp1181912))
- 7. Retire o conjunto do ecrã (consulte [Retirar o conjunto do ecrã \(E6400 e M2400\)](file:///C:/data/systems/late6400/pt/sm/html/display.htm#wp1179842) ou [Retirar o conjunto do ecrã \(E6400 ATG\)](file:///C:/data/systems/late6400/pt/sm/html/display.htm#wp1204317)).
- 8. Retire a tampa dos LEDs (consulte [Remover a tampa dos LEDs\)](file:///C:/data/systems/late6400/pt/sm/html/ledcvr.htm#wp1179991).
- 9. Retire o teclado (consulte [Retirar o teclado\)](file:///C:/data/systems/late6400/pt/sm/html/keyboard.htm#wp1179991).
- 10. Retire a grelha do altifalante direito (consulte [Remover o conjunto da grelha do altifalante direito/leitor de impressões digitais](file:///C:/data/systems/late6400/pt/sm/html/speaker.htm#wp1180770)).
- 11. Retire o conjunto do apoio para as mãos (consulte [Retirar o conjunto do apoio para as mãos](file:///C:/data/systems/late6400/pt/sm/html/palmrest.htm#wp1181048)).
- 12. Retire o compartimento de placas (consulte [Retirar o compartimento de placas](file:///C:/data/systems/late6400/pt/sm/html/cardcage.htm#wp1185342)).
- 13. Retire a placa de sistema (consulte <u>[Retirar o conjunto da placa de sistema](file:///C:/data/systems/late6400/pt/sm/html/sysboard.htm#wp1180340)</u>). **Não retire os mini-cards sem fios, os módulos de memória ou o processador**<br>da placa de sistema.
- 14. Retire o modem (consulte [Remover o Modem](file:///C:/data/systems/late6400/pt/sm/html/modem.htm#wp1183778)).
- 15. Retire o conector do modem RJ-11 (consulte [Remover o conector de modem RJ-11\)](file:///C:/data/systems/late6400/pt/sm/html/rj11.htm#wp1183778).
- 16. Retire o parafuso M2 x 3 mm da placa I/O.
- 17. Retire o encaixe de plástico grande da placa I/O.
- 18. Retire a placa I/O.

<span id="page-24-0"></span>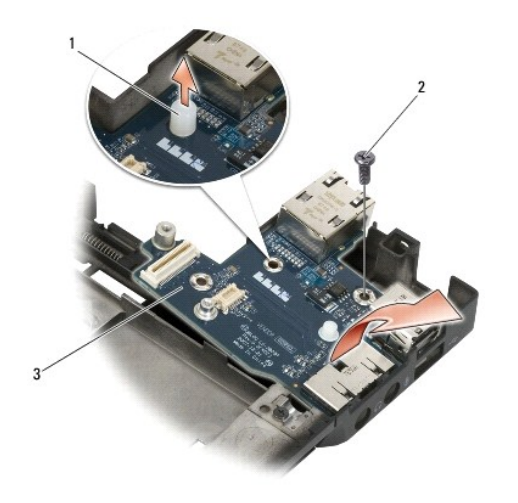

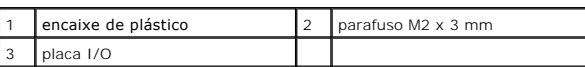

### <span id="page-24-1"></span>**Voltar a colocar a placa I/O**

**ADVERTÊNCIA: Antes de iniciar o seguinte procedimento, siga as instruções de segurança fornecidas com o seu computador.**

- 1. Coloque a placa I/O no conjunto da base.
- 2. Volte a colocar o parafuso M2 x 3 mm para fixar a placa I/O ao conjunto da base.
- 3. Volte a colocar o encaixe de plástico.
- 4. Volte a colocar o conector do modem RJ-11 (consulte [Voltar a colocar o conector de modem RJ-11](file:///C:/data/systems/late6400/pt/sm/html/rj11.htm#wp1180062)).
- 5. Volte a colocar o modem (consulte [Voltar a colocar o Modem\)](file:///C:/data/systems/late6400/pt/sm/html/modem.htm#wp1180062).
- 6. Volte a colocar a placa de sistema (consulte [Retirar o conjunto da placa de sistema\)](file:///C:/data/systems/late6400/pt/sm/html/sysboard.htm#wp1180048).
- 7. Volte a colocar o compartimento de placas (consulte [Voltar a colocar o compartimento de placas](file:///C:/data/systems/late6400/pt/sm/html/cardcage.htm#wp1184293)).
- 8. Volte a colocar o conjunto do apoio para as mãos (consulte [Voltar a colocar o conjunto do apoio para as mãos](file:///C:/data/systems/late6400/pt/sm/html/palmrest.htm#wp1184120)).
- 9. Volte a colocar a grelha do altifalante direito (consulte [Voltar a colocar o conjunto da grelha do altifalante direito/leitor de impressões digitais](file:///C:/data/systems/late6400/pt/sm/html/speaker.htm#wp1183737)).
- 10. Volte a colocar o teclado (consulte [Voltar a colocar o teclado](file:///C:/data/systems/late6400/pt/sm/html/keyboard.htm#wp1179937)).
- 11. Volte a colocar a tampa dos LEDs (consulte [Voltar a colocar a tampa dos LEDs](file:///C:/data/systems/late6400/pt/sm/html/ledcvr.htm#wp1179937)).
- 12. Volte a colocar o conjunto do ecrã (consulte [Voltar a colocar o conjunto do ecrã \(E6400 e M2400\)](file:///C:/data/systems/late6400/pt/sm/html/display.htm#wp1179924) ou [Voltar a colocar o conjunto do ecrã \(E6400 ATG\)](file:///C:/data/systems/late6400/pt/sm/html/display.htm#wp1204389).
- 13. Volte a colocar o conjunto do dissipador de calor (consulte [Voltar a colocar o conjunto do dissipador de calor do processador\)](file:///C:/data/systems/late6400/pt/sm/html/cpucool.htm#wp1179900).
- 14. Volte a colocar as tampas da dobradiça (consulte [Voltar a colocar as tampas da dobradiça](file:///C:/data/systems/late6400/pt/sm/html/hingecvr.htm#wp1183443)).
- 15. Volte a colocar a unidade modular (consulte [Voltar a colocar a unidade modular\)](file:///C:/data/systems/late6400/pt/sm/html/optical.htm#wp1179957).
- 16. Volte a colocar a unidade de disco rígido (consulte [Voltar a colocar a unidade de disco rígido](file:///C:/data/systems/late6400/pt/sm/html/hdd.htm#wp1183937)).
- 17. Volte a colocar o fundo do conjunto da base (consulte [Voltar a colocar a parte inferior do conjunto da base](file:///C:/data/systems/late6400/pt/sm/html/base.htm#wp1181334)).
- 18. Siga os procedimentos em [Depois de trabalhar no computador.](file:///C:/data/systems/late6400/pt/sm/html/before.htm#wp1183136)

### <span id="page-26-0"></span> **Conjunto do ecrã**

**Dell™ Latitude™ E6400 e E6400 ATG e Mobile Workstation Precision™ M2400 Manual de serviço**

- Retirar o conjunto do ecrã (E6400 e M2400)
- [Voltar a colocar o conjunto do ecrã \(E6400 e M2400\)](#page-27-1)
- [Retirar o conjunto do ecrã \(E6400 ATG\)](#page-27-2)
- [Voltar a colocar o conjunto do ecrã \(E6400 ATG\)](#page-28-1)
- [Retirar a moldura do ecrã \(E6400 e M2400\)](#page-29-0)
- [Voltar a colocar a moldura do ecrã \(E6400 e M2400\)](#page-30-0)
- [Retirar a moldura do ecrã \(E6400 ATG\)](#page-31-0)
- [Voltar a colocar a moldura do ecrã \(E6400 ATG\)](#page-32-0)
- [Retirar o painel do ecrã CCFL e os suportes \(E6400 e M2400\)](#page-33-0)
- [Voltar a colocar o painel do ecrã CCFL e os suportes \(E6400 e M2400\)](#page-34-0)
- [Retirar o painel do ecrã LED e os suportes \(E6400 e M2400\)](#page-35-0)
- [Voltar a colocar o painel do ecrã LED e os suportes \(E6400 e M2400\)](#page-36-0)
- [Retirar o painel do ecrã e os suportes \(E6400 ATG\)](#page-36-1)
- [Voltar a colocar o painel do ecrã e os suportes \(E6400 ATG\)](#page-38-1)
- Retirar o inversor do ecrã (E6400 e M2400)
- [Voltar a colocar o inversor do ecrã \(E6400 e M2400\)](#page-39-0)
- [Retirar as dobradiças do ecrã \(E6400 e M2400\)](#page-39-1)
- [Voltar a colocar as dobradiças do ecrã \(E6400 e M2400\)](#page-40-0)
- [Retirar as dobradiças do ecrã \(E6400 ATG\)](#page-40-1)
- [Voltar a colocar as dobradiças do ecrã \(E6400 ATG\)](#page-41-0)
- **e** [Retirar a placa do microfone](#page-42-0)
- [Voltar a colocar a placa do microfone](#page-42-1)
- **e** [Retirar o conjunto da câmara e do microfone](#page-43-0)
- [Voltar a colocar o conjunto da câmara e do microfone](#page-44-0)
	- **O** [Retirar o conjunto do gancho do trinco](#page-44-1)
	- [Voltar a colocar o conjunto do gancho do trinco](#page-45-0)
	- **O** [Retirar a tampa do ecrã](#page-45-1)
	- [Voltar a colocar a tampa do ecrã](#page-46-0)
	-

# <span id="page-26-1"></span>**Retirar o conjunto do ecrã (E6400 e M2400)**

**A** ADVERTÊNCIA: Antes de iniciar o seguinte procedimento, siga as instruções de segurança fornecidas com o seu computador.

- 1. Siga as instruções em [Antes de trabalhar no computador.](file:///C:/data/systems/late6400/pt/sm/html/before.htm#wp1180052)
- 2. Retire o fundo do conjunto da base (consulte [Retirar a parte inferior do conjunto da base](file:///C:/data/systems/late6400/pt/sm/html/base.htm#wp1184372)).
- 3. Retire as tampas da dobradiça (consulte [Remover as tampas da dobradiça](file:///C:/data/systems/late6400/pt/sm/html/hingecvr.htm#wp1183179)).
- 4. Desligue e solte o cabo do ecrã e os cabos do sistema de comunicação sem fios (WLAN, WWAN e WPAN). Posicione todos os cabos na parte de trás do computador portátil depois de os soltar.
- 5. Retire o parafuso M2,5 x 5 mm de cada dobradiça.

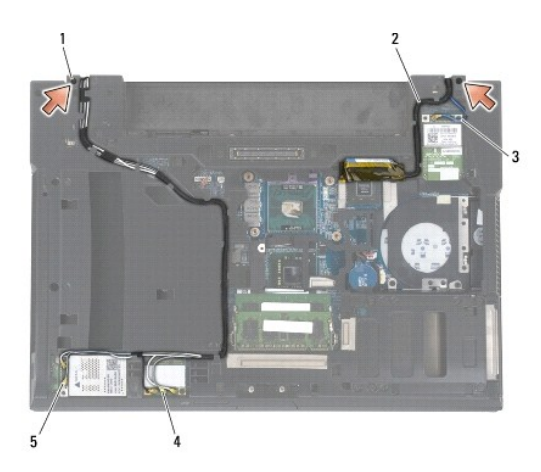

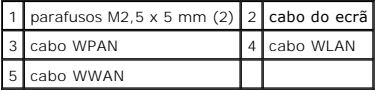

6. Vire o computador para cima.

7. Abra o ecrã a 90 graus e levante o conjunto do ecrã do conjunto da base.

<span id="page-27-0"></span>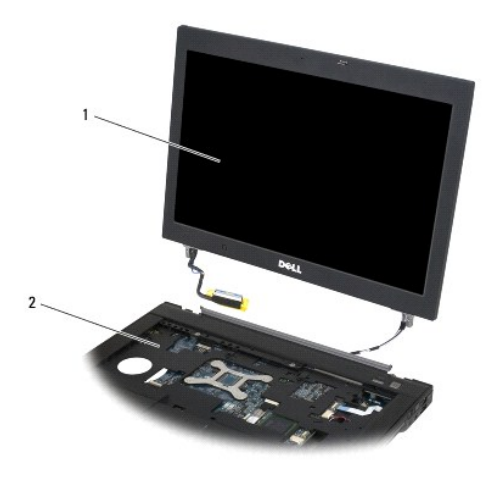

conjunto do ecrã 2 conjunto da base

## <span id="page-27-1"></span>**Voltar a colocar o conjunto do ecrã (E6400 e M2400)**

**ADVERTÊNCIA: Antes de iniciar o seguinte procedimento, siga as instruções de segurança fornecidas com o seu computador.**

- 1. Posicione os cabos no conjunto do ecrã afastados do conjunto da base.
- 2. Alinhe as dobradiças do ecrã com os orifícios na base do computador e, em seguida, baixe o ecrã para que este fique encaixado no sítio.
- 3. Feche o ecrã e vire o computador ao contrário.
- 4. Encaminhe o cabo do ecrã e os cabos do sistema de comunicação sem fios (WLAN, WWAN e WPAN). Encaixe os cabos por baixo de cada separador no<br>respectivo canal de encaminhamento, incluindo os separadores na parte de trás d
- 5. Consoante as placas na configuração do seu computador, ligue os cabos da antena à respectiva placa:

Para WWAN, consulte [Voltar a colocar uma placa WWAN](file:///C:/data/systems/late6400/pt/sm/html/wwan.htm#wp1180318).

Para WPAN, consulte [Voltar a colocar uma placa WPAN \(UWB/BT\).](file:///C:/data/systems/late6400/pt/sm/html/wpan.htm#wp1180318)

Para WLAN, consulte [Voltar a colocar a placa WLAN/WiMax](file:///C:/data/systems/late6400/pt/sm/html/wlan.htm#wp1180318).

Coloque os cabos da antena não utilizados nos componentes de fixação do conjunto da base, junto à ranhura da placa.

- 6. Ligue o cabo do ecrã ao respectivo conector na placa de sistema.
- 7. Volte a colocar os dois parafusos M2,5 x 5 mm nas dobradiças.
- 8. Volte a colocar as tampas da dobradiça (consulte [Voltar a colocar as tampas da dobradiça](file:///C:/data/systems/late6400/pt/sm/html/hingecvr.htm#wp1183443)).
- 9. Volte a colocar o fundo do conjunto da base (consulte [Voltar a colocar a parte inferior do conjunto da base](file:///C:/data/systems/late6400/pt/sm/html/base.htm#wp1181334)).
- 10. Siga os procedimentos indicados em [Depois de trabalhar no computador.](file:///C:/data/systems/late6400/pt/sm/html/before.htm#wp1183136)

## <span id="page-27-2"></span>**Retirar o conjunto do ecrã (E6400 ATG)**

**A** ADVERTÊNCIA: Antes de iniciar o seguinte procedimento, siga as instruções de segurança fornecidas com o seu computador.

1. Siga as instruções em [Antes de trabalhar no computador.](file:///C:/data/systems/late6400/pt/sm/html/before.htm#wp1180052)

- <span id="page-28-0"></span>2. Retire o fundo do conjunto da base (consulte [Retirar a parte inferior do conjunto da base](file:///C:/data/systems/late6400/pt/sm/html/base.htm#wp1184372)).
- 3. Retire as tampas da dobradiça (consulte [Remover as tampas da dobradiça](file:///C:/data/systems/late6400/pt/sm/html/hingecvr.htm#wp1183179)).
- 4. Desligue e solte o cabo do ecrã e o cabo do ecrã táctil e os cabos do sistema de comunicação sem fios (WLAN, WWAN e WPAN). Posicione todos os cabos na parte de trás do computador portátil depois de os soltar.
- 5. Retire os dois parafusos M2,5 x 5 mm das dobradiças.

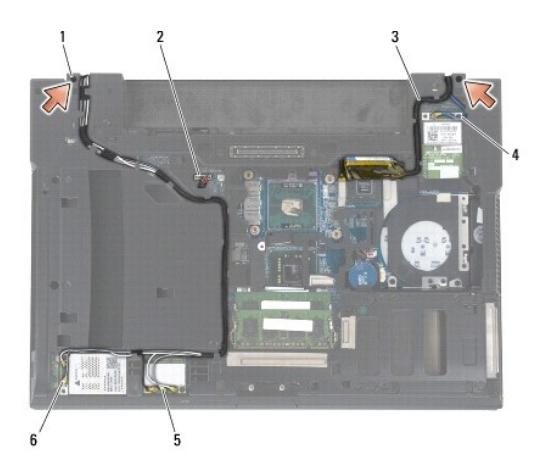

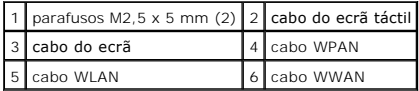

6. Vire o computador para cima.

7. Abra o ecrã a 90 graus e levante o conjunto do ecrã do conjunto da base.

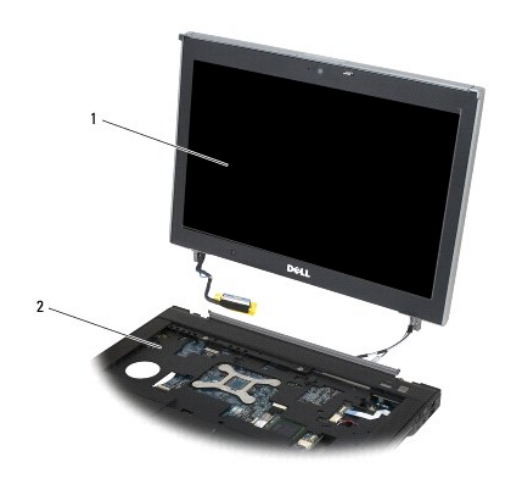

1 conjunto do ecrã 2 conjunto da base

# <span id="page-28-1"></span>**Voltar a colocar o conjunto do ecrã (E6400 ATG)**

#### <span id="page-29-1"></span>**ADVERTÊNCIA: Antes de iniciar o seguinte procedimento, siga as instruções de segurança fornecidas com o seu computador.**

- 1. Posicione os cabos no conjunto do ecrã afastados do conjunto da base.
- 2. Alinhe as dobradiças do ecrã com os orifícios na base do computador e, em seguida, baixe o ecrã para que este fique encaixado no sítio.
- 3. Feche o ecrã e vire o computador ao contrário.
- 4. Encaminhe o cabo do ecrã, o cabo do ecrã táctil e os cabos do sistema de comunicação sem fios (WLAN, WWAN e WPAN). Encaixe os cabos por baixo de cada separador no respectivo canal de encaminhamento, incluindo os separadores na parte de trás do conjunto da base.
- 5. Consoante as placas na configuração do seu computador, ligue os cabos da antena à respectiva placa:
	- Para WWAN, consulte [Voltar a colocar uma placa WWAN](file:///C:/data/systems/late6400/pt/sm/html/wwan.htm#wp1180318).

Para WPAN, consulte [Voltar a colocar uma placa WPAN \(UWB/BT\).](file:///C:/data/systems/late6400/pt/sm/html/wpan.htm#wp1180318)

Para WLAN, consulte [Voltar a colocar a placa WLAN/WiMax](file:///C:/data/systems/late6400/pt/sm/html/wlan.htm#wp1180318)

Coloque os cabos da antena não utilizados nos componentes de fixação do conjunto da base, junto à ranhura da placa.

- 6. Ligue o cabo do ecrã ao respectivo conector na placa de sistema.
- 7. Ligue o cabo do ecrã táctil ao conector do ecrã táctil na placa de sistema.
- 8. Volte a colocar os dois parafusos M2,5 x 5 mm nas dobradiças.
- 9. Volte a colocar as tampas da dobradiça (consulte [Voltar a colocar as tampas da dobradiça](file:///C:/data/systems/late6400/pt/sm/html/hingecvr.htm#wp1183443)).
- 10. Volte a colocar o fundo do conjunto da base (consulte [Voltar a colocar a parte inferior do conjunto da base](file:///C:/data/systems/late6400/pt/sm/html/base.htm#wp1181334)).
- 11. Siga os procedimentos indicados em [Depois de trabalhar no computador.](file:///C:/data/systems/late6400/pt/sm/html/before.htm#wp1183136)

### <span id="page-29-0"></span>**Retirar a moldura do ecrã (E6400 e M2400)**

**ADVERTÊNCIA: Antes de iniciar o seguinte procedimento, siga as instruções de segurança fornecidas com o seu computador.**

- 1. Siga as instruções em [Antes de trabalhar no computador.](file:///C:/data/systems/late6400/pt/sm/html/before.htm#wp1180052)
- 2. Retire o fundo do conjunto da base (consulte [Retirar a parte inferior do conjunto da base](file:///C:/data/systems/late6400/pt/sm/html/base.htm#wp1184372)).
- 3. Retire as tampas da dobradiça (consulte [Remover as tampas da dobradiça](file:///C:/data/systems/late6400/pt/sm/html/hingecvr.htm#wp1183179)).
- 4. Retire o conjunto do ecrã (consulte [Retirar o conjunto do ecrã \(E6400 e M2400\)](#page-26-1)).
- AVISO: A remoção da moldura do ecrã requer o máximo de cuidado para evitar danificar a moldura. Deve ser prestada atenção em particular aos<br>cantos, especialmente para as molduras utilizadas em ecrãs com painéis LED. Siga a correcta para soltar os encaixes da moldura.
- 5. Começando pelo meio do lado direito da moldura, empurre a moldura afastando-a do painel do ecrã e, de seguida, puxe a moldura para cima para soltar os encaixes laterais da moldura. Repare nas setas "1" na ilustração seguinte.
- 6. Para o canto superior direito da moldura, empurre para soltar o encaixe do canto da moldura. Repare nas setas "2" na ilustração seguinte.
- 7. Para o canto inferior direito, empurre com força e, em seguida, puxe cuidadosamente para cima para soltar o encaixe do canto da moldura. Repare nas setas "3" na ilustração seguinte.
- 8. Para a parte inferior da moldura, empurre na direcção do painel do ecrã, começando pelo encaixe no canto inferior direito, em seguida os encaixes inferiores do meio e, por fim, o encaixe no canto inferior esquerdo. Repare nas setas "4" a "6" na ilustração seguinte.
- 9. Para o lado esquerdo da moldura, empurre a moldura para fora ou afaste-**a do meio do painel do ecrã e, em seguida, puxe a moldura para cima para**<br>soltar os encaixes laterais e dos cantos da moldura. Repare nas setas "
- 10. Para a parte superior da moldura, empurre em direcção ao painel do ecrã para soltar os encaixes ao longo da parte superior da moldura. Repare nas setas "8" na ilustração seguinte.

<span id="page-30-1"></span>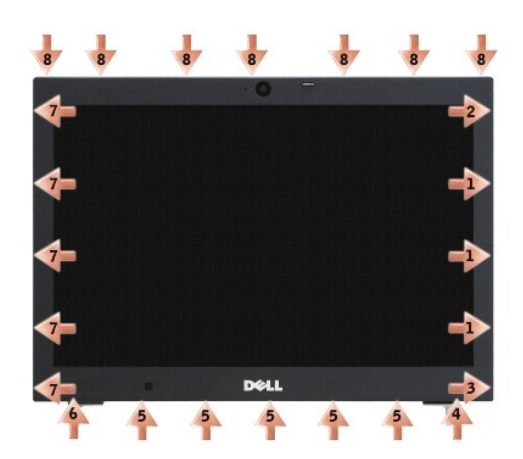

11. Quando todos os encaixes estiverem soltos, levante a moldura do conjunto do ecrã.

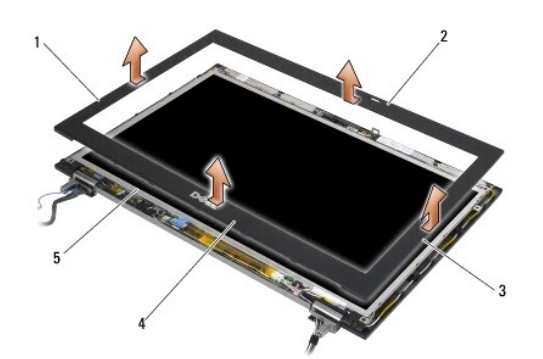

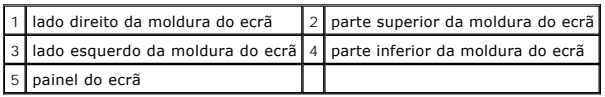

# <span id="page-30-0"></span>**Voltar a colocar a moldura do ecrã (E6400 e M2400)**

**A** ADVERTÊNCIA: Antes de iniciar o seguinte procedimento, siga as instruções de segurança fornecidas com o seu computador.

1. Alinhe o gancho do trinco no painel do ecrã com a pequena ranhura rectangular na moldura do ecrã.

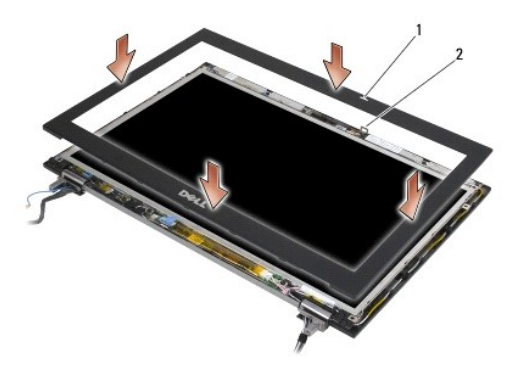

#### $\boxed{1}$  ranhura na moldura do ecrã $\boxed{2}$  gancho do trinco no painel do ecrã

- 2. Empurre em simultâneo ambos os lados da moldura para engatar os respectivos encaixes laterais.
- 3. Puxe em simultâneo a parte superior e inferior da moldura para engatar os encaixes superiores e inferiores.
- 4. Encaixe cuidadosamente a moldura no lugar para a fixar ao conjunto do ecrã.
- 5. Volte a colocar o conjunto do ecrã (consulte [Voltar a colocar o conjunto do ecrã \(E6400 e M2400\)](#page-27-1)).
- 6. Volte a colocar as tampas da dobradiça (consulte [Voltar a colocar as tampas da dobradiça](file:///C:/data/systems/late6400/pt/sm/html/hingecvr.htm#wp1183443)).
- 7. Volte a colocar o fundo do conjunto da base (consulte [Voltar a colocar a parte inferior do conjunto da base](file:///C:/data/systems/late6400/pt/sm/html/base.htm#wp1181334)).
- 8. Siga os procedimentos indicados em [Depois de trabalhar no computador.](file:///C:/data/systems/late6400/pt/sm/html/before.htm#wp1183136)

# <span id="page-31-0"></span>**Retirar a moldura do ecrã (E6400 ATG)**

**A** ADVERTÊNCIA: Antes de iniciar o seguinte procedimento, siga as instruções de segurança fornecidas com o seu computador.

- 1. Siga as instruções em [Antes de trabalhar no computador.](file:///C:/data/systems/late6400/pt/sm/html/before.htm#wp1180052)
- 2. Retire o fundo do conjunto da base (consulte [Retirar a parte inferior do conjunto da base](file:///C:/data/systems/late6400/pt/sm/html/base.htm#wp1184372)).
- 3. Retire as tampas da dobradiça (consulte [Remover as tampas da dobradiça](file:///C:/data/systems/late6400/pt/sm/html/hingecvr.htm#wp1183179)).
- 4. Retire o conjunto do ecrã (consulte [Retirar o conjunto do ecrã \(E6400 ATG\)](#page-27-2)).
- AVISO: A remoção da moldura do ecrã requer o máximo de cuidado para evitar danificar a moldura. Deve ser prestada atenção em particular aos<br>cantos, especialmente para as molduras utilizadas em ecrãs com painéis LED. Siga a correcta para soltar os encaixes da moldura.
- 5. Começando pelo meio do lado direito da moldura, empurre a moldura afastando-a do painel do ecrã e, de seguida, puxe a moldura para cima para<br>soltar os encaixes laterais da moldura. Repare nas setas "1" na ilustração seg
- 6. Para o canto superior direito da moldura, empurre para soltar o encaixe do canto da moldura. Repare nas setas "2" na ilustração seguinte.
- 7. Para o canto inferior direito, empurre com força e, em seguida, puxe cuidadosamente para cima para soltar o encaixe do canto da moldura. Repare nas setas "3" na ilustração seguinte.
- 8. Para a parte inferior da moldura, empurre na direcção do painel do ecrã, começando pelo encaixe no canto inferior direito, em seguida os encaixes<br>inferiores do meio e, por fim, o encaixe no canto inferior esquerdo. Re
- 9. Para o lado esquerdo da moldura, empurre a moldura para fora ou afaste-a do meio do painel do ecrã e, em seguida, puxe a moldura para cima para soltar os encaixes laterais e dos cantos da moldura. Repare nas setas "7" na ilustração seguinte.
- 10. Para a parte superior da moldura, empurre em direcção ao painel do ecrã para soltar os encaixes ao longo da parte superior da moldura. Repare nas setas "8" na ilustração seguinte.

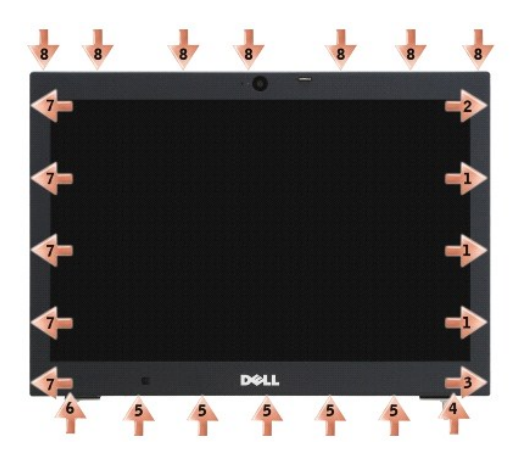

11. Quando todos os encaixes estiverem soltos, levante a moldura do conjunto do ecrã.

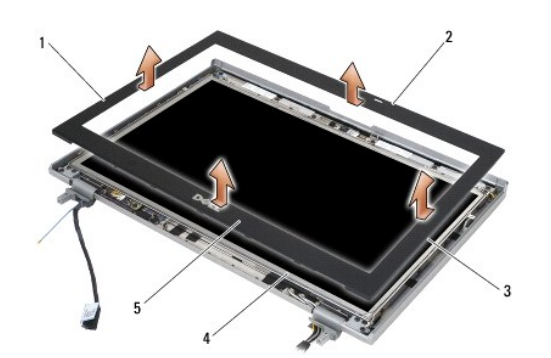

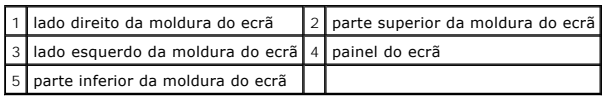

# <span id="page-32-0"></span>**Voltar a colocar a moldura do ecrã (E6400 ATG)**

**ADVERTÊNCIA: Antes de iniciar o seguinte procedimento, siga as instruções de segurança fornecidas com o seu computador.**

1. Alinhe o gancho do trinco no painel do ecrã com a pequena ranhura rectangular na moldura do ecrã.

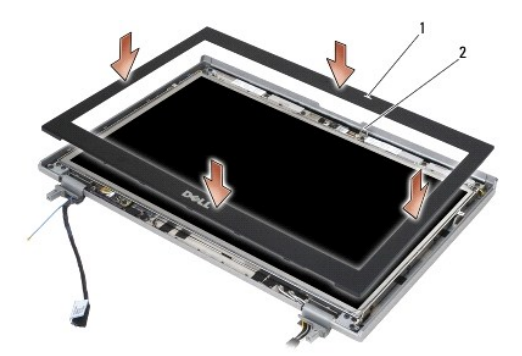

 $\vert 1 \vert$ ranhura na moldura do ecrã $\vert 2 \vert$ gancho do trinco no painel do ecrã

- 2. Empurre em simultâneo ambos os lados da moldura para engatar os respectivos encaixes laterais.
- 3. Puxe em simultâneo a parte superior e inferior da moldura para engatar os encaixes superiores e inferiores.
- 4. Encaixe cuidadosamente a moldura no lugar para a fixar ao conjunto do ecrã.
- 5. Volte a colocar o conjunto do ecrã (consulte [Voltar a colocar o conjunto do ecrã \(E6400 ATG\)](#page-28-1)).
- 6. Volte a colocar as tampas da dobradiça (consulte [Voltar a colocar as tampas da dobradiça](file:///C:/data/systems/late6400/pt/sm/html/hingecvr.htm#wp1183443)).
- 7. Volte a colocar o fundo do conjunto da base (consulte [Voltar a colocar a parte inferior do conjunto da base](file:///C:/data/systems/late6400/pt/sm/html/base.htm#wp1181334)).
- 8. Siga os procedimentos indicados em [Depois de trabalhar no computador.](file:///C:/data/systems/late6400/pt/sm/html/before.htm#wp1183136)

# <span id="page-33-0"></span>**Retirar o painel do ecrã CCFL e os suportes (E6400 e M2400)**

**ADVERTÊNCIA: Antes de iniciar o seguinte procedimento, siga as instruções de segurança fornecidas com o seu computador.**

- 1. Siga as instruções em [Antes de trabalhar no computador.](file:///C:/data/systems/late6400/pt/sm/html/before.htm#wp1180052)
- 2. Retire o fundo do conjunto da base (consulte [Retirar a parte inferior do conjunto da base](file:///C:/data/systems/late6400/pt/sm/html/base.htm#wp1184372)).
- 3. Retire as tampas da dobradiça (consulte [Remover as tampas da dobradiça](file:///C:/data/systems/late6400/pt/sm/html/hingecvr.htm#wp1183179)).
- 4. Retire o conjunto do ecrã (consulte [Retirar o conjunto do ecrã \(E6400 e M2400\)](#page-26-1)).
- 5. Retire a moldura do ecrã (consulte [Retirar a moldura do ecrã \(E6400 e M2400\)](#page-29-0)).
- 6. Retire os quatro parafusos M2,5 x 5 mm do painel do ecrã.
- 7. Levante o painel do ecrã da tampa do ecrã e coloque-o cuidadosamente na sua área de trabalho. Tenha o cuidado de evitar danificar o painel do ecrã com as dobradiças e os cabos na tampa do ecrã.
- 8. Desligue o cabo de retroiluminação do inversor.

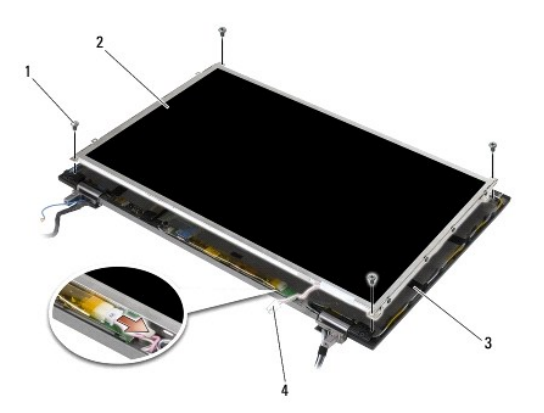

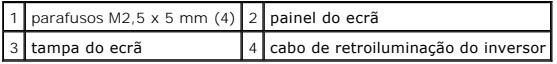

9. Desligue o cabo do ecrã. Aperte as patilhas de desbloqueio e retire o cabo do conector.

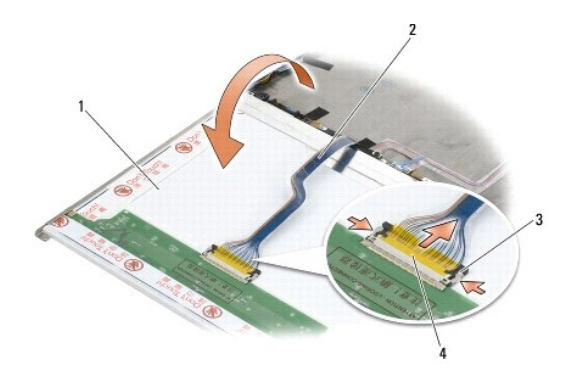

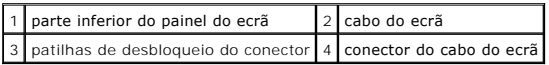

10. Retire quatro parafusos M2 x 3 mm do suporte direito e quatro parafusos M2 x 3 mm do suporte esquerdo.

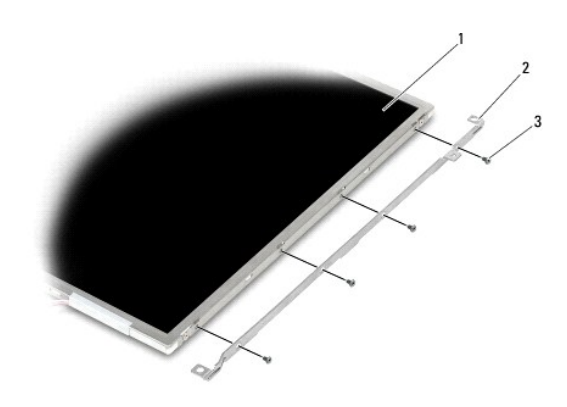

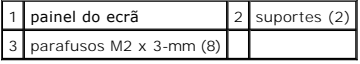

## <span id="page-34-0"></span>**Voltar a colocar o painel do ecrã CCFL e os suportes (E6400 e M2400)**

**ADVERTÊNCIA: Antes de iniciar o seguinte procedimento, siga as instruções de segurança fornecidas com o seu computador.**

**NOTA:** Os suportes estão identificados como "L" (esquerda) e "R" (direita).

1. Volte a colocar os quatro parafusos M2 x 3 mm no suporte direito e os quatro parafusos M2 x 3 mm no suporte esquerdo.

- 2. Vire o painel do ecrã ao contrário à frente da tampa do ecrã na sua área de trabalho.
- 3. Ligue o cabo de retroiluminação do inversor.
- 4. Ligue o cabo do ecrã ao conector na parte posterior do painel do ecrã.
- 5. Coloque o painel do ecrã na tampa do ecrã. Utilize as hastes de alinhamento na tampa do ecrã para alinhar cada um dos suportes.
- 6. Volte a colocar os quatro parafusos M2,5 x 5 mm que fixam o painel do ecrã à tampa do ecrã.

7. Volte a colocar a moldura do ecrã (consulte [Voltar a colocar a moldura do ecrã \(E6400 e M2400\)](#page-30-0)).

- 8. Volte a colocar o conjunto do ecrã (consulte [Voltar a colocar o conjunto do ecrã \(E6400 e M2400\)](#page-27-1)).
- 9. Volte a colocar as tampas da dobradiça (consulte [Voltar a colocar as tampas da dobradiça](file:///C:/data/systems/late6400/pt/sm/html/hingecvr.htm#wp1183443)).
- 10. Volte a colocar o fundo do conjunto da base (consulte [Voltar a colocar a parte inferior do conjunto da base](file:///C:/data/systems/late6400/pt/sm/html/base.htm#wp1181334)).
- 11. Siga os procedimentos indicados em [Depois de trabalhar no computador.](file:///C:/data/systems/late6400/pt/sm/html/before.htm#wp1183136)

## <span id="page-35-0"></span>**Retirar o painel do ecrã LED e os suportes (E6400 e M2400)**

**ADVERTÊNCIA: Antes de iniciar o seguinte procedimento, siga as instruções de segurança fornecidas com o seu computador.**

- 1. Siga as instruções em [Antes de trabalhar no computador.](file:///C:/data/systems/late6400/pt/sm/html/before.htm#wp1180052)
- 2. Retire o fundo do conjunto da base (consulte [Retirar a parte inferior do conjunto da base](file:///C:/data/systems/late6400/pt/sm/html/base.htm#wp1184372)).
- 3. Retire as tampas da dobradiça (consulte [Remover as tampas da dobradiça](file:///C:/data/systems/late6400/pt/sm/html/hingecvr.htm#wp1183179)).
- 4. Retire o conjunto do ecrã (consulte [Retirar o conjunto do ecrã \(E6400 e M2400\)](#page-26-1)).
- 5. Retire a moldura do ecrã (consulte [Retirar a moldura do ecrã \(E6400 e M2400\)](#page-29-0)).
- 6. Retire os quatro parafusos M2,5 x 5 mm do painel do ecrã.

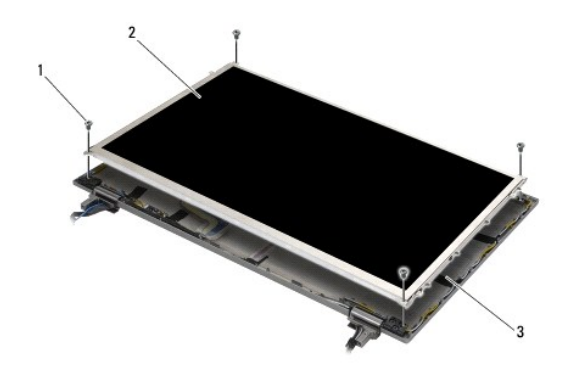

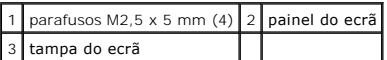

7. Levante o painel do ecrã da tampa do ecrã e coloque-o cuidadosamente na sua área de trabalho. Tenha o cuidado de evitar danificar o painel do ecrã com as dobradiças e os cabos na tampa do ecrã.

8. Utilize a pega para desligar o cabo do ecrã.

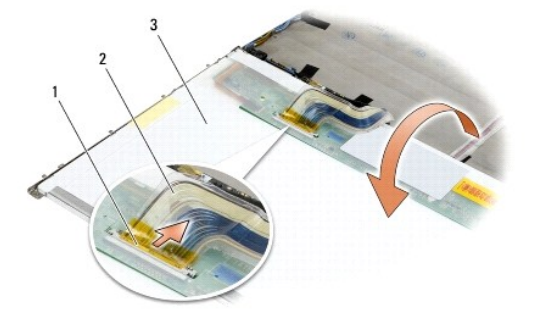
<span id="page-36-1"></span>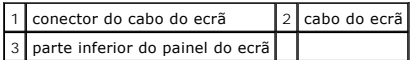

9. Retire dois parafusos M2 x 3 mm do suporte direito e dois parafusos M2 x 3 mm do suporte esquerdo.

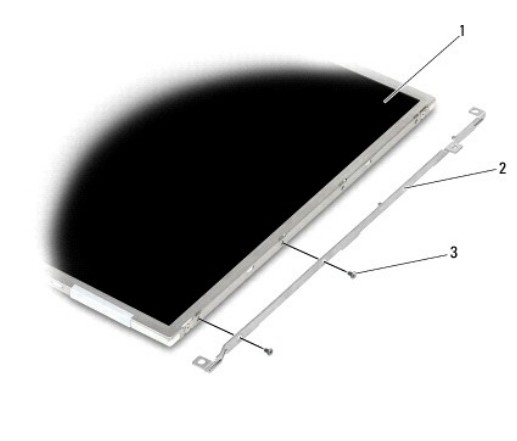

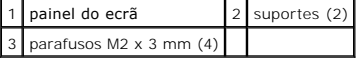

### <span id="page-36-0"></span>**Voltar a colocar o painel do ecrã LED e os suportes (E6400 e M2400)**

**ADVERTÊNCIA: Antes de iniciar o seguinte procedimento, siga as instruções de segurança fornecidas com o seu computador.**

**NOTA:** Os suportes estão identificados como "L" (esquerda) e "R" (direita).

1. Volte a colocar os dois parafusos M2 x 3 mm no suporte direito e os dois parafusos M2 x 3 mm no suporte esquerdo.

- 2. Ligue o cabo do ecrã ao conector na parte posterior do painel do ecrã.
- 3. Encaminhe o cabo do ecrã em torno do entalhe na tampa do ecrã e coloque o painel do ecrã no lugar.
- 4. Volte a colocar os quatro parafusos M2,5 x 5 mm que fixam o painel do ecrã à tampa do ecrã.
- 5. Volte a colocar a moldura do ecrã (consulte [Voltar a colocar a moldura do ecrã \(E6400 e M2400\)](#page-30-0)).
- 6. Volte a colocar o conjunto do ecrã (consulte [Voltar a colocar o conjunto do ecrã \(E6400 e M2400\)](#page-27-0)).
- 7. Volte a colocar as tampas da dobradiça (consulte [Voltar a colocar as tampas da dobradiça](file:///C:/data/systems/late6400/pt/sm/html/hingecvr.htm#wp1183443)).
- 8. Volte a colocar o fundo do conjunto da base (consulte [Voltar a colocar a parte inferior do conjunto da base](file:///C:/data/systems/late6400/pt/sm/html/base.htm#wp1181334)).
- 9. Siga os procedimentos indicados em [Depois de trabalhar no computador.](file:///C:/data/systems/late6400/pt/sm/html/before.htm#wp1183136)

# <span id="page-36-2"></span>**Retirar o painel do ecrã e os suportes (E6400 ATG)**

- 1. Siga as instruções em [Antes de trabalhar no computador.](file:///C:/data/systems/late6400/pt/sm/html/before.htm#wp1180052)
- 2. Retire o fundo do conjunto da base (consulte [Retirar a parte inferior do conjunto da base](file:///C:/data/systems/late6400/pt/sm/html/base.htm#wp1184372)).
- 3. Retire as tampas da dobradiça (consulte [Remover as tampas da dobradiça](file:///C:/data/systems/late6400/pt/sm/html/hingecvr.htm#wp1183179)).
- 4. Retire o conjunto do ecrã (consulte [Retirar o conjunto do ecrã \(E6400 ATG\)](#page-27-2)).
- 5. Retire a moldura do ecrã (consulte [Retirar a moldura do ecrã \(E6400 ATG\)](#page-31-0)).
- 6. Retire os quatro parafusos M2,5 x 5 mm do painel do ecrã.

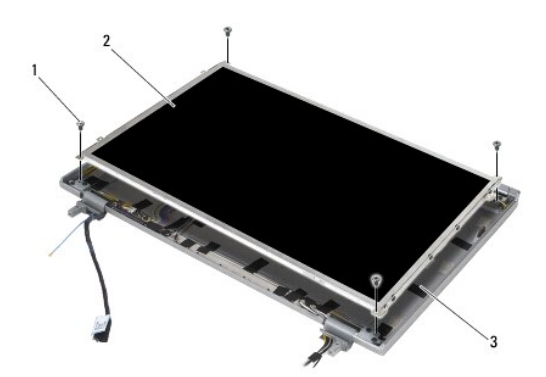

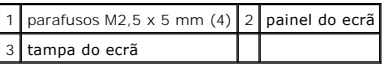

7. Levante o painel do ecrã da tampa do ecrã e coloque-o na sua área de trabalho.

AVISO: Os painéis do ecrã táctil incluem um segundo cabo (cabo do ecrã táctil) para ligar a um painel do ecrã tácti<br>deixe o cabo do ecrã táctil colado à tampa do ecrã.

- 8. Desligue o cabo do ecrã. Aperte as patilhas de desbloqueio e retire o cabo do conector.
- 9. Para painéis de ecrã táctil, desligue o cabo do ecrã táctil.

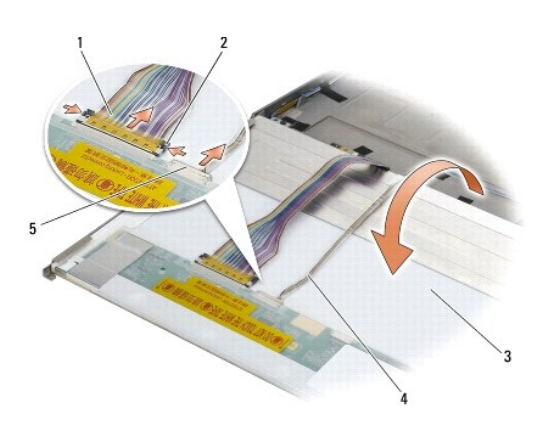

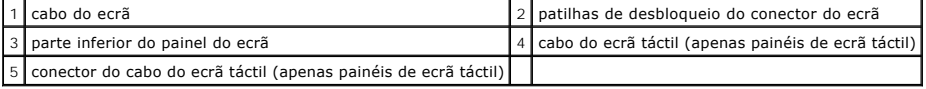

10. Retire os quatro parafusos M2 x 3 mm do suporte direito e quatro parafusos M2 x 3 mm do suporte esquerdo.

<span id="page-38-1"></span>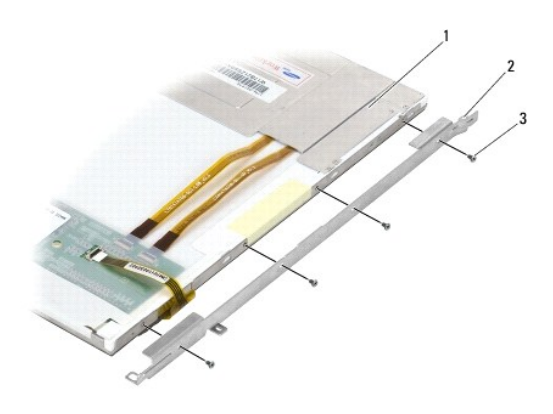

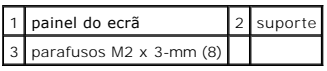

# <span id="page-38-0"></span>**Voltar a colocar o painel do ecrã e os suportes (E6400 ATG)**

**ADVERTÊNCIA: Antes de iniciar o seguinte procedimento, siga as instruções de segurança fornecidas com o seu computador.**

**AVISO:** Nos painéis de ecrã táctil, tenha cuidado ao instalar os suportes. Existe um cabo enrolado em torno na zona lateral do painel do ecrã táctil, O ndo o suporte instalado na parte superior do cabo

**NOTA:** Os suportes estão identificados como "L" (esquerda) e "R" (direita).

- 1. Volte a colocar os quatro parafusos M2 x 3 mm no suporte direito do painel do ecrã e os quatro parafusos M2 x 3 mm no suporte esquerdo do painel do ecrã.
- 2. Vire o painel do ecrã ao contrário à frente da tampa do ecrã na sua área de trabalho.
- 3. Ligue o cabo do ecrã ao conector na parte posterior do painel do ecrã.
- 4. Para painéis de ecrã táctil, ligue o cabo do ecrã táctil ao conector na parte de trás do painel do ecrã.
- 5. Coloque o painel do ecrã na tampa do ecrã. Utilize as hastes de alinhamento na tampa do ecrã para alinhar cada um dos suportes.
- 6. Volte a colocar os quatro parafusos M2,5 x 5 mm que fixam o painel do ecrã à tampa do ecrã.
- 7. Volte a colocar a moldura do ecrã (consulte [Voltar a colocar a moldura do ecrã \(E6400 ATG\)](#page-32-0)).
- 8. Volte a colocar o conjunto do ecrã (consulte [Voltar a colocar o conjunto do ecrã \(E6400 ATG\)](#page-28-0))
- 9. Volte a colocar as tampas da dobradiça (consulte [Voltar a colocar as tampas da dobradiça](file:///C:/data/systems/late6400/pt/sm/html/hingecvr.htm#wp1183443)).
- 10. Volte a colocar o fundo do conjunto da base (consulte [Voltar a colocar a parte inferior do conjunto da base](file:///C:/data/systems/late6400/pt/sm/html/base.htm#wp1181334)).
- 11. Siga os procedimentos indicados em [Depois de trabalhar no computador.](file:///C:/data/systems/late6400/pt/sm/html/before.htm#wp1183136)

# **Retirar o inversor do ecrã (E6400 e M2400)**

- 1. Siga as instruções em [Trabalhar no computador](file:///C:/data/systems/late6400/pt/sm/html/before.htm#wp1180036).
- 2. Retire o fundo do conjunto da base (consulte [Retirar a parte inferior do conjunto da base](file:///C:/data/systems/late6400/pt/sm/html/base.htm#wp1184372)).
- 3. Retire as tampas da dobradiça (consulte [Remover as tampas da dobradiça](file:///C:/data/systems/late6400/pt/sm/html/hingecvr.htm#wp1183179)).
- 4. Retire o conjunto do ecrã (consulte [Retirar o conjunto do ecrã \(E6400 e M2400\)](#page-26-0)).
- 5. Retire a moldura do ecrã (consulte [Retirar a moldura do ecrã \(E6400 e M2400\)](#page-29-0)).
- 6. Retire os dois parafusos M2 x 3 mm do inversor do ecrã.
- 7. Desligue os dois conectores do inversor do ecrã.
- 8. Levante o inversor do ecrã e retire-o da tampa do ecrã.

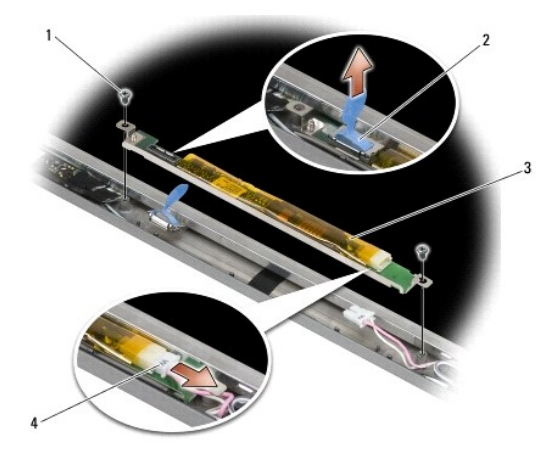

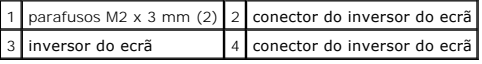

### **Voltar a colocar o inversor do ecrã (E6400 e M2400)**

**ADVERTÊNCIA: Antes de iniciar o seguinte procedimento, siga as instruções de segurança fornecidas com o seu computador.**

- 1. Ligue os dois conectores do inversor do ecrã ao inversor do ecrã.
- 2. Volte a colocar os dois parafusos M2 x 3 mm que fixam o inversor do ecrã.
- 3. Volte a colocar a moldura do ecrã (consulte [Voltar a colocar a moldura do ecrã \(E6400 e M2400\)](#page-30-0)).
- 4. Volte a colocar o conjunto do ecrã (consulte [Voltar a colocar o conjunto do ecrã \(E6400 e M2400\)](#page-27-0)).
- 5. Volte a colocar as tampas da dobradiça (consulte [Voltar a colocar as tampas da dobradiça](file:///C:/data/systems/late6400/pt/sm/html/hingecvr.htm#wp1183443)).
- 6. Volte a colocar o fundo do conjunto da base (consulte [Voltar a colocar a parte inferior do conjunto da base](file:///C:/data/systems/late6400/pt/sm/html/base.htm#wp1181334)).
- 7. Siga os procedimentos indicados em [Depois de trabalhar no computador.](file:///C:/data/systems/late6400/pt/sm/html/before.htm#wp1183136)

# **Retirar as dobradiças do ecrã (E6400 e M2400)**

**ADVERTÊNCIA: Antes de iniciar o seguinte procedimento, siga as instruções de segurança fornecidas com o seu computador. NOTA:** Os painéis com dobradiças do ecrã estão etiquetados com um "L" (esquerda) e "R" (direita).

- 1. Siga as instruções em [Trabalhar no computador](file:///C:/data/systems/late6400/pt/sm/html/before.htm#wp1180036).
- 2. Retire o fundo do conjunto da base (consulte [Retirar a parte inferior do conjunto da base](file:///C:/data/systems/late6400/pt/sm/html/base.htm#wp1184372)).
- 3. Retire as tampas da dobradiça (consulte [Remover as tampas da dobradiça](file:///C:/data/systems/late6400/pt/sm/html/hingecvr.htm#wp1183179)).
- 4. Retire o conjunto do ecrã (consulte [Retirar o conjunto do ecrã \(E6400 e M2400\)](#page-26-0)).
- 5. Retire a moldura do ecrã (consulte [Retirar a moldura do ecrã \(E6400 e M2400\)](#page-29-0)).
- 6. [Retire o painel do ecrã \(consulte Retirar o painel do ecrã CCFL e os suportes \(E6400 e M2400\)](#page-35-0) ou Retirar o painel do ecrã LED e os suportes (E6400 e M2400)).
- 7. Retire os dois parafusos M2,5 x 5 mm da dobradiça direita e os dois parafusos M2,5 x 5 mm da dobradiça esquerda.
- 8. Retire os cabos de cada dobradiça e em seguida retire a dobradiça.

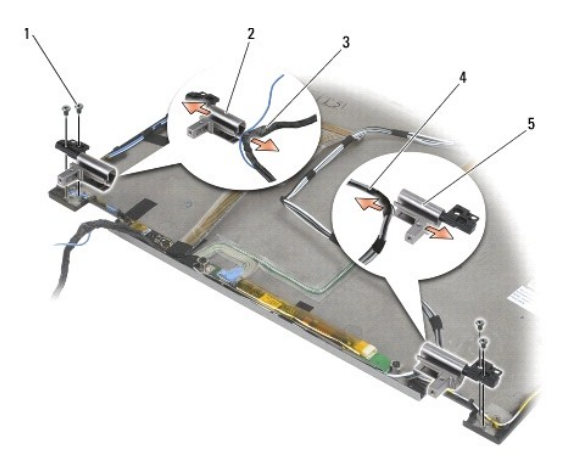

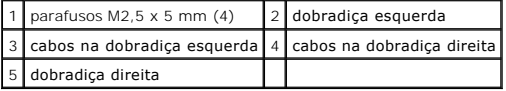

### **Voltar a colocar as dobradiças do ecrã (E6400 e M2400)**

**ADVERTÊNCIA: Antes de iniciar o seguinte procedimento, siga as instruções de segurança fornecidas com o seu computador.**

**NOTA:** Os painéis com dobradiças do ecrã estão etiquetados com um "L" (esquerda) e "R" (direita).

- 1. Passe os cabos por cada dobradiça e deslize a dobradiça para sobre a tampa do ecrã. Utilize os pinos de alinhamento na tampa do ecrã para colocar cada uma das dobradiças.
- 2. Volte a colocar os dois parafusos M2,5 x 5 mm na dobradiça direita e os dois parafusos M2,5 x 5 mm na dobradiça esquerda.
- 3. [Volte a colocar o painel do ecrã \(consulte Voltar a colocar o painel do ecrã CCFL e os suportes \(E6400 e M2400\)](#page-36-0) ou Voltar a colocar o painel do ecrã LED e os suportes (F
- 4. Volte a colocar a moldura do ecrã (consulte [Voltar a colocar a moldura do ecrã \(E6400 e M2400\)](#page-30-0)).
- 5. Volte a colocar o conjunto do ecrã (consulte [Voltar a colocar o conjunto do ecrã \(E6400 e M2400\)](#page-27-0)).
- 6. Volte a colocar as tampas da dobradiça (consulte [Voltar a colocar as tampas da dobradiça](file:///C:/data/systems/late6400/pt/sm/html/hingecvr.htm#wp1183443)).
- 7. Volte a colocar o fundo do conjunto da base (consulte [Voltar a colocar a parte inferior do conjunto da base](file:///C:/data/systems/late6400/pt/sm/html/base.htm#wp1181334)).
- 8. Siga os procedimentos indicados em [Depois de trabalhar no computador.](file:///C:/data/systems/late6400/pt/sm/html/before.htm#wp1183136)

# **Retirar as dobradiças do ecrã (E6400 ATG)**

**A** ADVERTÊNCIA: Antes de iniciar o seguinte procedimento, siga as instruções de segurança fornecidas com o seu computador.

- 1. Siga as instruções em [Trabalhar no computador](file:///C:/data/systems/late6400/pt/sm/html/before.htm#wp1180036).
- 2. Retire o fundo do conjunto da base (consulte Retirar a parte inferior do conjunto da ba
- 3. Retire as tampas da dobradiça (consulte [Remover as tampas da dobradiça](file:///C:/data/systems/late6400/pt/sm/html/hingecvr.htm#wp1183179)).
- 4. Retire o conjunto do ecrã (consulte [Retirar o conjunto do ecrã \(E6400 ATG\)](#page-27-2)).
- 5. Retire a moldura do ecrã (consulte [Retirar a moldura do ecrã \(E6400 ATG\)](#page-31-0)).
- 6. Retire o painel do ecrã (consulte [Retirar o painel do ecrã e os suportes \(E6400 ATG\)](#page-36-2)).
- 7. Retire os dois parafusos M2,5 x 5 mm da dobradiça direita e os dois parafusos M2,5 x 5 mm da dobradiça esquerda.
- 8. Retire os cabos de cada dobradiça e em seguida retire a dobradiça.

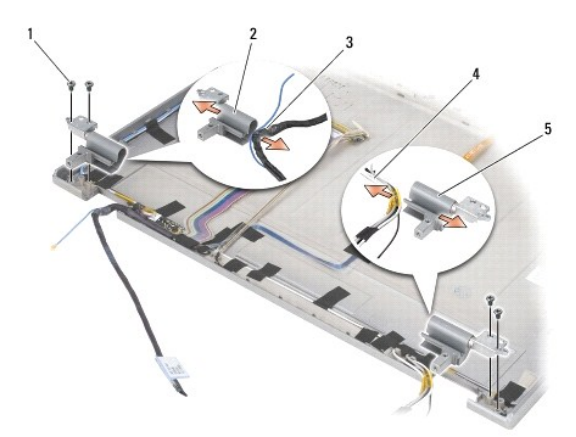

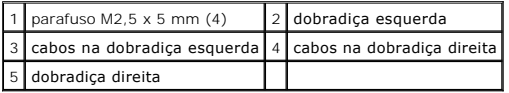

# **Voltar a colocar as dobradiças do ecrã (E6400 ATG)**

**ADVERTÊNCIA: Antes de iniciar o seguinte procedimento, siga as instruções de segurança fornecidas com o seu computador.**

**NOTA:** Os painéis com dobradiças do ecrã estão etiquetados com um "L" (esquerda) e "R" (direita).

- 1. Passe os cabos por cada dobradiça e deslize a dobradiça para sobre a tampa do ecrã. Utilize os pinos de alinhamento na tampa do ecrã para colocar cada uma das dobradiças.
- 2. Volte a colocar os dois parafusos M2,5 x 5 mm na dobradiça direita e os dois parafusos M2,5 x 5 mm na dobradiça esquerda.
- 3. Volte a colocar o painel do ecrã (consulte [Voltar a colocar o painel do ecrã e os suportes \(E6400 ATG\)](#page-38-0)).
- 4. Volte a colocar a moldura do ecrã (consulte [Voltar a colocar a moldura do ecrã \(E6400 ATG\)](#page-32-0)).
- 5. Volte a colocar o conjunto do ecrã (consulte [Voltar a colocar o conjunto do ecrã \(E6400 ATG\)](#page-28-0)).
- 6. Volte a colocar as tampas da dobradiça (consulte [Voltar a colocar as tampas da dobradiça](file:///C:/data/systems/late6400/pt/sm/html/hingecvr.htm#wp1183443)).
- 7. Volte a colocar o fundo do conjunto da base (consulte [Voltar a colocar a parte inferior do conjunto da base](file:///C:/data/systems/late6400/pt/sm/html/base.htm#wp1181334)).

8. Siga os procedimentos indicados em [Depois de trabalhar no computador.](file:///C:/data/systems/late6400/pt/sm/html/before.htm#wp1183136)

### **Retirar a placa do microfone**

**A** ADVERTÊNCIA: Antes de iniciar o seguinte procedimento, siga as instruções de segurança fornecidas com o seu computador.

- 1. Siga as instruções em [Antes de trabalhar no computador.](file:///C:/data/systems/late6400/pt/sm/html/before.htm#wp1180052)
- 2. Retire o fundo do conjunto da base (consulte [Retirar a parte inferior do conjunto da base](file:///C:/data/systems/late6400/pt/sm/html/base.htm#wp1184372)).
- 3. Retire as tampas da dobradiça (consulte Remover as tampas da dobradica).
- 4. Retire o conjunto do ecrã (consulte [Retirar o conjunto do ecrã \(E6400 e M2400\)](#page-26-0) ou [Retirar o conjunto do ecrã \(E6400 ATG\)](#page-27-2).
- 5. Retire a moldura do ecrã (consulte [Retirar a moldura do ecrã \(E6400 e M2400\)](#page-29-0) ou [Retirar a moldura do ecrã \(E6400 ATG\)](#page-31-0)).
- 6. Eleve a pequena alavanca no conector do cabo do microfone.
- 7. Desaperte o parafuso integrado e eleve cuidadosamente a placa do microfone e desligue o cabo do microfone.

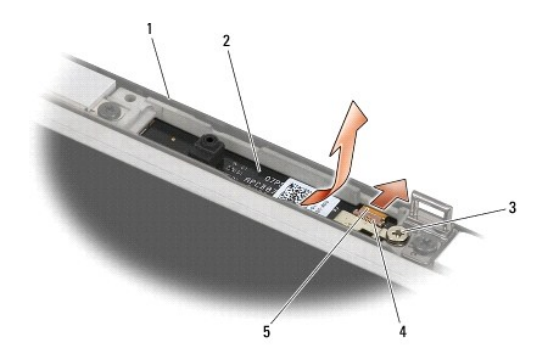

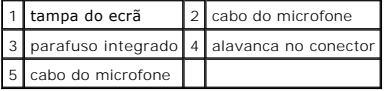

# **Voltar a colocar a placa do microfone**

- 1. Faça deslizar o conector do cabo do microfone para o conector na placa do microfone.
- 2. Feche a alavanca no conector da placa do microfone.
- 3. Introduza de forma angular a placa do microfone, alinhado-a com o entalhe na tampa do ecrã.

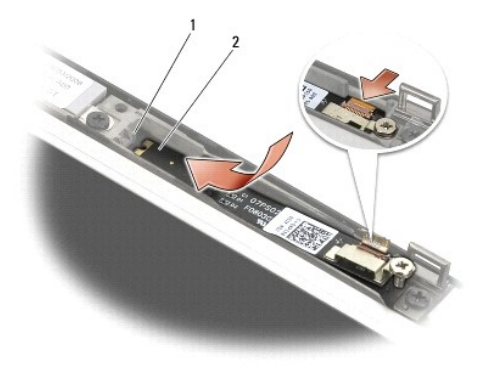

#### $\left|1\right|$  entalhe na tampa do ecrã $\left|2\right|$  cabo do microfone

- 4. Aperte o parafuso M2 x 3 mm que fixa a placa do microfone à tampa do ecrã.
- 5. Volte a colocar a moldura do ecrã (consulte [Voltar a colocar a moldura do ecrã \(E6400 e M2400\)](#page-30-0) ou [Voltar a colocar a moldura do ecrã \(E6400 ATG\)](#page-32-0)).
- 6. Volte a colocar o conjunto do ecrã (consulte [Voltar a colocar o conjunto do ecrã \(E6400 e M2400\)](#page-27-0) ou [Voltar a colocar a moldura do ecrã \(E6400 ATG\)](#page-32-0)).
- 7. Volte a colocar as tampas da dobradiça (consulte [Voltar a colocar as tampas da dobradiça](file:///C:/data/systems/late6400/pt/sm/html/hingecvr.htm#wp1183443)).
- 8. Volte a colocar o fundo do conjunto da base (consulte [Voltar a colocar a parte inferior do conjunto da base](file:///C:/data/systems/late6400/pt/sm/html/base.htm#wp1181334)).
- 9. Siga os procedimentos indicados em [Depois de trabalhar no computador.](file:///C:/data/systems/late6400/pt/sm/html/before.htm#wp1183136)

# **Retirar o conjunto da câmara e do microfone**

- 1. Siga as instruções em [Antes de trabalhar no computador.](file:///C:/data/systems/late6400/pt/sm/html/before.htm#wp1180052)
- 2. Retire o fundo do conjunto da base (consulte [Retirar a parte inferior do conjunto da base](file:///C:/data/systems/late6400/pt/sm/html/base.htm#wp1184372)).
- 3. Retire as tampas da dobradiça (consulte [Remover as tampas da dobradiça](file:///C:/data/systems/late6400/pt/sm/html/hingecvr.htm#wp1183179)).
- 4. Retire o conjunto do ecrã (consulte [Retirar o conjunto do ecrã \(E6400 e M2400\)](#page-26-0) ou [Retirar o conjunto do ecrã \(E6400 ATG\)](#page-27-2)).
- 5. Retire a moldura do ecrã (consulte [Retirar a moldura do ecrã \(E6400 e M2400\)](#page-29-0) ou [Retirar a moldura do ecrã \(E6400 ATG\)](#page-31-0)).
- 6. Eleve a pequena alavanca no conector do cabo da câmara/do microfone.
- 7. Desaperte o parafuso integrado e eleve cuidadosamente o conjunto câmara/microfone e desligue o cabo da câmara/do microfone.

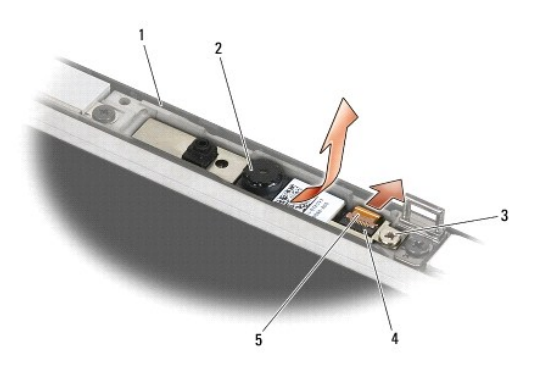

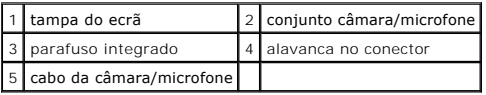

#### **Voltar a colocar o conjunto da câmara e do microfone**

**ADVERTÊNCIA: Antes de iniciar o seguinte procedimento, siga as instruções de segurança fornecidas com o seu computador.**

- 1. Faça deslizar o conector do cabo da câmara/microfone para o conector no conjunto câmara/microfone.
- 2. Feche a alavanca no conector do conjunto câmara/microfone.
- 3. Introduza de forma angular o conjunto câmara/microfone, alinhado-o com o entalhe na tampa do ecrã.

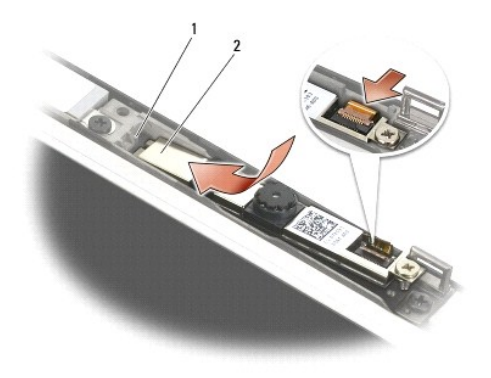

#### $\left|1\right|$  conjunto câmara/microfone $\left|2\right|$  entalhe na tampa do ecrã

- 4. Aperte o parafuso M2 x 3 mm que fixa o conjunto câmara/microfone à tampa do ecrã.
- 5. Volte a colocar a moldura do ecrã (consulte [Voltar a colocar a moldura do ecrã \(E6400 e M2400\)](#page-30-0) ou [Voltar a colocar a moldura do ecrã \(E6400 ATG\)](#page-32-0).
- 6. Volte a colocar o conjunto do ecrã (consulte [Voltar a colocar o conjunto do ecrã \(E6400 e M2400\)](#page-27-0) ou [Voltar a colocar a moldura do ecrã \(E6400 ATG\)](#page-32-0)).
- 7. Volte a colocar as tampas da dobradiça (consulte [Voltar a colocar as tampas da dobradiça](file:///C:/data/systems/late6400/pt/sm/html/hingecvr.htm#wp1183443)).
- 8. Volte a colocar o fundo do conjunto da base (consulte [Voltar a colocar a parte inferior do conjunto da base](file:///C:/data/systems/late6400/pt/sm/html/base.htm#wp1181334)).
- 9. Siga os procedimentos indicados em [Depois de trabalhar no computador.](file:///C:/data/systems/late6400/pt/sm/html/before.htm#wp1183136)

#### **Retirar o conjunto do gancho do trinco**

- 1. Siga as instruções em [Antes de trabalhar no computador.](file:///C:/data/systems/late6400/pt/sm/html/before.htm#wp1180052)
- 2. Retire o fundo do conjunto da base (consulte [Retirar a parte inferior do conjunto da base](file:///C:/data/systems/late6400/pt/sm/html/base.htm#wp1184372)).
- 3. Retire as tampas da dobradiça (consulte [Remover as tampas da dobradiça](file:///C:/data/systems/late6400/pt/sm/html/hingecvr.htm#wp1183179)).
- 4. Retire o conjunto do ecrã (consulte [Retirar o conjunto do ecrã \(E6400 e M2400\)](#page-26-0) ou [Retirar o conjunto do ecrã \(E6400 ATG\)](#page-27-2)).
- 5. Retire a moldura do ecrã (consulte [Retirar a moldura do ecrã \(E6400 e M2400\)](#page-29-0) ou [Retirar a moldura do ecrã \(E6400 ATG\)](#page-31-0)).
- 6. Retire o parafuso M2,5 x 5 mm e o conjunto do gancho do trinco da tampa do ecrã.

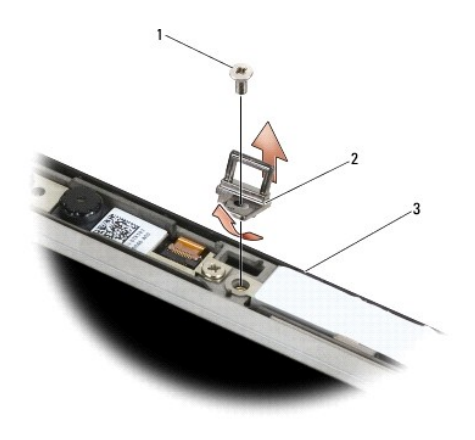

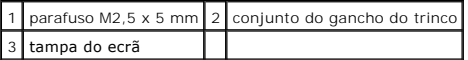

### **Voltar a colocar o conjunto do gancho do trinco**

**ADVERTÊNCIA: Antes de iniciar o seguinte procedimento, siga as instruções de segurança fornecidas com o seu computador.**

- 1. Introduza de forma angular o gancho do trinco na tampa do ecrã.
- 2. Volte a colocar o parafuso M2,5 x 5 mm que fixa o conjunto do gancho do trinco à tampa do ecrã.
- 3. Volte a colocar a moldura do ecrã (consulte [Voltar a colocar a moldura do ecrã \(E6400 e M2400\)](#page-30-0) ou [Voltar a colocar a moldura do ecrã \(E6400 ATG\)](#page-32-0)).
- 4. Volte a colocar o conjunto do ecrã (consulte [Voltar a colocar o conjunto do ecrã \(E6400 e M2400\)](#page-27-0) ou [Voltar a colocar o conjunto do ecrã \(E6400 ATG\)](#page-28-0).
- 5. Volte a colocar as tampas da dobradiça (consulte [Voltar a colocar as tampas da dobradiça](file:///C:/data/systems/late6400/pt/sm/html/hingecvr.htm#wp1183443)).
- 6. Volte a colocar o fundo do conjunto da base (consulte [Voltar a colocar a parte inferior do conjunto da base](file:///C:/data/systems/late6400/pt/sm/html/base.htm#wp1181334)).
- 7. Siga os procedimentos indicados em [Depois de trabalhar no computador.](file:///C:/data/systems/late6400/pt/sm/html/before.htm#wp1183136)

#### **Retirar a tampa do ecrã**

- 1. Siga as instruções em [Antes de trabalhar no computador.](file:///C:/data/systems/late6400/pt/sm/html/before.htm#wp1180052)
- 2. Retire o fundo do conjunto da base (consulte [Retirar a parte inferior do conjunto da base](file:///C:/data/systems/late6400/pt/sm/html/base.htm#wp1184372)).
- 3. Retire as tampas da dobradiça (consulte [Remover as tampas da dobradiça](file:///C:/data/systems/late6400/pt/sm/html/hingecvr.htm#wp1183179)).
- 4. Retire o conjunto do ecrã (consulte [Retirar o conjunto do ecrã \(E6400 e M2400\)](#page-26-0) ou [Retirar o conjunto do ecrã \(E6400 ATG\)](#page-27-2)).
- 5. Retire a moldura do ecrã (consulte [Retirar a moldura do ecrã \(E6400 e M2400\)](#page-29-0) ou [Retirar a moldura do ecrã \(E6400 ATG\)](#page-31-0)).
- **A NOTA**: Não é necessário retirar os suportes dos painéis do ecrã na etapa seguinte.

6. Retire o painel do ecrã da tampa do ecrã (consulte <u>Retirar o painel do ecrã CCFL e os suportes (E6400 e M2400), Retirar o painel do ecrã LED e os suportes (E6400 e M2400) ou Retirar o painel do ecrã LED e os<br>Suportes</u>

#### **Voltar a colocar a tampa do ecrã**

**ADVERTÊNCIA: Antes de iniciar o seguinte procedimento, siga as instruções de segurança fornecidas com o seu computador.**

- 1. Retire a fita dos cabos que estão presos à tampa do ecrã.
- 2. Volte a colocar o painel do ecrã (consulte <u>Voltar a colocar o painel do ecrã CCFL e os suportes (E6400 e M2400), Voltar a colocar o painel do ecrã LED e<br>Os suportes (E6400 e M2400) ou <u>Voltar a colocar o painel do ecrã</u></u>
- 3. Volte a colocar a moldura do ecrã (consulte [Voltar a colocar a moldura do ecrã \(E6400 e M2400\)](#page-30-0) ou [Voltar a colocar a moldura do ecrã \(E6400 ATG\)](#page-32-0)).
- 4. Volte a colocar o conjunto do ecrã (consulte [Voltar a colocar o conjunto do ecrã \(E6400 e M2400\)](#page-27-0) ou [Voltar a colocar o conjunto do ecrã \(E6400 ATG\)](#page-28-0)).
- 5. Volte a colocar as tampas da dobradiça (consulte [Voltar a colocar as tampas da dobradiça](file:///C:/data/systems/late6400/pt/sm/html/hingecvr.htm#wp1183443)).
- 6. Volte a colocar o fundo do conjunto da base (consulte [Voltar a colocar a parte inferior do conjunto da base](file:///C:/data/systems/late6400/pt/sm/html/base.htm#wp1181334)).
- 7. Siga os procedimentos indicados em [Depois de trabalhar no computador.](file:///C:/data/systems/late6400/pt/sm/html/before.htm#wp1183136)

#### **Ventoinha**

**Dell™ Latitude™ E6400 e E6400 ATG e Mobile Workstation Precision™ M2400 Manual de serviço**

- **O** [Retirar a ventoinha](#page-47-0)
- **O** Voltar a colocar a

#### <span id="page-47-0"></span>**Retirar a ventoinha**

- **ADVERTÊNCIA: Antes de iniciar o seguinte procedimento, siga as instruções de segurança fornecidas com o seu computador.**
- 1. Siga as instruções em [Antes de trabalhar no computador.](file:///C:/data/systems/late6400/pt/sm/html/before.htm#wp1180052)
- 2. Retire o fundo do conjunto da base (consulte [Retirar a parte inferior do conjunto da base](file:///C:/data/systems/late6400/pt/sm/html/base.htm#wp1184372)).
- 3. Retire os dois parafusos M2,5 x 5-mm que fixam a ventoinha ao conjunto do dissipador de calor do processador.
- 4. Desligue o cabo da ventoinha da placa de sistema.
- 5. Eleve a ventoinha a um ângulo de 45 graus e afaste-a da aleta no conjunto do dissipador de calor do processador para a retirar.

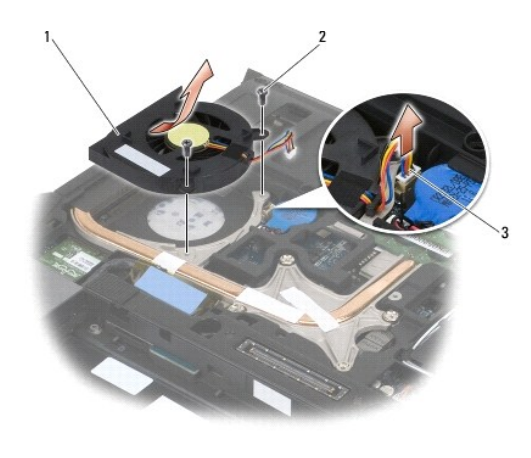

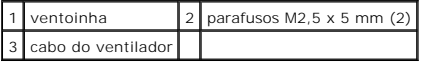

### <span id="page-47-1"></span>**Voltar a colocar a ventoinha**

- 1. Levante a aleta no conjunto do dissipador de calor e insira a ventoinha no ângulo correcto.
- 2. Alinhe os orifícios dos parafusos na ventoinha com os orifícios dos parafusos no conjunto do dissipador de calor do processador.
- 3. Volte a colocar os dois parafusos M2,5 x 5 mm para fixar a ventoinha ao conjunto do dissipador de calor do processador.
- 4. Ligue o cabo da ventoinha à placa de sistema.
- 5. Volte a colocar o fundo do conjunto da base (consulte [Retirar a parte inferior do conjunto da base](file:///C:/data/systems/late6400/pt/sm/html/base.htm#wp1184372)).
- 6. Siga os procedimentos em [Depois de trabalhar no computador.](file:///C:/data/systems/late6400/pt/sm/html/before.htm#wp1183136)

#### **FCM**

**Dell™ Latitude™ E6400 e E6400 ATG e Mobile Workstation Precision™ M2400 Manual de serviço**

- [Remover uma FCM da ranhura WWAN/FCM](#page-49-0)
- **C** [Remover uma FCM da ranhura WPAN/UWB/FCM](#page-49-1)
- [Voltar a colocar uma FCM](#page-50-0)

#### **A** ADVERTÊNCIA: Antes de iniciar quaisquer dos procedimentos descritos nesta secção, siga as instruções de segurança fornecidas com o **computador.**

A FCM é também conhecida como Intel® Turbo Memory e Mini-card Intel Flash Cache Logic Chip. Pode instalar uma FCM no conector da placa WWAN/FCM ou no conector da placa WPAN/UWB/FCM.

**NOTA:** Este módulo apenas é compatível com o sistema operativo Microsoft® Windows Vista®.

### <span id="page-49-0"></span>**Remover uma FCM da ranhura WWAN/FCM**

- 1. Siga os procedimentos em [Antes de trabalhar no computador.](file:///C:/data/systems/late6400/pt/sm/html/before.htm#wp1180052)
- 2. Retire o fundo do conjunto da base (consulte [Retirar a parte inferior do conjunto da base](file:///C:/data/systems/late6400/pt/sm/html/base.htm#wp1184372))
- 3. Retire o parafuso M2 x 3 mm. A FCM é ejectada a um ângulo de 45 graus.
- 4. Faça deslizar a FCM para fora do conector da placa na placa de sistema.

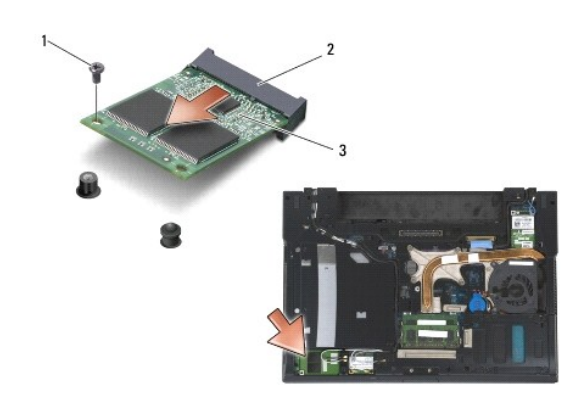

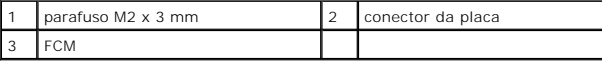

# <span id="page-49-1"></span>**Remover uma FCM da ranhura WPAN/UWB/FCM**

- 1. Siga os procedimentos em [Trabalhar no computador](file:///C:/data/systems/late6400/pt/sm/html/before.htm#wp1180036).
- 2. Retire o fundo do conjunto da base (consulte [Retirar a parte inferior do conjunto da base](file:///C:/data/systems/late6400/pt/sm/html/base.htm#wp1184372)).
- 3. Retire o parafuso M2,5 x 5-mm da tampa da dobradiça esquerda, faça-a deslizar para a frente, eleve-a e retire-a.
- 4. Retire o parafuso M2 x 3 mm. A FCM é ejectada a um ângulo de 45 graus.
- 5. Faça deslizar a FCM para fora do conector da placa no sistema.

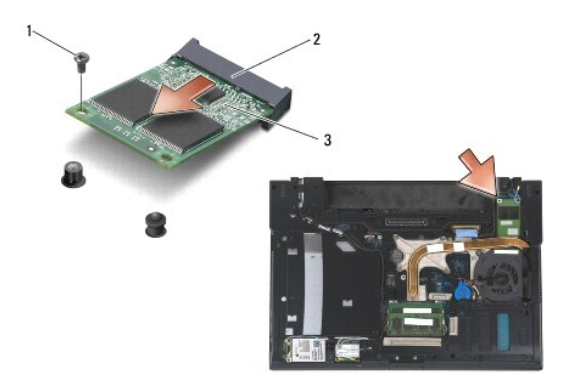

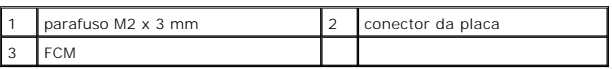

### <span id="page-50-0"></span>**Voltar a colocar uma FCM**

AVISO: Quando instalar este módulo, certifique-se de que os cabos da antena não se encontram por baixo da placa. Coloque os cabos da antena no<br>suporte junto ao módulo. Se instalar o módulo por cima destes cabos da antena,

 $\bullet$ AVISO: Os conectores têm formatos especiais de forma a garantir uma inserção correcta. Se sentir resistência, verifique os conectores no módulo e na<br>placa de sistema e volte a alinhar o módulo.

AVISO: Pode instalar uma FCM no conector da placa WWAN/FCM ou no conector da placa WPAN/UWB/FCM. Utilize o conector de placa disponível. Se<br>ambos os conectores estiverem disponíveis, utilize o conector da placa WWAN/FCM, c

- 1. Faça deslizar a FCM para o conector na placa de sistema.
- 2. Pressione a FCM e mantenha-a no lugar.
- 3. Volte a colocar o parafuso M2 x 3 mm.
- 4. Fixe os cabos do sistema de comunicação sem fios:

Se instalar a placa FCM na ranhura WWAN/FCM, coloque os cabos cinzento/preto da antena e os cabos cinzento/branco da antena no suporte junto ao módulo.

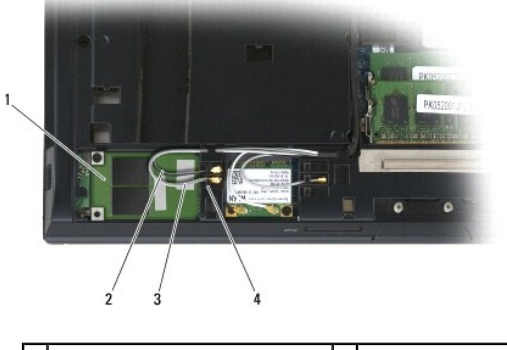

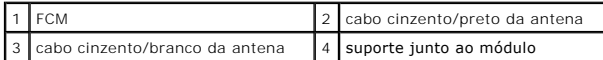

Se instalar a placa FCM na ranhura WPAN/UWB/FCM, coloque o cabo azul da antena no suporte junto ao módulo.

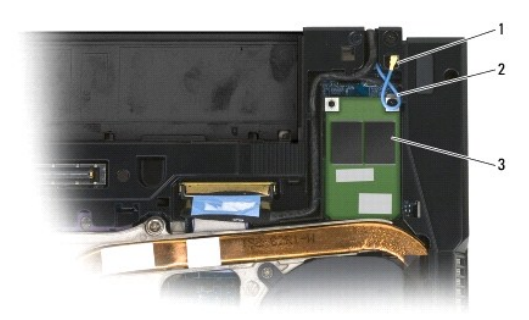

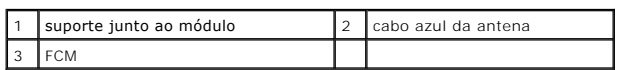

- 5. Volte a colocar o fundo do conjunto da base (consulte [Voltar a colocar a parte inferior do conjunto da base](file:///C:/data/systems/late6400/pt/sm/html/base.htm#wp1181334)).
- 6. Siga os procedimentos em [Depois de trabalhar no computador.](file:///C:/data/systems/late6400/pt/sm/html/before.htm#wp1183136)

#### **Unidade de disco rígido**

**Dell™ Latitude™ E6400 e E6400 ATG e Mobile Workstation Precision™ M2400 Manual de serviço**

- [Retirar a unidade de disco rígido](#page-52-0)
- [Voltar a colocar a unidade de disco rígido](#page-53-0)
- [Retirar o disco rígido de 1,8" \(E6400 ATG\)](#page-53-1)
- [Voltar a colocar o disco rígido de 1,8" \(E6400 ATG\)](#page-55-0)
- **[Retirar o disco rígido modular](#page-57-0)**
- [Voltar a colocar o disco rígido modular](#page-60-0)

**S** NOTA: A Dell não garante compatibilidade nem presta assistência técnica a unidades de disco rígido obtidas a partir de outras fontes que não a Dell.

# <span id="page-52-0"></span>**Retirar a unidade de disco rígido**

- **A** ADVERTÊNCIA: Antes de iniciar quaisquer dos procedimentos descritos nesta secção, siga as instruções de segurança fornecidas com o **computador.**
- **ADVERTÊNCIA:** *Não toque* **no corpo metálico da unidade de disco rígido se retirar a mesma do computador enquanto a unidade estiver quente.**
- AVISO: Para evitar a perda de dados, desligue o computador antes de remover a unidade de disco rígido. Não retire a unidade de disco rígido<br>enquanto o computador estiver ligado ou enquanto estiver no modo de suspensão.
- **AVISO:** As unidades de disco rígido são extremamente frágeis. Tenha muito cuidado quando manusear a unidade de disco rígido.
- 1. Siga os procedimentos em [Antes de trabalhar no computador.](file:///C:/data/systems/late6400/pt/sm/html/before.htm#wp1180052)
- 2. Feche o ecrã e vire o computador ao contrário.
- 3. Retire os dois parafusos M3 x 3 mm.
- 4. Faça deslizar o disco rígido para fora do conjunto da base.

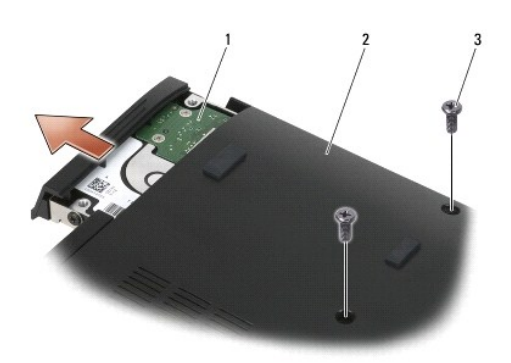

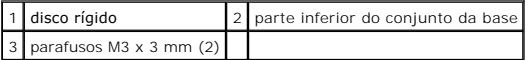

- 5. Retire o parafuso M3 x 3 mm na moldura do disco rígido.
- 6. Retire a moldura do disco rígido.

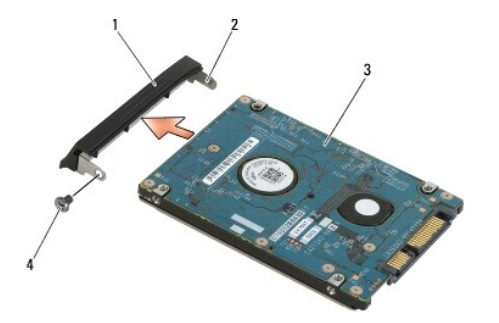

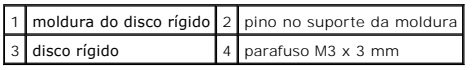

# <span id="page-53-0"></span>**Voltar a colocar a unidade de disco rígido**

**ADVERTÊNCIA: Antes de iniciar quaisquer dos procedimentos descritos nesta secção, siga as instruções de segurança fornecidas com o computador.**

AVISO: As unidades de disco rígido são extremamente frágeis. Tenha muito cuidado quando manusear a unidade de disco rígido.

**AVISO:** Utilize uma pressão firme e regular para fazer deslizar a unidade de disco rígido para o respectivo lugar. A força excessiva pode danificar o conector.

- 1. Segure no disco rígido com a etiqueta virada para baixo.
- 2. Coloque o pino numa extremidade da moldura no orifício do disco rígido.
- 3. Na outra extremidade da moldura, volte a colocar o parafuso M3 x 3 mm que fixa a moldura do disco rígido ao mesmo.
- 4. Faça deslizar a unidade de disco rígido para o compartimento da unidade de disco rígido.
- 5. Volte a colocar os dois parafusos M3 x 3 mm que fixam o disco rígido ao conjunto da base.
- 6. Siga os procedimentos em [Depois de trabalhar no computador.](file:///C:/data/systems/late6400/pt/sm/html/before.htm#wp1183136)
- 7. Instale o sistema operativo, os controladores e utilitários do seu computador, se necessário. Para obter mais informações, consulte o *Guia de configuração e de referência rápida fornecido com o seu computador ou em support.dell.com***.**

# <span id="page-53-1"></span>**Retirar o disco rígido de 1,8" (E6400 ATG)**

**ADVERTÊNCIA: Antes de iniciar quaisquer dos procedimentos descritos nesta secção, siga as instruções de segurança fornecidas com o computador.**

**ADVERTÊNCIA:** *Não toque* **no corpo metálico da unidade de disco rígido se retirar a mesma do computador enquanto a unidade estiver quente.**

 $\bullet$ AVISO: Para evitar a perda de dados, desligue o computador antes de remover a unidade de disco rígido. Não retire a unidade de disco rígido<br>enquanto o computador estiver ligado ou enquanto estiver no modo de suspensão.

**AVISO:** As unidades de disco rígido são extremamente frágeis. Tenha muito cuidado quando manusear a unidade de disco rígido.

- 1. Siga os procedimentos em [Trabalhar no computador](file:///C:/data/systems/late6400/pt/sm/html/before.htm#wp1180036).
- 2. Feche o ecrã e vire o computador ao contrário.
- 3. Retire os dois parafusos M3 x 3 mm.
- 4. Faça deslizar o disco rígido para fora do conjunto da base.

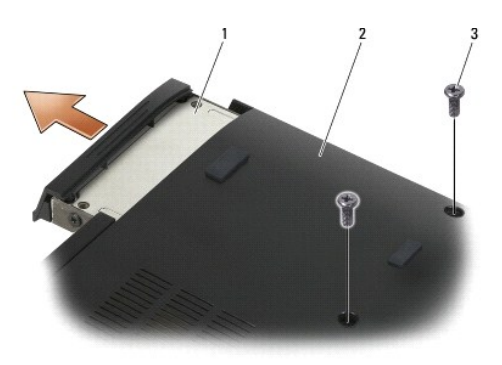

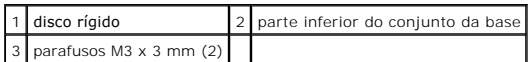

- 5. Retire o parafuso M3 x 3 mm na moldura do disco rígido.
- 6. Retire a moldura do disco rígido.

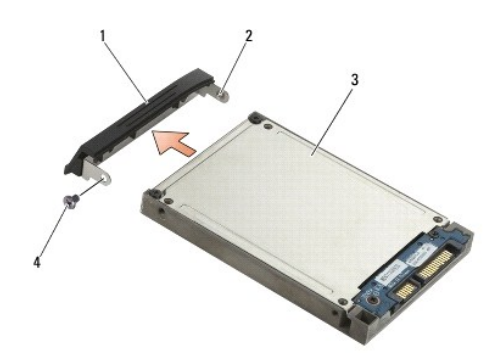

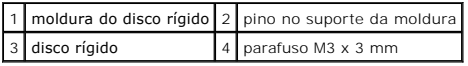

- 7. Retire os dois parafusos M2,5 x 5 mm da tampa do portador de disco rígido.
- 8. Eleve a tampa em ângulo e faça deslizar as patilhas na tampa para fora do portador.

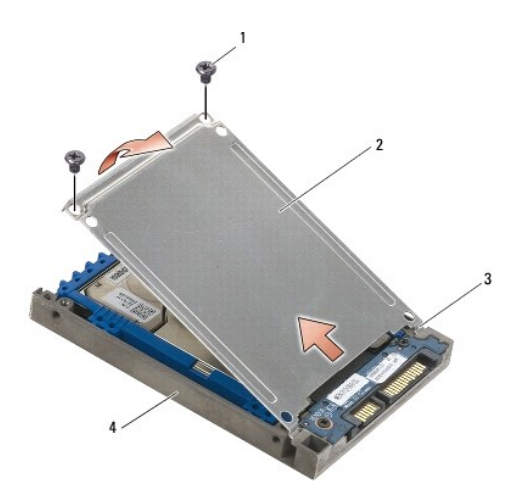

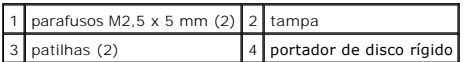

9. Eleve o disco rígido em ângulo e faça-o deslizar para fora do conector no portador de disco rígido.

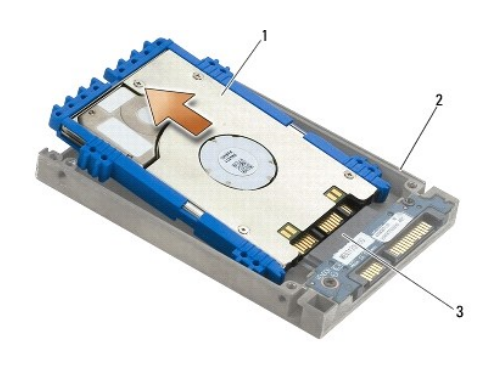

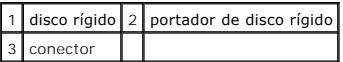

10. Puxe pelos lados da protecção azul para a retirar do disco rígido.

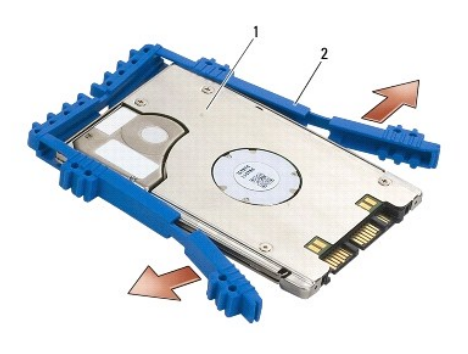

1 disco rígido 2 protecção azul

# <span id="page-55-0"></span>**Voltar a colocar o disco rígido de 1,8" (E6400 ATG)**

- **ADVERTÊNCIA: Antes de iniciar quaisquer dos procedimentos descritos nesta secção, siga as instruções de segurança fornecidas com o computador.**
- **AVISO:** As unidades de disco rígido são extremamente frágeis. Tenha muito cuidado quando manusear a unidade de disco rígido.
- **AVISO**: Utilize uma pressão firme e regular para fazer deslizar a unidade de disco rígido para o respectivo lugar. A força excessiva pode danificar o<br>conector.
- 0 AVISO: A parte superior e inferior da protecção azul são diferentes. A parte superior é plana com ligeiras arestas, e a parte inferior tem arestas<br>salientes. Ao voltar a colocar a protecção azul em torno do disco rígido, c
- 1. Com a parte superior da protecção virada para cima, coloque a extremidade da protecção azul na extremidade do disco rígido oposta ao conector e, de seguida, abranja os dois lados do disco rígido com a protecção.

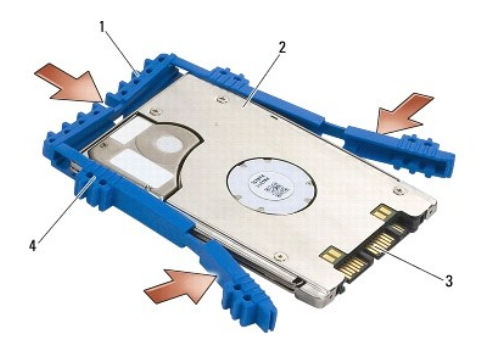

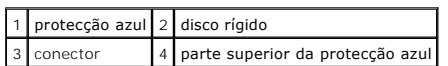

- 2. Coloque o disco rígido no portador em ângulo.
- 3. Ligue o disco rígido ao conector no portador.

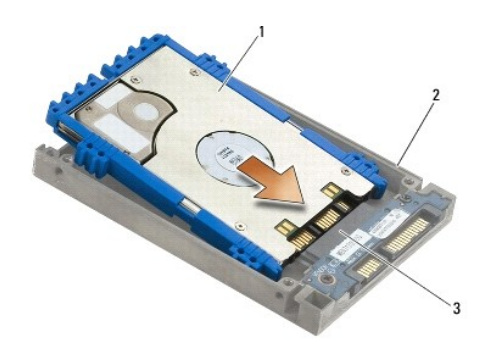

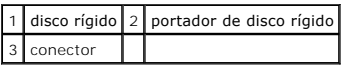

- 4. Faça deslizar as patilhas na tampa por baixo do rebordo no portador de disco rígido.
- 5. Volte a colocar os dois parafusos M2,5 x 5 mm.

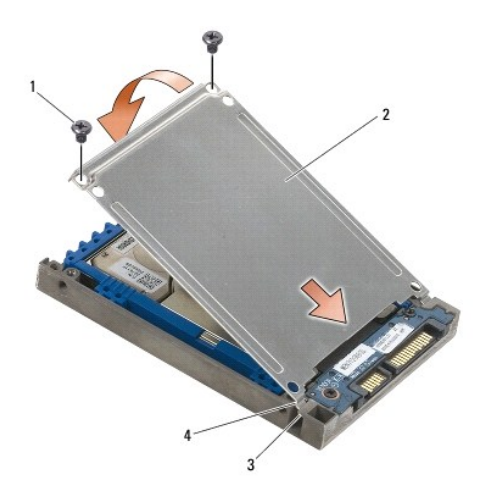

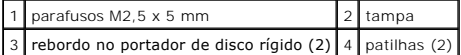

- 6. Coloque o pino numa extremidade da moldura no orifício do disco rígido.
- 7. Na outra extremidade da moldura, volte a colocar o parafuso M3 x 3 mm que fixa a moldura do disco rígido ao mesmo.
- 8. Faça deslizar a unidade de disco rígido para o compartimento da unidade de disco rígido.
- 9. Volte a colocar os dois parafusos M3 x 3 mm que fixam o disco rígido ao conjunto da base.
- 10. Siga os procedimentos em [Depois de trabalhar no computador.](file:///C:/data/systems/late6400/pt/sm/html/before.htm#wp1183136)
- 11. Instale o sistema operativo, os controladores e utilitários do seu computador, se necessário. Para obter mais informações, consulte o *Guia de configuração e de referência rápida fornecido com o seu computador ou em support.dell.com***.**

# <span id="page-57-0"></span>**Retirar o disco rígido modular**

**ADVERTÊNCIA: Antes de iniciar quaisquer dos procedimentos descritos nesta secção, siga as instruções de segurança fornecidas com o computador.**

**ADVERTÊNCIA:** *Não toque* **no corpo metálico da unidade de disco rígido se retirar a mesma do computador enquanto a unidade estiver quente.**

- **AVISO:** Para evitar a perda de dados, desligue o computador antes de remover a unidade de disco rígido. Não retire a unidade de disco rígido enquanto o computador estiver ligado ou enquanto estiver no modo de suspensão.
- **AVISO:** As unidades de disco rígido são extremamente frágeis. Tenha muito cuidado quando manusear a unidade de disco rígido.
- 1. Siga os procedimentos em [Trabalhar no computador](file:///C:/data/systems/late6400/pt/sm/html/before.htm#wp1180036).
- 2. Vire o seu computador ao contrário.
- 3. Se o seu computador tiver um parafuso de segurança para a unidade modular, retire o parafuso de segurança.
- 4. Prima o trinco de desbloqueio e solte-o.
- 5. Utilize o trinco de desbloqueio para fazer deslizar a unidade para fora do compartimento modular.

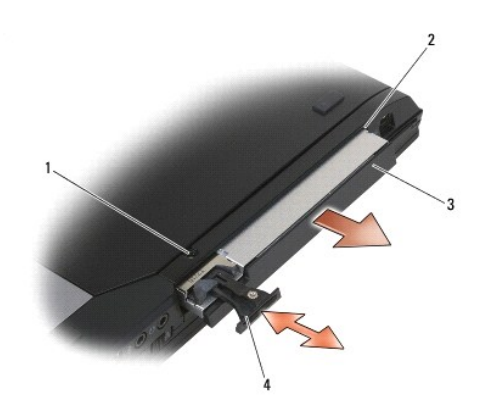

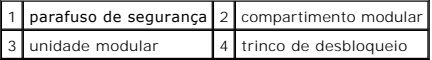

6. Retire o parafuso M2,5 x 5 mm que fixa o trinco de desbloqueio no lugar.

7. Faça deslizar o trinco de desbloqueio do respectivo portador.

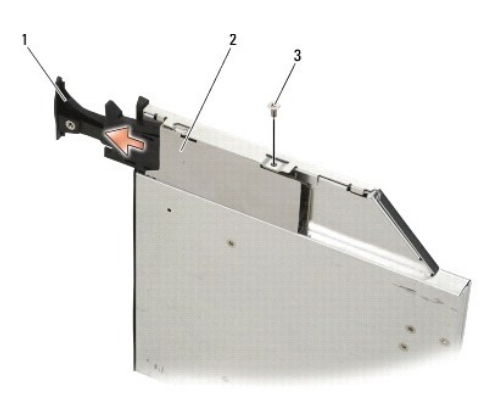

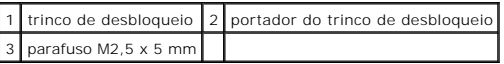

8. Retire o parafuso M2,5 x 5 mm que fixa o portador do trinco de desbloqueio no lugar.

9. Faça deslizar o portador do trinco de desbloqueio para fora do portador do disco rígido.

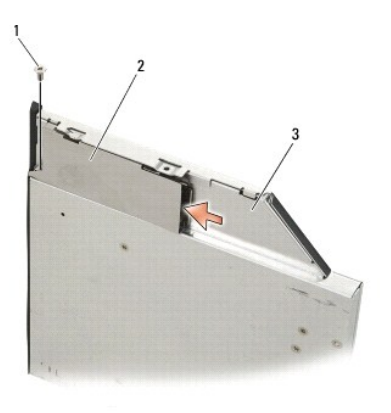

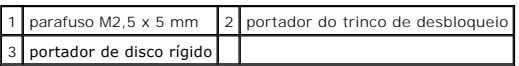

- 10. Retire os três parafusos M2,5 x 5 mm da tampa do portador de disco rígido.
- 11. Eleve a tampa em ângulo e retire-a.

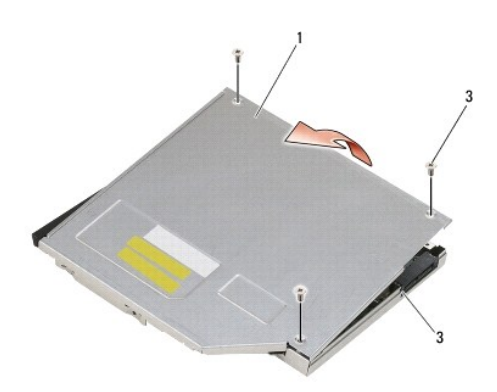

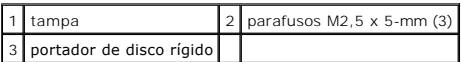

12. Retire os quatro parafusos M2,5 x 5 mm do suporte do disco rígido.

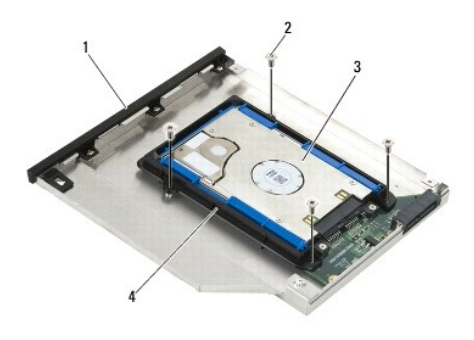

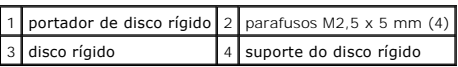

13. Eleve o disco rígido em ângulo e desligue-o do portador de disco rígido.

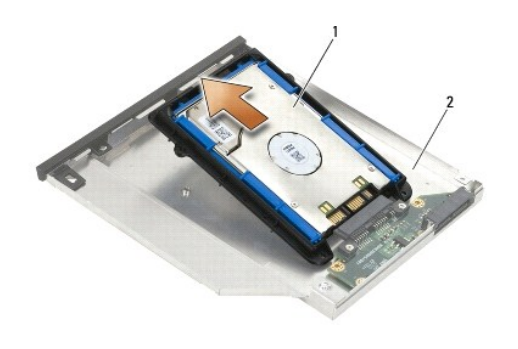

1 disco rígido 2 portador de disco rígido

14. Eleve a extremidade do conector do disco rígido e retire o disco rígido do respectivo suporte.

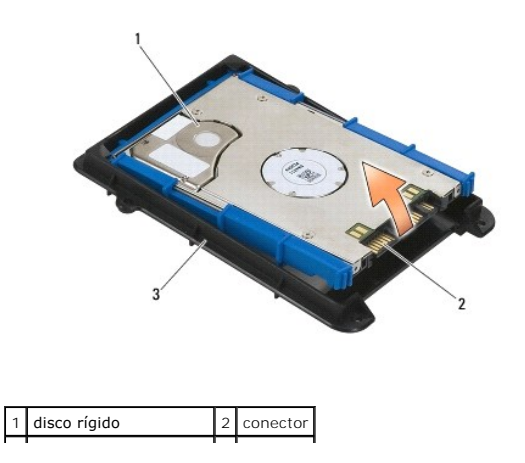

#### | 3 | suporte do disco rígido | |

15. Puxe pelos lados da protecção azul para a retirar do disco rígido.

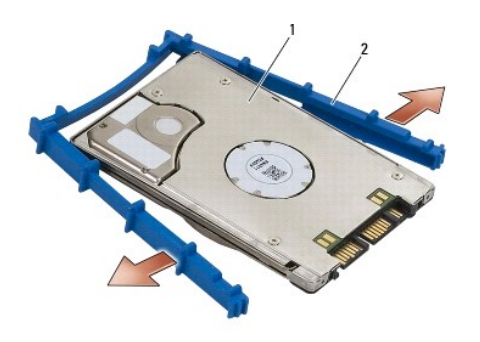

1 disco rígido 2 protecção azul

# <span id="page-60-0"></span>**Voltar a colocar o disco rígido modular**

- **ADVERTÊNCIA: Antes de iniciar quaisquer dos procedimentos descritos nesta secção, siga as instruções de segurança fornecidas com o computador.**
- AVISO: As unidades de disco rígido são extremamente frágeis. Tenha muito cuidado quando manusear a unidade de disco rígido.
- **AVISO:** Utilize uma pressão firme e regular para fazer deslizar a unidade de disco rígido para o respectivo lugar. A força excessiva pode danificar o conector.
- 0 AVISO: A parte superior e inferior da protecção azul são diferentes. A parte superior tem arestas salientes e a parte inferior é mais plana com arestas<br>pouco pronunciadas. Ao voltar a colocar a protecção azul em torno do d
- 1. Com a parte superior da protecção virada para cima, coloque a extremidade da protecção azul na extremidade do disco rígido oposta ao conector e, de seguida, abranja os dois lados do disco rígido com a protecção.

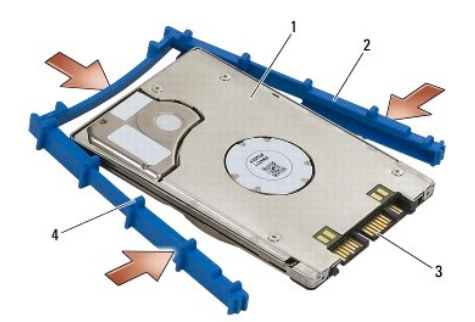

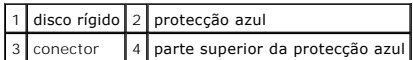

- 2. Coloque a extremidade oposta ao conector no disco rígido no suporte do mesmo, assegurando que o disco rígido encaixa em cada canto do respectivo suporte.
- 3. Baixe o disco rígido para o suporte do disco rígido.

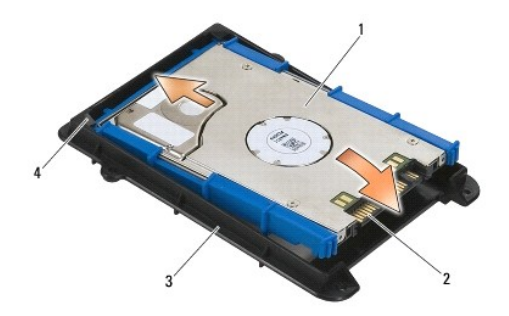

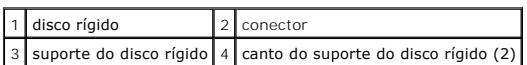

- 4. Coloque o disco rígido no portador em ângulo.
- 5. Ligue o disco rígido ao conector no portador e baixe o disco rígido sobre o portador.

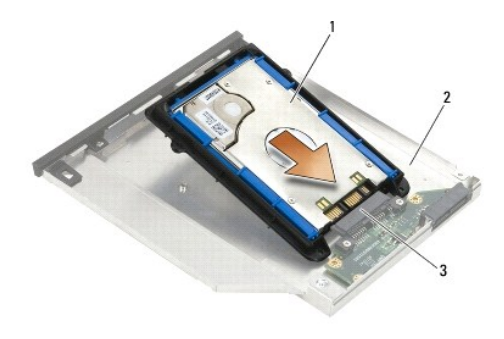

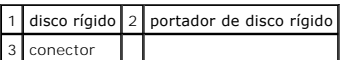

6. Volte a colocar os quatro parafusos M2,5 x 5 mm no suporte do disco rígido.

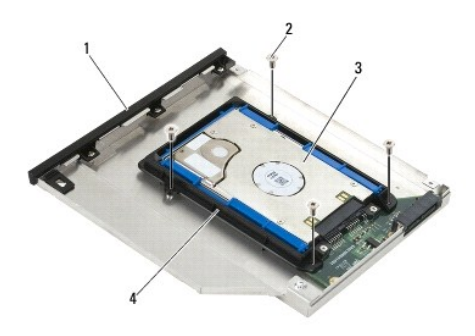

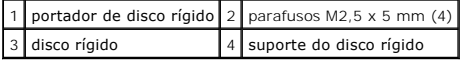

7. Fixe o lado da tampa em ângulo, assegurando que as patilhas na tampa encaixam correctamente nos entalhes do portador.

8. Coloque a tampa no lugar e volte a colocar os três parafusos M2,5 x 5 mm.

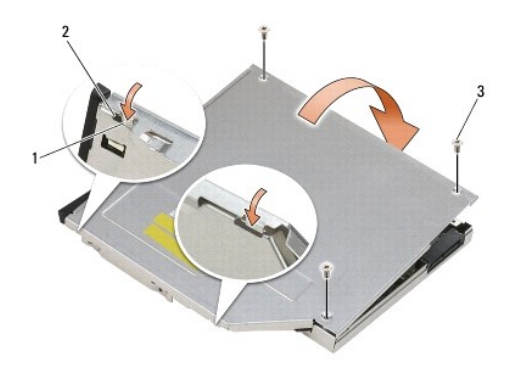

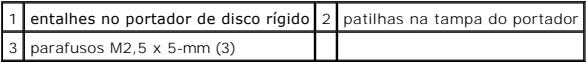

9. Faça deslizar o portador do trinco de desbloqueio para o portador de disco rígido.

10. Volte a colocar o parafuso M2,5 x 5 mm que fixa o portador do trinco de desbloqueio no lugar.

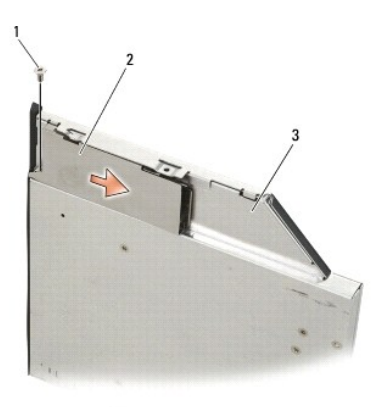

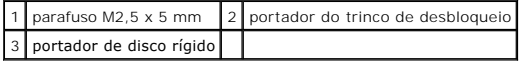

11. Faça deslizar o trinco de desbloqueio para o portador de disco rígido.

12. Volte a colocar o parafuso M2,5 x 5 mm que fixa o trinco de desbloqueio no lugar.

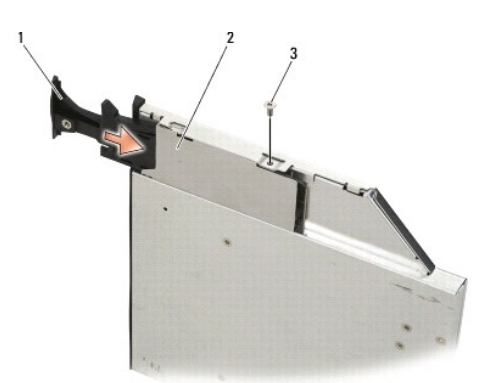

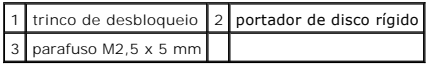

- 13. Faça deslizar o portador de disco rígido no compartimento modular.
- 14. Pressione o trinco de desbloqueio para manter o portador no lugar.

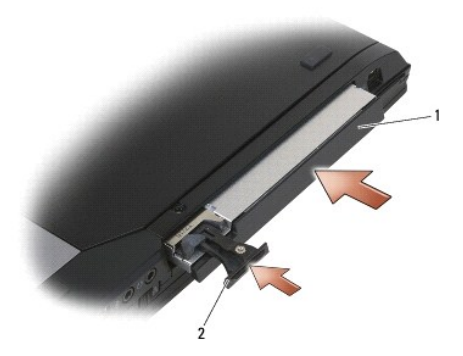

#### 1 portador de disco rígido 2 trinco de desbloqueio

- 15. Se o seu computador tiver um parafuso de segurança para a unidade modular, volte a colocar o parafuso de segurança.
- 16. Siga os procedimentos em [Depois de trabalhar no computador.](file:///C:/data/systems/late6400/pt/sm/html/before.htm#wp1183136)
- 17. Instale o sistema operativo, os controladores e utilitários do seu computador, se necessário. Para obter mais informações, consulte o *Guia de*<br>configuração e de referência rápida fornecido com o seu computador ou em

# <span id="page-64-0"></span> **Tampas da dobradiça**

**Dell™ Latitude™ E6400 e E6400 ATG e Mobile Workstation Precision™ M2400 Manual de serviço**

- [Remover as tampas da dobradiça](#page-64-1)
- [Voltar a colocar as tampas da dobradiça](#page-64-2)

### <span id="page-64-1"></span>**Remover as tampas da dobradiça**

**ADVERTÊNCIA: Antes de iniciar quaisquer dos procedimentos descritos nesta secção, siga as instruções de segurança fornecidas com o computador.**

As tampas da dobradiça não ser trocadas entre si; a tampa esquerda cobre o conector DisplayPort e a direita cobre o conector de rede RJ-45.

- 1. Siga os procedimentos em [Antes de trabalhar no computador.](file:///C:/data/systems/late6400/pt/sm/html/before.htm#wp1180052)
- 2. Retire o fundo do conjunto da base (consulte [Retirar a parte inferior do conjunto da base](file:///C:/data/systems/late6400/pt/sm/html/base.htm#wp1184372)).
- 3. Retire o parafuso M2,5 x 5-mm de cada tampa da dobradiça.
- 4. Faça deslizar cada tampa da dobradiça para a frente, elevando-as para as retirar.

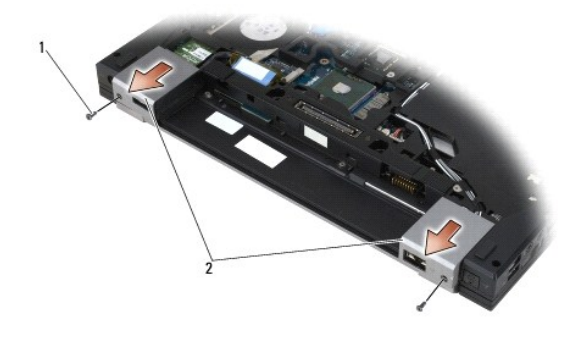

 $\boxed{1}$  parafusos M2,5 x 5 mm (2)  $\boxed{2}$  tampas da dobradiça

## <span id="page-64-2"></span>**Voltar a colocar as tampas da dobradiça**

- 1. Faça deslizar a tampa da dobradiça esquerda sobre o conector DisplayPort e a tampa da dobradiça direita sobre o conector de rede RJ-45.
- 2. Volte a colocar o parafuso M2,5 x 5-mm em cada tampa da dobradiça.
- 3. Volte a colocar o fundo do conjunto da base (consulte [Voltar a colocar a parte inferior do conjunto da base](file:///C:/data/systems/late6400/pt/sm/html/base.htm#wp1181334)).
- 4. Siga os procedimentos em [Depois de trabalhar no computador.](file:///C:/data/systems/late6400/pt/sm/html/before.htm#wp1183136)

#### <span id="page-65-2"></span> **Teclado**

**Dell™ Latitude™ E6400 e E6400 ATG e Mobile Workstation Precision™ M2400 Manual de serviço**

- **O** [Retirar o teclado](#page-65-0)
- [Voltar a colocar o teclado](#page-65-1)

#### <span id="page-65-0"></span>**Retirar o teclado**

- **ADVERTÊNCIA: Antes de iniciar quaisquer dos procedimentos descritos nesta secção, siga as instruções de segurança fornecidas com o computador.**
- 1. Siga os procedimentos em [Antes de trabalhar no computador.](file:///C:/data/systems/late6400/pt/sm/html/before.htm#wp1180052)
- 2. Retire a tampa dos LEDs (consulte [Remover a tampa dos LEDs\)](file:///C:/data/systems/late6400/pt/sm/html/ledcvr.htm#wp1179991).
- 3. Retire os dois parafusos M2 x 3 mm na parte superior do teclado.

**AVISO:** As tampas das teclas do teclado são frágeis, facilmente desmontáveis e demoram algum tempo a reinstalar. Retire e manuseie o teclado com cuidado.

4. Utilizando a patilha de puxar, eleve cuidadosamente a parte superior do teclado e, de seguida, puxe para trás para desligar o teclado.

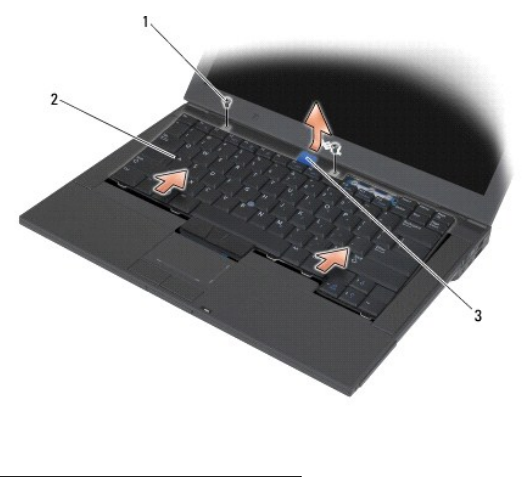

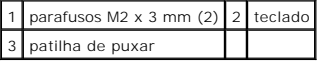

### <span id="page-65-1"></span>**Voltar a colocar o teclado**

**ADVERTÊNCIA: Antes de iniciar quaisquer dos procedimentos descritos nesta secção, siga as instruções de segurança fornecidas com o computador.**

AVISO: As teclas do teclado são frágeis, desencaixam-se facilmente e demoram algum tempo a reinstalar. Retire e manuseie o teclado com cuidado.

- 1. Segurando a parte superior do teclado ligeiramente acima do computador, faça deslizar a parte inferior do teclado em ângulo e encaixe as patilhas e o<br>10 conector do teclado ao longo da parte inferior do teclado por baix
- 2. Pressione cuidadosamente cada lado para encaixar o teclado no respectivo lugar.
- 3. Volte a colocar os dois parafusos M2 x 3 mm na parte superior do teclado.

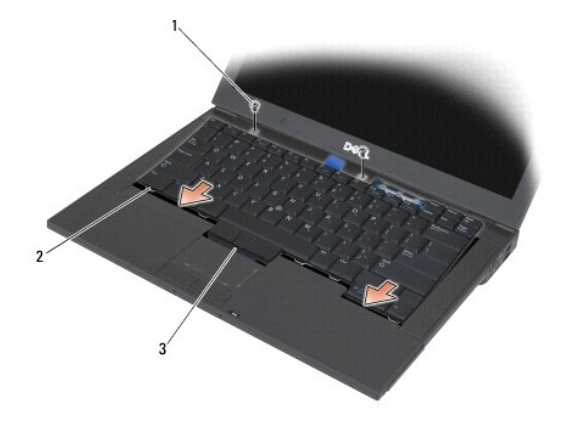

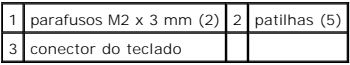

4. Volte a colocar a tampa dos LEDs (consulte [Voltar a colocar a tampa dos LEDs](file:///C:/data/systems/late6400/pt/sm/html/ledcvr.htm#wp1179937)).

5. Siga os procedimentos em [Depois de trabalhar no computador.](file:///C:/data/systems/late6400/pt/sm/html/before.htm#wp1183136)

### <span id="page-67-0"></span> **Tampa dos LEDs**

**Dell™ Latitude™ E6400 e E6400 ATG e Mobile Workstation Precision™ M2400 Manual de serviço**

- [Remover a tampa dos LEDs](#page-67-1)
- [Voltar a colocar a tampa dos LEDs](#page-67-2)

### <span id="page-67-1"></span>**Remover a tampa dos LEDs**

- **ADVERTÊNCIA: Antes de iniciar quaisquer dos procedimentos descritos nesta secção, siga as instruções de segurança fornecidas com o computador.**
- 1. Siga os procedimentos em [Antes de trabalhar no computador.](file:///C:/data/systems/late6400/pt/sm/html/before.htm#wp1180052)
- 2. Localize as patilhas no compartimento da bateria que fixam a tampa dos LEDs na parte de cima do computador.
- 3. Utilizando um ponteiro em plástico, empurre cuidadosamente as patilhas para soltar a tampa dos LEDs.

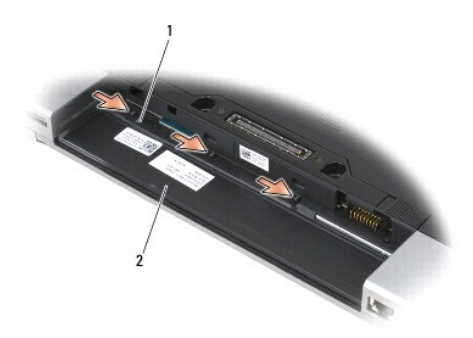

1 patilhas (3) 2 compartimento da bateria

4. Vire o computador para cima, abra o ecrã e retire a tampa dos LEDs.

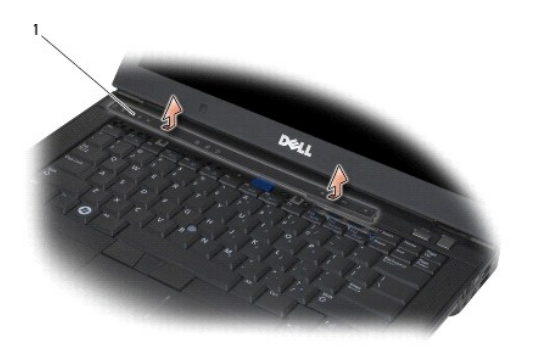

1 Tampa dos LEDs

<span id="page-67-2"></span>**Voltar a colocar a tampa dos LEDs** 

**ADVERTÊNCIA: Antes de iniciar quaisquer dos procedimentos descritos nesta secção, siga as instruções de segurança fornecidas com o computador.**

- 1. Procurando o ângulo correcto, encaixe a tampa dos LEDs no respectivo lugar uma patilha de cada vez.
- 2. Siga os procedimentos em [Depois de trabalhar no computador.](file:///C:/data/systems/late6400/pt/sm/html/before.htm#wp1183136)

#### **Memória**

#### **Dell™ Latitude™ E6400 e E6400 ATG e Mobile Workstation Precision™ M2400 Manual de serviço**

- [Retirar um módulo de memória](#page-69-0)
- $\bullet$  Voltar a colocar o módulo de m

O computador tem duas tomadas SODIMM que estão acessíveis ao utilizador. Pode aumentar a memória do computador, instalando módulos de memória na<br>placa de sistema. Consulte "Especificações" no *Guia de configuração e de ref* Instale apenas módulos de memória compatíveis com o computador.

**MOTA:** Os módulos de memória adquiridos na Dell estão abrangidos pela garantia do computador.

# <span id="page-69-0"></span>**Retirar um módulo de memória**

**ADVERTÊNCIA: Antes de iniciar quaisquer dos procedimentos descritos nesta secção, siga as instruções de segurança fornecidas com o computador.**

**AVISO:** Se estiverem instalados dois módulos de memória, deve retirar primeiro o módulo de memória superior para aceder ao módulo de memória Θ inferior.

- 1. Siga os procedimentos em [Antes de trabalhar no computador.](file:///C:/data/systems/late6400/pt/sm/html/before.htm#wp1180052)
- 2. Retire o fundo do conjunto da base (consulte [Retirar a parte inferior do conjunto da base](file:///C:/data/systems/late6400/pt/sm/html/base.htm#wp1184372))

**AVISO:** Para evitar danos no conector do módulo de memória, não utilize ferramentas para alargar os grampos de fixação do módulo de memória.

- 3. Utilize as pontas dos dedos para abrir cuidadosamente os ganchos de fixação em cada uma das extremidades do conector do módulo de memória até que o módulo de memória seja visível.
- 4. Retire o módulo de memória do conector.

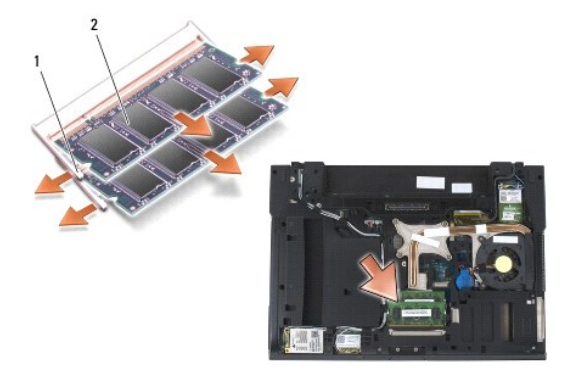

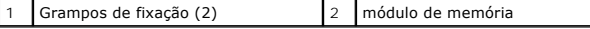

# <span id="page-69-1"></span>**Voltar a colocar o módulo de memória**

**A ADVERTÊNCIA: Antes de iniciar quaisquer dos procedimentos descritos nesta secção, siga as instruções de segurança fornecidas com o computador.**

**AVISO:** Ao instalar dois módulos de memória, deve instalar primeiro o módulo de memória inferior.

1. Coloque o módulo a um ângulo de 45 graus e alinhe o entalhe no módulo com a patilha no conector.

**/** NOTA: Se o módulo de memória não estiver instalado correctamente, o computador pode não iniciar. Esta falha não é indicada por qualquer mensagem de erro.

2. Exerça pressão sobre o módulo até que o mesmo encaixe no lugar. Se o módulo não encaixar, retire-o e volte a instalá-lo.

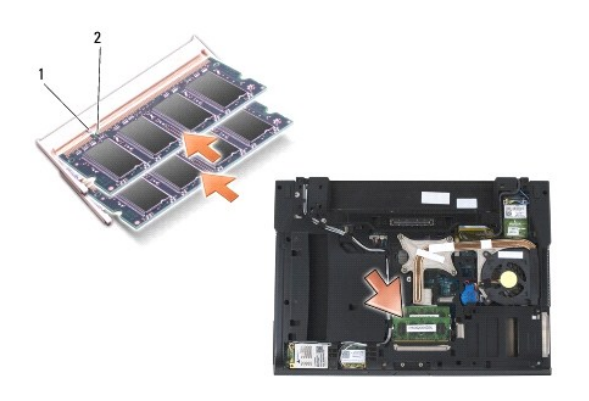

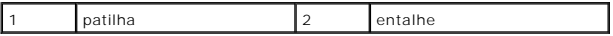

3. Volte a colocar o fundo do conjunto da base (consulte [Voltar a colocar a parte inferior do conjunto da base](file:///C:/data/systems/late6400/pt/sm/html/base.htm#wp1181334)).

4. Siga os procedimentos em [Depois de trabalhar no computador.](file:///C:/data/systems/late6400/pt/sm/html/before.htm#wp1183136)

Ao iniciar, o computador detecta a memória adicional e actualiza automaticamente as informações de configuração do sistema. Para confirmar a quantidade de memória instalada no computador:

- 1 No Windows XP, clique com o botão direito do rato no ícone Meu computador no ambiente de trabalho. Clique em Propriedades→ Geral.
- l No Windows Vista, clique em **Iniciar** ® **Ajuda e suporte**® **Dell System Information** (Informações do sistema Dell).

#### **Modem**

**Dell™ Latitude™ E6400 e E6400 ATG e Mobile Workstation Precision™ M2400 Manual de serviço**

- **C** [Remover o Modem](#page-71-0)
- [Voltar a colocar o Modem](#page-71-1)

#### <span id="page-71-0"></span>**Remover o Modem**

**ADVERTÊNCIA: Antes de iniciar o seguinte procedimento, siga as instruções de segurança fornecidas com o seu computador.**

- 1. Siga os procedimentos em [Antes de trabalhar no computador.](file:///C:/data/systems/late6400/pt/sm/html/before.htm#wp1180052)
- 2. Retire a tampa dos LEDs (consulte [Remover a tampa dos LEDs\)](file:///C:/data/systems/late6400/pt/sm/html/ledcvr.htm#wp1179991).
- 3. Retire o teclado [\(Retirar o teclado\)](file:///C:/data/systems/late6400/pt/sm/html/keyboard.htm#wp1179991).
- 4. Retire o parafuso M2 x 3 mm do modem.
- 5. Utilize a patilha de puxar para retirar o modem da placa I/O.
- 6. Desligue o cabo do modem do mesmo.

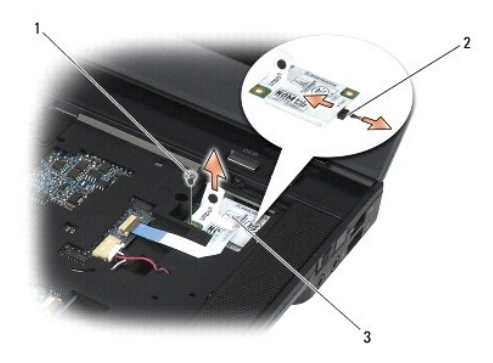

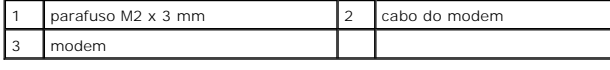

### <span id="page-71-1"></span>**Voltar a colocar o Modem**

- 1. Ligue o cabo do modem ao mesmo.
- 2. Utilize o orifício do parafuso no modem para o alinhar com o conector na placa I/O.
- 3. Pressione a área no modem com a marca "Press Here"(pressionar aqui) para ligar o modem à placa I/O.
- 4. Volte a colocar o parafuso M2 x 3 mm para fixar o modem à placa I/O.
- 5. Volte a colocar o teclado [\(Voltar a colocar o teclado](file:///C:/data/systems/late6400/pt/sm/html/keyboard.htm#wp1179937)).
- 6. Volte a colocar a tampa dos LEDs (consulte [Voltar a colocar a tampa dos LEDs](file:///C:/data/systems/late6400/pt/sm/html/ledcvr.htm#wp1179937)).
7. Siga os procedimentos em [Depois de trabalhar no computador.](file:///C:/data/systems/late6400/pt/sm/html/before.htm#wp1183136)

## <span id="page-73-2"></span> **Unidade modular**

**Dell™ Latitude™ E6400 e E6400 ATG e Mobile Workstation Precision™ M2400 Manual de serviço**

- **•** [Retirar a unidade modular](#page-73-0)
- [Voltar a colocar a unidade modular](#page-73-1)

A unidade modular suporta um segundo disco rígido, uma unidade óptica ou um módulo de preenchimento para viagem.

## <span id="page-73-0"></span>**Retirar a unidade modular**

**ADVERTÊNCIA: Antes de iniciar quaisquer dos procedimentos descritos nesta secção, siga as instruções de segurança fornecidas com o computador.**

**S** NOTA: O parafuso de segurança na unidade modular é opcional e pode não estar instalada no seu computador.

- 1. Siga os procedimentos em [Antes de trabalhar no computador.](file:///C:/data/systems/late6400/pt/sm/html/before.htm#wp1180052)
- 2. Vire o seu computador ao contrário.
- 3. Se o seu computador tiver um parafuso de segurança para a unidade modular, retire o parafuso de segurança.
- 4. Prima o trinco de desbloqueio e solte-o.
- 5. Utilize o trinco de desbloqueio para fazer deslizar a unidade para fora do compartimento modular.

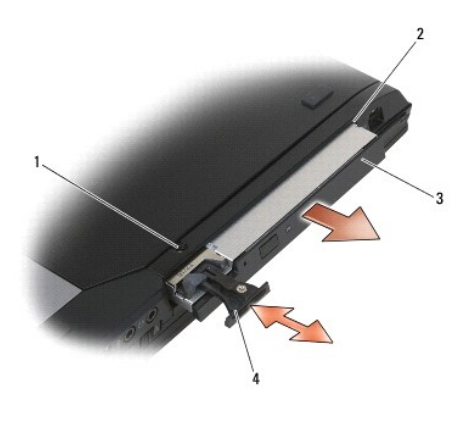

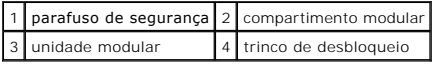

## <span id="page-73-1"></span>**Voltar a colocar a unidade modular**

**ADVERTÊNCIA: Antes de iniciar quaisquer dos procedimentos descritos nesta secção, siga as instruções de segurança fornecidas com o computador.**

*M* NOTA: O parafuso de segurança na unidade modular é opcional e pode não estar instalada no seu computador.

- 1. Faça deslizar a unidade no compartimento modular.
- 2. Se o seu computador tiver um parafuso de segurança para a unidade modular, volte a colocar o parafuso de segurança.
- 3. Siga os procedimentos em [Depois de trabalhar no computador.](file:///C:/data/systems/late6400/pt/sm/html/before.htm#wp1183136)

## <span id="page-75-1"></span> **Conjunto do apoio para as mãos**

**Dell™ Latitude™ E6400 e E6400 ATG e Mobile Workstation Precision™ M2400 Manual de serviço**

- [Retirar o conjunto do apoio para as mãos](#page-75-0)
- [Voltar a colocar o conjunto do apoio para as mãos](#page-76-0)

## <span id="page-75-0"></span>**Retirar o conjunto do apoio para as mãos**

**ADVERTÊNCIA: Antes de iniciar o seguinte procedimento, siga as instruções de segurança fornecidas com o seu computador.**

- 1. Siga as instruções em **Antes de trabalhar no computador**.
- 2. Retire o fundo do conjunto da base (consulte [Retirar a parte inferior do conjunto da base](file:///C:/data/systems/late6400/pt/sm/html/base.htm#wp1184372)).
- 3. Retire o conjunto do dissipador de calor (consulte [Retirar o conjunto do dissipador de calor do processador](file:///C:/data/systems/late6400/pt/sm/html/cpucool.htm#wp1181912)).
- 4. Retire as tampas da dobradiça (consulte [Remover as tampas da dobradiça](file:///C:/data/systems/late6400/pt/sm/html/hingecvr.htm#wp1183179)).
- 5. Retire a unidade modular (consulte [Retirar a unidade modular\)](file:///C:/data/systems/late6400/pt/sm/html/optical.htm#wp1179930).
- 6. Retire o conjunto do ecrã (consulte [Retirar o conjunto do ecrã \(E6400 e M2400\)](file:///C:/data/systems/late6400/pt/sm/html/display.htm#wp1179842) ou [Retirar o conjunto do ecrã \(E6400 ATG\)](file:///C:/data/systems/late6400/pt/sm/html/display.htm#wp1204317)).
- 7. Retire a tampa dos LEDs (consulte [Remover a tampa dos LEDs\)](file:///C:/data/systems/late6400/pt/sm/html/ledcvr.htm#wp1179991).
- 8. Retire o teclado (consulte [Retirar o teclado\)](file:///C:/data/systems/late6400/pt/sm/html/keyboard.htm#wp1179991).
- 9. Retire a grelha do altifalante direito (consulte [Remover o conjunto da grelha do altifalante direito/leitor de impressões digitais](file:///C:/data/systems/late6400/pt/sm/html/speaker.htm#wp1180770)).
- 10. Vire o computador ao contrário e retire sete parafusos M2,5 x 5 mm.

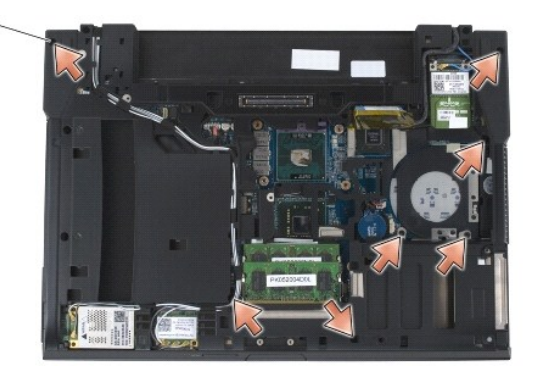

### 1 parafusos  $2,5 \times 5$  mm  $(7)$

- 11. Vire o computador para cima e retire quatro parafusos M2,5 x 5 mm etiquetados com "P".
- 12. Desligue o cabo do interruptor sem fios, o cabo do altifalante e o cabo da mesa sensível ao toque da placa de sistema.
- 13. Levante o cabo da mesa sensível ao toque para ter acesso ao cabo de smart card sem contactos por baixo. Desligue o cabo de smart card sem contactos da placa de sistema.
- **AVISO:** Não utilize a força para separar o apoio para as mãos do computador. Se sentir resistência, *dobre* ligeiramente e cuidadosamente ou aplique pressão no apoio para as mãos ou desloque a extremidade, libertando-o da área de resistência até que o apoio para as mãos fique livre.
- 14. Levante o lado esquerdo do apoio para as mãos e pressione o lado direito para soltar as patilhas do apoio para as mãos do conjunto da base. Puxe o apoio para as mãos para a frente e, de seguida, eleve-o cuidadosamente do computador.

<span id="page-76-1"></span>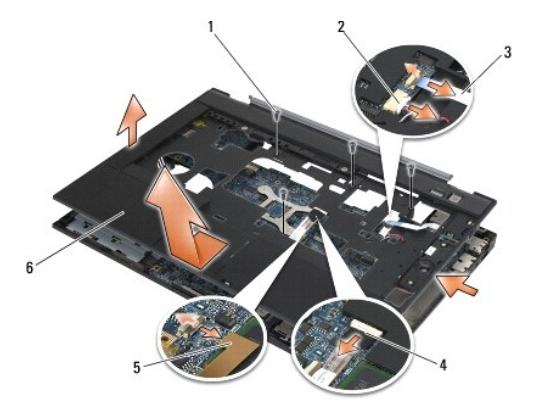

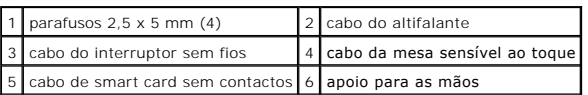

## <span id="page-76-0"></span>**Voltar a colocar o conjunto do apoio para as mãos**

**ADVERTÊNCIA: Antes de iniciar o seguinte procedimento, siga as instruções de segurança fornecidas com o seu computador.**

- 1. Segurando no apoio para o pulso no ângulo correcto, ligue a parte da frente do apoio para as mãos ao computador, fixando todos os encaixes.
- 2. Baixe e encaixe o lado esquerdo no respectivo lugar.
- 3. Ligue o cabo de smart card sem contactos, o cabo da mesa sensível ao toque, o cabo do altifalante e o cabo do interruptor sem fios à placa de sistema.
- 4. Volte a colocar os quatro parafusos M2,5 x 5 mm nos orifícios identificados com "P".
- 5. Vire o computador ao contrário e volte a colocar os sete parafusos M2,5 x 5,5 mm na parte inferior do computador.
- 6. Volte a colocar a grelha do altifalante direito (consulte [Voltar a colocar o conjunto da grelha do altifalante direito/leitor de impressões digitais](file:///C:/data/systems/late6400/pt/sm/html/speaker.htm#wp1183737)).
- 7. Volte a colocar o teclado (consulte [Voltar a colocar o teclado](file:///C:/data/systems/late6400/pt/sm/html/keyboard.htm#wp1179937)).
- 8. Volte a colocar a tampa dos LEDs (consulte [Voltar a colocar a tampa dos LEDs](file:///C:/data/systems/late6400/pt/sm/html/ledcvr.htm#wp1179937)).
- 9. Volte a colocar o conjunto do ecrã (consulte [Voltar a colocar o conjunto do ecrã \(E6400 e M2400\)](file:///C:/data/systems/late6400/pt/sm/html/display.htm#wp1179924) ou [Voltar a colocar o conjunto do ecrã \(E6400 ATG\)](file:///C:/data/systems/late6400/pt/sm/html/display.htm#wp1204389).
- 10. Volte a colocar a unidade modular (consulte [Voltar a colocar a unidade modular\)](file:///C:/data/systems/late6400/pt/sm/html/optical.htm#wp1179957).
- 11. Volte a colocar as tampas da dobradiça (consulte [Voltar a colocar as tampas da dobradiça](file:///C:/data/systems/late6400/pt/sm/html/hingecvr.htm#wp1183443)).
- 12. Volte a colocar o conjunto do dissipador de calor (consulte [Voltar a colocar o conjunto do dissipador de calor do processador\)](file:///C:/data/systems/late6400/pt/sm/html/cpucool.htm#wp1179900).
- 13. Volte a colocar o fundo do conjunto da base (consulte [Voltar a colocar a parte inferior do conjunto da base](file:///C:/data/systems/late6400/pt/sm/html/base.htm#wp1181334)).
- 14. Siga os procedimentos em [Depois de trabalhar no computador.](file:///C:/data/systems/late6400/pt/sm/html/before.htm#wp1183136)

## **Cabo de alimentação CC**

**Dell™ Latitude™ E6400 e E6400 ATG e Mobile Workstation Precision™ M2400 Manual de serviço**

- [Retirar o cabo de alimentação CC](#page-77-0)
- [Voltar a colocar o cabo de alimentação CC](#page-78-0)

## <span id="page-77-0"></span>**Retirar o cabo de alimentação CC**

- **ADVERTÊNCIA: Antes de iniciar o seguinte procedimento, siga as instruções de segurança fornecidas com o seu computador.**
- 1. Siga as instruções em [Antes de trabalhar no computador.](file:///C:/data/systems/late6400/pt/sm/html/before.htm#wp1180052)
- 2. Retire o fundo do conjunto da base (consulte [Retirar a parte inferior do conjunto da base](file:///C:/data/systems/late6400/pt/sm/html/base.htm#wp1184372)).
- 3. Retire a unidade de disco rígido (consulte [Retirar a unidade de disco rígido](file:///C:/data/systems/late6400/pt/sm/html/hdd.htm#wp1183792)).
- 4. Retire a unidade modular (consulte [Retirar a unidade modular\)](file:///C:/data/systems/late6400/pt/sm/html/optical.htm#wp1179930).
- 5. Retire as tampas da dobradiça (consulte [Remover as tampas da dobradiça](file:///C:/data/systems/late6400/pt/sm/html/hingecvr.htm#wp1183179)).
- 6. Retire o conjunto do dissipador de calor (consulte [Retirar o conjunto do dissipador de calor do processador](file:///C:/data/systems/late6400/pt/sm/html/cpucool.htm#wp1181912)).
- 7. Retire o conjunto do ecrã (consulte [Retirar o conjunto do ecrã \(E6400 e M2400\)](file:///C:/data/systems/late6400/pt/sm/html/display.htm#wp1179842) ou [Retirar o conjunto do ecrã \(E6400 ATG\)](file:///C:/data/systems/late6400/pt/sm/html/display.htm#wp1204317)).
- 8. Retire a tampa dos LEDs (consulte [Remover a tampa dos LEDs\)](file:///C:/data/systems/late6400/pt/sm/html/ledcvr.htm#wp1179991).
- 9. Retire o teclado (consulte [Retirar o teclado\)](file:///C:/data/systems/late6400/pt/sm/html/keyboard.htm#wp1179991).
- 10. Retire a grelha do altifalante direito (consulte [Remover o conjunto da grelha do altifalante direito/leitor de impressões digitais](file:///C:/data/systems/late6400/pt/sm/html/speaker.htm#wp1180770)).
- 11. Retire o conjunto do apoio para as mãos (consulte [Retirar o conjunto do apoio para as mãos](file:///C:/data/systems/late6400/pt/sm/html/palmrest.htm#wp1181048)).
- 12. Retire o compartimento de placas (consulte [Retirar o compartimento de placas](file:///C:/data/systems/late6400/pt/sm/html/cardcage.htm#wp1185342)).
- 13. Retire a placa de sistema (consulte <u>[Retirar o conjunto da placa de sistema](file:///C:/data/systems/late6400/pt/sm/html/sysboard.htm#wp1180340)</u>). **Não retire os mini-cards sem fios, os módulos de memória ou o processador**<br>da placa de sistema.
- 14. Desprenda o cabo de alimentação CC do conjunto da base e retire-o.

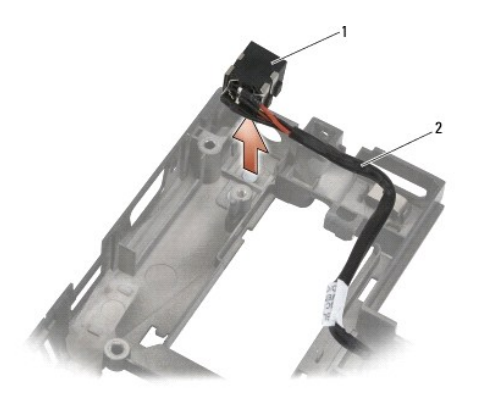

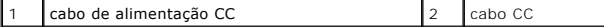

## <span id="page-78-0"></span>**Voltar a colocar o cabo de alimentação CC**

**ADVERTÊNCIA: Antes de iniciar o seguinte procedimento, siga as instruções de segurança fornecidas com o seu computador.**

- 1. Coloque o cabo de alimentação CC no conjunto da base, alinhando as guias nos lados do conector com a base.
- 2. Encaminhe o cabo de alimentação CC no conjunto da base.

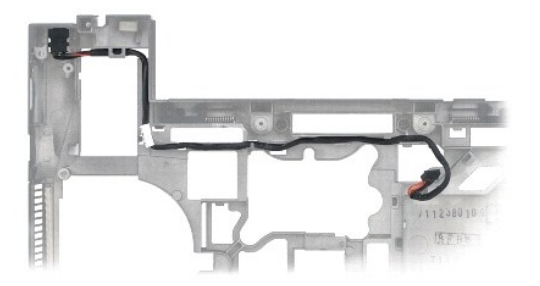

- 3. Volte a colocar a placa de sistema (consulte [Retirar o conjunto da placa de sistema\)](file:///C:/data/systems/late6400/pt/sm/html/sysboard.htm#wp1180048).
- 4. Volte a colocar o compartimento de placas (consulte [Voltar a colocar o compartimento de placas](file:///C:/data/systems/late6400/pt/sm/html/cardcage.htm#wp1184293)).
- 5. Volte a colocar o conjunto do apoio para as mãos (consulte [Voltar a colocar o conjunto do apoio para as mãos](file:///C:/data/systems/late6400/pt/sm/html/palmrest.htm#wp1184120)).
- 6. Volte a colocar a grelha do altifalante direito (consulte [Voltar a colocar o conjunto da grelha do altifalante direito/leitor de impressões digitais](file:///C:/data/systems/late6400/pt/sm/html/speaker.htm#wp1183737)).
- 7. Volte a colocar o teclado (consulte [Voltar a colocar o teclado](file:///C:/data/systems/late6400/pt/sm/html/keyboard.htm#wp1179937)).
- 8. Volte a colocar a tampa dos LEDs (consulte [Voltar a colocar a tampa dos LEDs](file:///C:/data/systems/late6400/pt/sm/html/ledcvr.htm#wp1179937)).
- 9. Volte a colocar o conjunto do ecrã (consulte [Voltar a colocar o conjunto do ecrã \(E6400 e M2400\)](file:///C:/data/systems/late6400/pt/sm/html/display.htm#wp1179924) ou [Voltar a colocar o conjunto do ecrã \(E6400 ATG\)](file:///C:/data/systems/late6400/pt/sm/html/display.htm#wp1204389)).
- 10. Volte a colocar o conjunto do dissipador de calor (consulte [Voltar a colocar o conjunto do dissipador de calor do processador\)](file:///C:/data/systems/late6400/pt/sm/html/cpucool.htm#wp1179900).
- 11. Volte a colocar as tampas da dobradiça (consulte [Voltar a colocar as tampas da dobradiça](file:///C:/data/systems/late6400/pt/sm/html/hingecvr.htm#wp1183443)).
- 12. Volte a colocar a unidade modular (consulte [Voltar a colocar a unidade modular\)](file:///C:/data/systems/late6400/pt/sm/html/optical.htm#wp1179957).
- 13. Volte a colocar a unidade de disco rígido (consulte [Voltar a colocar a unidade de disco rígido](file:///C:/data/systems/late6400/pt/sm/html/hdd.htm#wp1183937)).
- 14. Siga os procedimentos em [Depois de trabalhar no computador.](file:///C:/data/systems/late6400/pt/sm/html/before.htm#wp1183136)

## **Conector de modem RJ-11**

**Dell™ Latitude™ E6400 e E6400 ATG e Mobile Workstation Precision™ M2400 Manual de serviço**

- **C** [Remover o conector de modem RJ-11](#page-79-0)
- [Voltar a colocar o conector de modem RJ-11](#page-79-1)

## <span id="page-79-0"></span>**Remover o conector de modem RJ-11**

- **A** ADVERTÊNCIA: Antes de iniciar o seguinte procedimento, siga as instruções de segurança fornecidas com o seu computador.
- 1. Siga os procedimentos em [Antes de trabalhar no computador.](file:///C:/data/systems/late6400/pt/sm/html/before.htm#wp1180052)
- 2. Retire o fundo do conjunto da base (consulte [Retirar a parte inferior do conjunto da base](file:///C:/data/systems/late6400/pt/sm/html/base.htm#wp1184372)).
- 3. Retire o conjunto do dissipador de calor (consulte [Retirar o conjunto do dissipador de calor do processador](file:///C:/data/systems/late6400/pt/sm/html/cpucool.htm#wp1181912)).
- 4. Retire as tampas da dobradiça (consulte [Remover as tampas da dobradiça](file:///C:/data/systems/late6400/pt/sm/html/hingecvr.htm#wp1183179)).
- 5. Retire a unidade modular (consulte [Retirar a unidade modular\)](file:///C:/data/systems/late6400/pt/sm/html/optical.htm#wp1179930).
- 6. Retire o conjunto do ecrã (consulte [Retirar o conjunto do ecrã \(E6400 e M2400\)](file:///C:/data/systems/late6400/pt/sm/html/display.htm#wp1179842) ou [Retirar o conjunto do ecrã \(E6400 ATG\)](file:///C:/data/systems/late6400/pt/sm/html/display.htm#wp1204317)).
- 7. Retire a tampa dos LEDs (consulte [Remover a tampa dos LEDs\)](file:///C:/data/systems/late6400/pt/sm/html/ledcvr.htm#wp1179991).
- 8. Retire o teclado (consulte [Retirar o teclado\)](file:///C:/data/systems/late6400/pt/sm/html/keyboard.htm#wp1179991).
- 9. Retire a grelha do altifalante direito (consulte [Remover o conjunto da grelha do altifalante direito/leitor de impressões digitais](file:///C:/data/systems/late6400/pt/sm/html/speaker.htm#wp1180770)).
- 10. Retire o conjunto do apoio para as mãos [\(Retirar o conjunto do apoio para as mãos](file:///C:/data/systems/late6400/pt/sm/html/palmrest.htm#wp1181048)).
- 11. Retire o modem (consulte [Remover o Modem](file:///C:/data/systems/late6400/pt/sm/html/modem.htm#wp1183778)).
- 12. Levante o conector de modem RJ-11 relativamente ao conjunto da base.

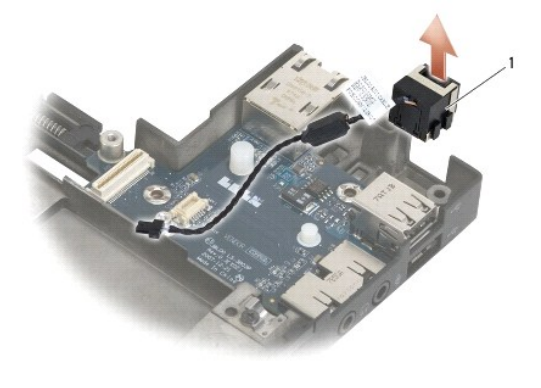

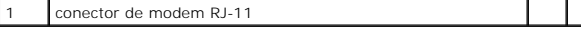

## <span id="page-79-1"></span>**Voltar a colocar o conector de modem RJ-11**

**ADVERTÊNCIA: Antes de iniciar o seguinte procedimento, siga as instruções de segurança fornecidas com o seu computador.**

- 1. Coloque o conector de modem RJ-11 no conjunto da base, alinhando as guias nos lados do conector com a base.
- 2. Volte a colocar o modem (consulte [Voltar a colocar o Modem\)](file:///C:/data/systems/late6400/pt/sm/html/modem.htm#wp1180062).
- 3. Volte a colocar o conjunto do apoio para as mãos ([Voltar a colocar o conjunto do apoio para as mãos](file:///C:/data/systems/late6400/pt/sm/html/palmrest.htm#wp1184120)).
- 4. Volte a colocar a grelha do altifalante direito (consulte [Voltar a colocar o conjunto da grelha do altifalante direito/leitor de impressões digitais](file:///C:/data/systems/late6400/pt/sm/html/speaker.htm#wp1183737)).
- 5. Volte a colocar o teclado (consulte [Voltar a colocar o teclado](file:///C:/data/systems/late6400/pt/sm/html/keyboard.htm#wp1179937)).
- 6. Volte a colocar a tampa dos LEDs (consulte [Voltar a colocar a tampa dos LEDs](file:///C:/data/systems/late6400/pt/sm/html/ledcvr.htm#wp1179937)).
- 7. Volte a colocar o conjunto do ecrã (consulte [Voltar a colocar o conjunto do ecrã \(E6400 e M2400\)](file:///C:/data/systems/late6400/pt/sm/html/display.htm#wp1179924) ou [Voltar a colocar o conjunto do ecrã \(E6400 ATG\)](file:///C:/data/systems/late6400/pt/sm/html/display.htm#wp1204389)).
- 8. Volte a colocar a unidade modular (consulte [Voltar a colocar a unidade modular\)](file:///C:/data/systems/late6400/pt/sm/html/optical.htm#wp1179957).
- 9. Volte a colocar as tampas da dobradiça (consulte [Voltar a colocar as tampas da dobradiça](file:///C:/data/systems/late6400/pt/sm/html/hingecvr.htm#wp1183443)).
- 10. Volte a colocar o conjunto do dissipador de calor (consulte [Voltar a colocar o conjunto do dissipador de calor do processador\)](file:///C:/data/systems/late6400/pt/sm/html/cpucool.htm#wp1179900).
- 11. Volte a colocar o fundo do conjunto da base (consulte [Voltar a colocar a parte inferior do conjunto da base](file:///C:/data/systems/late6400/pt/sm/html/base.htm#wp1181334)).
- 12. Siga os procedimentos em [Depois de trabalhar no computador.](file:///C:/data/systems/late6400/pt/sm/html/before.htm#wp1183136)

# <span id="page-81-0"></span> **Conjunto da grelha do altifalante direito/leitor de impressões digitais**

**Dell™ Latitude™ E6400 e E6400 ATG e Mobile Workstation Precision™ M2400 Manual de serviço**

- [Remover o conjunto da grelha do altifalante direito/leitor de impressões digitais](#page-81-1)
- [Voltar a colocar o conjunto da grelha do altifalante direito/leitor de impressões digitais](#page-82-1)

**NOTA:** O leitor de impressões digitais é opcional e pode não ter sido instalado no seu computador.

## <span id="page-81-1"></span>**Remover o conjunto da grelha do altifalante direito/leitor de impressões digitais**

**ADVERTÊNCIA: Antes de iniciar o seguinte procedimento, siga as instruções de segurança fornecidas com o seu computador.**

- 1. Siga os procedimentos em [Antes de trabalhar no computador.](file:///C:/data/systems/late6400/pt/sm/html/before.htm#wp1180052)
- 2. Retire a unidade modular (consulte [Retirar a unidade modular\)](file:///C:/data/systems/late6400/pt/sm/html/optical.htm#wp1179930).
- 3. Retire a tampa dos LEDs (consulte [Remover a tampa dos LEDs\)](file:///C:/data/systems/late6400/pt/sm/html/ledcvr.htm#wp1179991).
- 4. Retire o teclado (consulte [Retirar o teclado\)](file:///C:/data/systems/late6400/pt/sm/html/keyboard.htm#wp1179991).
- 5. Vire o computador ao contrário e desaperte os dois parafusos integrados no compartimento da unidade modular.

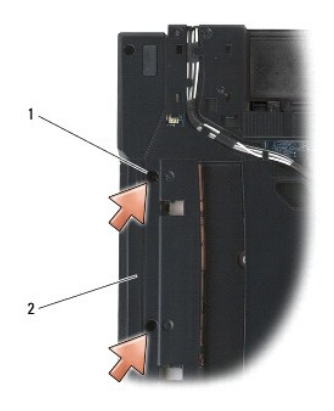

### $\left|1\right|$  parafusos integrados (2)  $\left|2\right|$  compartimento da unidade modular

6. Vire o computador para cima e abra o ecrã.

**A NOTA:** O leitor de impressões digitais é opcional e pode não ter sido instalado no seu computador.

7. Se o seu computador possuir um leitor de impressões digitais, desligue o cabo do leitor de impressões digitais e retire-o do apoio para as mãos.

8. Desencaixe a grelha do altifalante direito e retire-o do apoio para as mãos.

<span id="page-82-0"></span>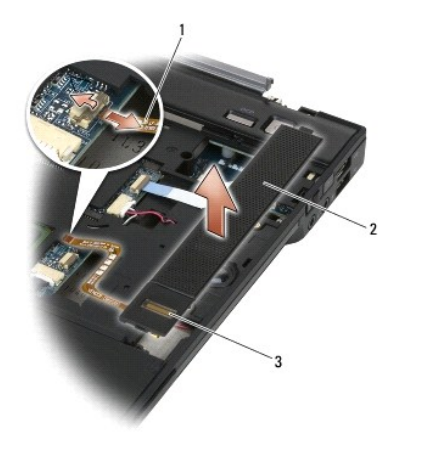

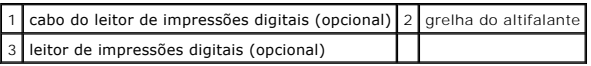

## <span id="page-82-1"></span>**Voltar a colocar o conjunto da grelha do altifalante direito/leitor de impressões digitais**

**ADVERTÊNCIA: Antes de iniciar o seguinte procedimento, siga as instruções de segurança fornecidas com o seu computador.**

1. Encaixe a grelha do altifalante direito no respectivo lugar no apoio para as mãos.

**A** NOTA: Se instalar uma nova grelha do altifalante direito com um leitor de impressões digitais, retire o suporte do cabo do leitor de impressões digitais.

2. Se o seu computador possuir um leitor de impressões digitais, ligue o cabo do mesmo. Pressione o cabo a todo o comprimento para o fixar ao apoio para as mãos.

3. Volte a colocar o teclado (consulte [Voltar a colocar o teclado](file:///C:/data/systems/late6400/pt/sm/html/keyboard.htm#wp1179937)).

- 4. Volte a colocar a tampa dos LEDs (consulte [Voltar a colocar a tampa dos LEDs](file:///C:/data/systems/late6400/pt/sm/html/ledcvr.htm#wp1179937)).
- 5. Vire o computador ao contrário e aperte os dois parafusos M2,5 x 5 mm no compartimento modular.
- 6. Volte a colocar a unidade modular (consulte [Voltar a colocar a unidade modular\)](file:///C:/data/systems/late6400/pt/sm/html/optical.htm#wp1179957).
- 7. Siga os procedimentos em [Depois de trabalhar no computador.](file:///C:/data/systems/late6400/pt/sm/html/before.htm#wp1183136)

# <span id="page-83-0"></span> **Conjunto da placa de sistema**

## **Dell™ Latitude™ E6400 e E6400 ATG e Mobile Workstation Precision™ M2400 Manual de serviço**

[Retirar o conjunto da placa de sistema](#page-83-1)

### **O** Retirar o conjunto da placa

O chip da BIOS da placa de sistema contém a Etiqueta de serviço que também é visível numa etiqueta de códigos de barras na parte inferior do computador. O<br>kit de substituição para a placa de sistema inclui suporte de dados substituição.

## <span id="page-83-1"></span>**Retirar o conjunto da placa de sistema**

- **ADVERTÊNCIA: Antes de iniciar o seguinte procedimento, siga as instruções de segurança fornecidas com o seu computador.**
- 1. Siga as instruções em [Antes de trabalhar no computador.](file:///C:/data/systems/late6400/pt/sm/html/before.htm#wp1180052)
- 2. Retire o fundo do conjunto da base (consulte [Retirar a parte inferior do conjunto da base](file:///C:/data/systems/late6400/pt/sm/html/base.htm#wp1184372)).
- 3. Retire a placa na ranhura WWAN/FCM, se estiver instalada (consulte [Retirar uma placa WWAN](file:///C:/data/systems/late6400/pt/sm/html/wwan.htm#wp1184337) ou [Remover uma FCM da ranhura WWAN/FCM](file:///C:/data/systems/late6400/pt/sm/html/fcm.htm#wp1184893))
- 4. Retire a placa da ranhura WLAN/WiMax, se estiver instalada (consulte [Retirar a placa WLAN/WiMax\)](file:///C:/data/systems/late6400/pt/sm/html/wlan.htm#wp1180300).
- 5. Retire as tampas da dobradiça (consulte [Remover as tampas da dobradiça](file:///C:/data/systems/late6400/pt/sm/html/hingecvr.htm#wp1183179)).
- 6. Retire a placa da ranhura WPAN/UWB/FCM, se estiver instalada (consulte Retirar uma placa WPAN (UWB/BT) ou Remover uma FCM da ranhura WPAN/UWB/FCM).
- 7. Retire os módulos de memória (consulte [Retirar um módulo de memória](file:///C:/data/systems/late6400/pt/sm/html/memory.htm#wp1180215)).
- 8. Retire o conjunto do dissipador de calor (consulte [Retirar o conjunto do dissipador de calor do processador](file:///C:/data/systems/late6400/pt/sm/html/cpucool.htm#wp1181912))
- 9. Retire o processador (consulte [Retirar o módulo do processador](file:///C:/data/systems/late6400/pt/sm/html/cpu.htm#wp1179979)).
- 10. Desligue o cabo da bateria de célula tipo moeda da placa de sistema.
- 11. Retire a unidade de disco rígido (consulte [Retirar a unidade de disco rígido](file:///C:/data/systems/late6400/pt/sm/html/hdd.htm#wp1183792))
- 12. Retire a unidade modular (consulte [Retirar a unidade modular\)](file:///C:/data/systems/late6400/pt/sm/html/optical.htm#wp1179930)
- 13. Retire o conjunto do ecrã (consulte [Retirar o conjunto do ecrã \(E6400 e M2400\)](file:///C:/data/systems/late6400/pt/sm/html/display.htm#wp1179842) ou [Retirar o conjunto do ecrã \(E6400 ATG\)](file:///C:/data/systems/late6400/pt/sm/html/display.htm#wp1204317).
- 14. Retire a tampa dos LEDs (consulte [Remover a tampa dos LEDs\)](file:///C:/data/systems/late6400/pt/sm/html/ledcvr.htm#wp1179991)
- 15. Retire o teclado (consulte [Retirar o teclado\)](file:///C:/data/systems/late6400/pt/sm/html/keyboard.htm#wp1179991).
- 16. Retire a grelha do altifalante direito (consulte [Remover o conjunto da grelha do altifalante direito/leitor de impressões digitais](file:///C:/data/systems/late6400/pt/sm/html/speaker.htm#wp1180770))
- 17. Retire o conjunto do apoio para as mãos (consulte [Retirar o conjunto do apoio para as mãos](file:///C:/data/systems/late6400/pt/sm/html/palmrest.htm#wp1181048)).
- 18. Retire o compartimento de placas (consulte [Retirar o compartimento de placas](file:///C:/data/systems/late6400/pt/sm/html/cardcage.htm#wp1185342)).
- 19. Desligue o cabo da placa smart card da placa de sistema.
- 20. Desligue o cabo da placa secundária 1394 da placa de sistema e desprenda o cabo da placa de sistema.
- 21. Retire três parafusos M2,5 x 5 mm etiquetados com setas brancas da placa de sistema.
- 22. Puxe o canto superior esquerdo do conjunto da base para soltar os conectores, enquanto eleva o canto superior esquerdo da placa de sistema.
- 23. Levante o canto superior direito da placa de sistema para desligar a placa de sistema da placa I/O.
- 24. Desligue o cabo CC, que se encontra ligado à parte inferior da placa de sistema.

<span id="page-84-0"></span>25. Levante a placa de sistema do conjunto da base.

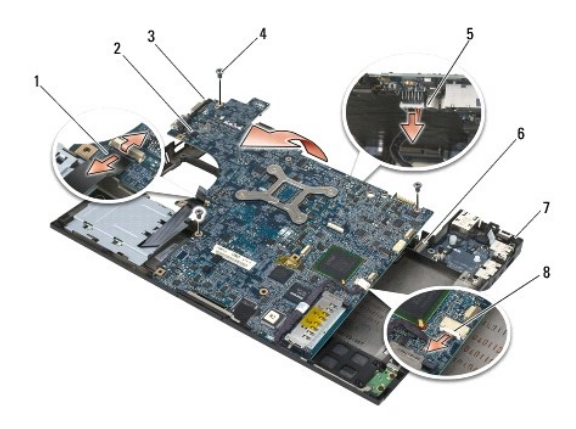

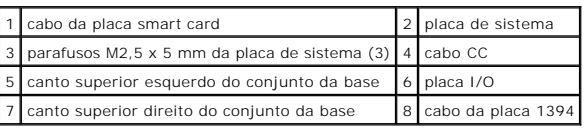

## <span id="page-84-1"></span>**Retirar o conjunto da placa de sistema**

**ADVERTÊNCIA: Antes de iniciar o seguinte procedimento, siga as instruções de segurança fornecidas com o seu computador.**

- **AVISO:** Certifique-se de que nenhum cabo solto fica preso sob a placa de sistema.
- 1. Coloque a extremidade frontal da placa de sistema na base do computador, assegurando que a placa de sistema encaixa por baixo do mecanismo de trinco em metal do LCD, na zona frontal no centro do conjunto da base.
- 2. Ligue o cabo de alimentação CC à parte inferior da placa de sistema.
- 3. Coloque o canto superior esquerdo da placa de sistema no conjunto da base.
- 4. Pressione o canto superior direito da placa de sistema para a ligar à placa I/O.
- 5. Volte a colocar os três parafusos M2,5 x 5 mm na placa de sistema nos orifícios etiquetados com setas brancas.
- 6. Oriente e ligue o cabo da placa 1394 ao conector da placa de sistema. Pressione o cabo para o fixar à placa de sistema.
- 7. Ligue o cabo da placa smart card ao conector na placa de sistema.
- 8. Volte a colocar o compartimento de placas (consulte [Voltar a colocar o compartimento de placas](file:///C:/data/systems/late6400/pt/sm/html/cardcage.htm#wp1184293)).
- 9. Volte a colocar o conjunto do apoio para as mãos (consulte [Voltar a colocar o conjunto do apoio para as mãos](file:///C:/data/systems/late6400/pt/sm/html/palmrest.htm#wp1184120)).
- 10. Volte a colocar a grelha do altifalante direito (consulte [Voltar a colocar o conjunto da grelha do altifalante direito/leitor de impressões digitais](file:///C:/data/systems/late6400/pt/sm/html/speaker.htm#wp1183737)).
- 11. Volte a colocar o teclado (consulte [Voltar a colocar o teclado](file:///C:/data/systems/late6400/pt/sm/html/keyboard.htm#wp1179937)).
- 12. Volte a colocar a tampa dos LEDs (consulte [Voltar a colocar a tampa dos LEDs](file:///C:/data/systems/late6400/pt/sm/html/ledcvr.htm#wp1179937)).
- 13. Volte a colocar o conjunto do ecrã (consulte [Voltar a colocar o conjunto do ecrã \(E6400 e M2400\)](file:///C:/data/systems/late6400/pt/sm/html/display.htm#wp1179924) ou [Voltar a colocar o conjunto do ecrã \(E6400 ATG\)](file:///C:/data/systems/late6400/pt/sm/html/display.htm#wp1204389)).
- 14. Volte a colocar a unidade modular (consulte [Voltar a colocar a unidade modular\)](file:///C:/data/systems/late6400/pt/sm/html/optical.htm#wp1179957).
- 15. Volte a colocar a unidade de disco rígido (consulte [Voltar a colocar a unidade de disco rígido](file:///C:/data/systems/late6400/pt/sm/html/hdd.htm#wp1183937)).
- 16. Ligue o cabo da bateria de célula tipo moeda à placa de sistema.
- 17. Volte a colocar o processador (consulte [Voltar a colocar o módulo do processador](file:///C:/data/systems/late6400/pt/sm/html/cpu.htm#wp1180062)).
- 18. Volte a colocar o conjunto do dissipador de calor (consulte [Voltar a colocar o conjunto do dissipador de calor do processador\)](file:///C:/data/systems/late6400/pt/sm/html/cpucool.htm#wp1179900).
- 19. Volte a colocar os módulos de memória (consulte [Voltar a colocar o módulo de memória](file:///C:/data/systems/late6400/pt/sm/html/memory.htm#wp1180288)).
- 20. Volte a colocar a placa na ranhura WPAN/UWB/FCM, se aplicável (consulte [Voltar a colocar uma placa WPAN \(UWB/BT\)](file:///C:/data/systems/late6400/pt/sm/html/wpan.htm#wp1180318) ou [Voltar a colocar uma FCM\)](file:///C:/data/systems/late6400/pt/sm/html/fcm.htm#wp1184923)
- 21. Volte a colocar a placa na ranhura WLAN/WiMax, se aplicável (consulte [Voltar a colocar a placa WLAN/WiMax\)](file:///C:/data/systems/late6400/pt/sm/html/wlan.htm#wp1180318).
- 22. Volte a colocar a placa na ranhura WWAN/FCM, se aplicável (consulte [Voltar a colocar uma placa WWAN](file:///C:/data/systems/late6400/pt/sm/html/wwan.htm#wp1180318) ou [Voltar a colocar uma FCM](file:///C:/data/systems/late6400/pt/sm/html/fcm.htm#wp1184923)).
- 23. Volte a colocar as tampas da dobradiça (consulte [Voltar a colocar as tampas da dobradiça](file:///C:/data/systems/late6400/pt/sm/html/hingecvr.htm#wp1183443)).
- 24. Volte a colocar o fundo do conjunto da base (consulte [Voltar a colocar a parte inferior do conjunto da base](file:///C:/data/systems/late6400/pt/sm/html/base.htm#wp1181334)).
- 25. Siga os procedimentos em [Depois de trabalhar no computador.](file:///C:/data/systems/late6400/pt/sm/html/before.htm#wp1183136)
- NOTA: Se utilizar um disco com um programa de actualização da BIOS para actualizar a BIOS, prima <F12> antes de introduzir o disco para definir o<br>computador para iniciar apenas uma vez a partir do disco. Caso contrário, se
- 26. Actualize a BIOS (consulte [Actualizar a BIOS](file:///C:/data/systems/late6400/pt/sm/html/bios.htm#wp1179839) para obter mais informações).
- 27. Aceda ao programa de configuração do sistema para actualizar a BIOS na nova placa de sistema com a Etiqueta de serviço do computador. Para obter<br>Mais informações sobre o programa de configuração do sistema, consulte

## <span id="page-86-2"></span> **Resolução de problemas**

**Dell™ Latitude™ E6400 e E6400 ATG e Mobile Workstation Precision™ M2400 Manual de serviço**

- [Ferramentas para resolução de problemas](#page-86-0)
- **Como solucionar problem**
- [Serviço de Actualização técnica Dell](#page-96-0)
- [Utilitário de Apoio Dell](#page-96-1)

## <span id="page-86-0"></span>**Ferramentas para resolução de problemas**

## <span id="page-86-1"></span>**Luzes de diagnóstico**

#### **A ADVERTÊNCIA: Antes de iniciar quaisquer dos procedimentos descritos nesta secção, siga as instruções de segurança fornecidas com o computador.**

O computador tem três luzes de estado do teclado localizadas acima do teclado. Durante o funcionamento normal, as luzes de estado do teclado apresentam o estado actual (*ligado* ou *desligado*) das funções Num Lock, Caps Lock e Scroll Lock. Se o computador for iniciado sem erros, as luzes piscam e, em seguida,<br>apagam. Contudo, se o computador não estiver a funcionar de fo

**NOTA:** Depois de o computador terminar o POST, a luz da função Num Lock pode permanecer ligada, dependendo das suas definições do BIOS. Para<br>obter mais informações sobre a utilização do programa de configuração do sistem **support.dell.com**.

### **Códigos das luzes de diagnóstico durante o POST**

Para solucionar um problema do computador, leia a sequência de luzes de estado do teclado da esquerda para a direita (Num Lock, Caps Lock e, em seguida, Scroll Lock). Se o computador não estiver a funcionar de forma adequada, as luzes individuais apresentam um estado *Ligado* O, *Desligado* © ou *Intermitente*<br>※ .

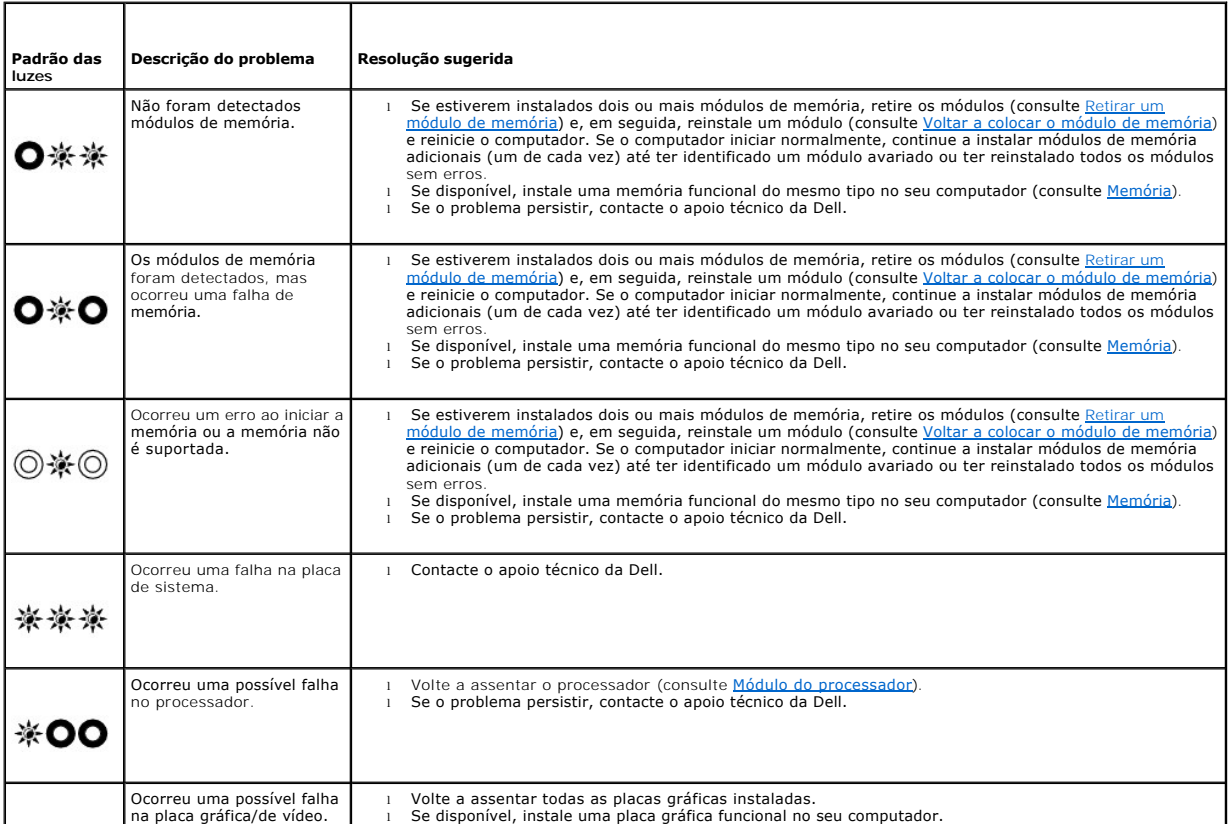

<span id="page-87-2"></span>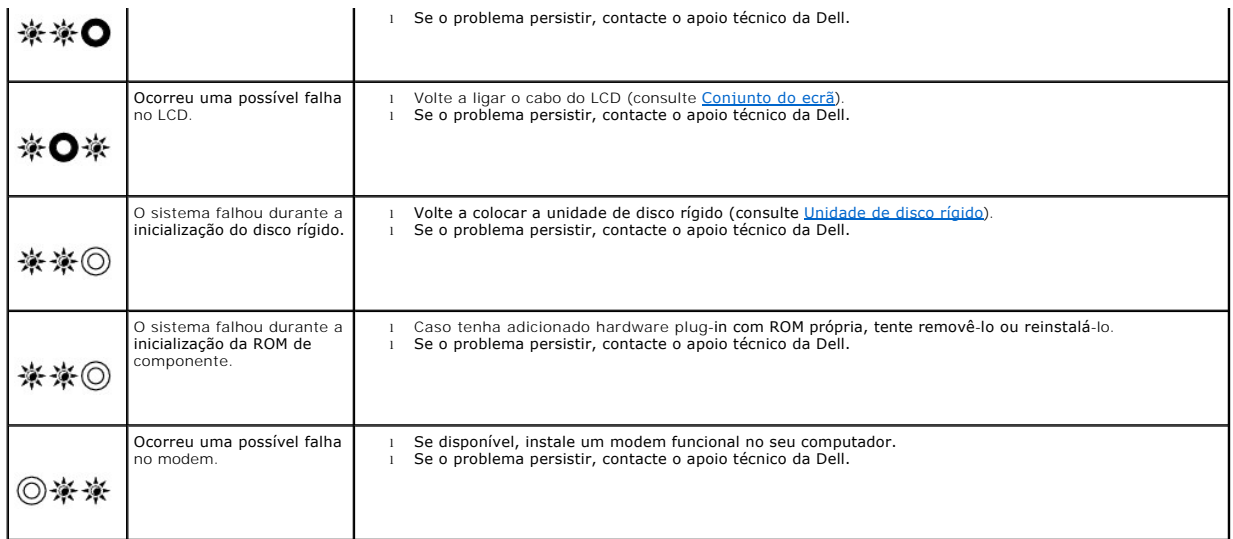

## <span id="page-87-0"></span>**Resolução de problemas de hardware**

Se algum dispositivo não for detectado durante a instalação do sistema operativo, ou se for detectado mas estiver incorrectamente configurado, poderá<br>utilizar o recurso Resolução de problemas de hardware para resolver o pr

*Microsoft*® *Windows*® *XP:*

- 1. Clique em **Iniciar**® **Ajuda e suporte**.
- 2. Introduza resolução de problemas de hardware no campo de pesquisa e prima <Enter> para iniciar a pesquisa.
- 3. Na secção **Corrigir um problema**, clique em **Resolução de problemas de hardware**.
- 4. Na lista **Resolução de problemas de hardware**, seleccione a opção que melhor descreve o problema e clique em **Seguinte** para seguir os restantes passos da resolução de problemas.

*Microsoft Windows Vista*®*:*

- 1. Clique no botão Iniciar do Windows Vista <sup>e</sup>, em seguida, clique em Ajuda e suporte.
- 2. Introduza resolução de problemas de hardware no campo de pesquisa e prima <Enter> para iniciar a pesquisa.
- 3. Nos resultados da pesquisa, seleccione a opção que melhor descreve o problema e prossiga com as etapas seguintes da resolução de problemas.

### <span id="page-87-1"></span>**Dell Diagnostics**

**A** ADVERTÊNCIA: Antes de iniciar quaisquer dos procedimentos descritos nesta secção, siga as instruções de segurança fornecidas com o **computador**

### **Quando utilizar o Dell Diagnostics**

Se o computador apresentar um problema, execute as verificações em [Como solucionar problemas](#page-91-0) e execute o Dell Diagnostics antes de contactar a assistência técnica da Dell.

Inicie o Dell Diagnostics a partir da unidade de disco rígido ou a partir do suporte de dados *Drivers and Utilities* (Controladores e utilitários).

**NOTA:** O suporte de dados *Drivers and Utilities* é opcional e pode não ser fornecido com o seu computador.

**NOTA:** O Dell Diagnostics funciona apenas em computadores Dell.

### **Iniciar o Dell Diagnostics a partir da unidade de disco rígido**

Antes de executar o Dell Diagnostics, entre na configuração do sistema para analisar a informação de configuração do computador e garantir que o dispositivo

<span id="page-88-1"></span>que pretende testar é apresentado na configuração do sistema e está activado. Para obter mais informações sobre a utilização do programa de configuração do sistema, consulte o *Guia de tecnologia Dell™* no seu computador ou em **support.dell.com**.

O Dell Diagnostics está localizado numa partição separada do seu disco rígido dedicada ao utilitário de diagnóstico.

**NOTA**: Se o computador estiver ligado a um dispositivo de ancoragem, desligue-**o. Consulte a documentação fornecida com o dispositivo de ancoragem**<br>para obter instruções.

**NOTA:** Se o seu computador não apresentar uma imagem de ecrã, contacte o apoio técnico da Dell.

- 1. Certifique-se de que o computador está ligado a uma tomada eléctrica que esteja a funcionar correctamente.
- 2. Prima sem soltar a tecla <Fn> ou o botão mute (silêncio) e, em seguida, ligue o computador.

**NOTA:** Como alternativa, pode seleccionar **Diagnostics (**Diagnóstico) a partir do menu de arranque único durante o arranque para iniciar na<br>partição do utilitário de diagnóstico e executar o Dell Diagnostics.

O computador executa a avaliação do sistema de pré-arranque (PSA - Pre-boot System Assessment), constituída por uma série de testes iniciais da<br>placa de sistema, do teclado, do visor, da memória, da unidade de disco rígido

- o Durante a avaliação, responda a todas as perguntas apresentadas.
- ¡ Se forem detectadas falhas durante a avaliação do sistema de pré-arranque (PSA Pre-boot System Assessment) anote os códigos de erro e contacte o apoio técnico da Dell.
- o Se a avaliação de pré-inicialização do sistema for concluída com sucesso, será apresentada a mensagem "Booting Dell Diagnostic<br>Utility Partition. Press any key to continue" (Inicialização da partição do Dell Diagnostics

**//** NOTA: Se aparecer uma mensagem a informar que não foi localizada qualquer partição do utilitário de diagnóstico, execute o Dell Diagnostics a partir do suporte de dados *Drivers and Utilities* (consulte Iniciar o Dell

- 3. Prima qualquer tecla para iniciar o Dell Diagnostics a partir da partição dos utilitários de diagnóstico na unidade de disco rígido.
- 4. Prima <Tab> para seleccionar **Test System** (Testar sistema) e, em seguida, prima <Enter>.
	- **NOTA:** E recomendado seleccionar Test System (Testar sistema) para executar um teste completo no computador. Ao seleccionar Test Memory<br>(Testar memória) é iniciado o teste de memória completo, que pode demorar trinta minu concluído, registe os resultados do teste e prima qualquer tecla para voltar ao menu anterior.
- 5. No menu principal do Dell Diagnostics, clique com o botão esquerdo do rato/touchpad ou prima <Tab> e, em seguida, <Enter> para seleccionar o teste que pretende executar (consulte <u>Menu principal do Dell Diagnostics</u>).

**NOTA:** Anote quaisquer códigos de erro e descrições de problemas exactamente como aparecem e siga as instruções do ecrã.

- 6. Depois de os testes estarem todos concluídos, feche a janela de teste para voltar ao menu principal do Dell Diagnostics.
- 7. Feche a janela do menu principal para sair do Dell Diagnostics e reinicie o computador.

**NOTA: Se aparecer uma mensagem a informar que não foi localizada qualquer partição do utilitário de diagnóstico, execute o Dell Diagnostics a<br>partir do suporte de dados** *Drivers and Utilities* **(consulte <u>Iniciar o Dell Di**</u>

### <span id="page-88-0"></span>**Iniciar o Dell Diagnostics a partir do suporte de dados Drivers and Utilities**

Antes de executar o Dell Diagnostics, entre na configuração do sistema para analisar a informação de configuração do computador e garantir que o dispositivo<br>que pretende testar é apresentado na configuração do sistema e es

- 1. Insira o suporte de dados *Drivers and Utilities* na unidade óptica.
- 2. Reinicie o computador.
- 3. Quando o logótipo da DELL for apresentado, prima <F12> imediatamente.

**NOTA:** Manter uma tecla premida durante algum tempo pode provocar uma avaria do teclado. Para evitar uma possível avaria do teclado, prima e solte <F12> a intervalos regulares para abrir o menu do dispositivo de arranque.

Se esperar muito tempo e o logótipo do sistema operativo aparecer, aguarde até visualizar o ambiente de trabalho do Microsoft® Windows®. Em<br>seguida, desligue o computador e tente novamente.

4. Quando for apresentada a lista de dispositivos de arranque, utilize as setas para cima ou para baixo para seleccionar **CD/DVD/CD-RW Drive** (unidade CD/DVD/CD-RW) e prima <Enter>.

**// NOTA:** A utilização do menu de arranque único altera apenas a sequência do arranque actual. Após o reinício, o computador arranca de acordo com a respectiva sequência especificada na configuração do sistema.

<span id="page-89-1"></span>5. Prima qualquer tecla para confirmar que pretende iniciar a partir do CD/DVD.

Se esperar muito tempo e o logótipo do sistema operativo aparecer, aguarde até visualizar o ambiente de trabalho do Microsoft® Windows®. Em seguida, desligue o computador e tente novamente.

- 6. Introduza 1 para **executar o Dell Diagnostics de 32 Bit**.
- 7. No menu do **Dell Diagnostics**, introduza 1 para seleccionar **Dell 32-bit Diagnostics for Resource CD (graphical user interface)** (CD Dell Diagnostics de 32 Bits para recursos [interface gráfica do utilizador]).
- 8. Prima <Tab> para seleccionar **Test System** (Testar sistema) e, em seguida, prima <Enter>.
	- **NOTA:** É recomendado seleccionar **Test System** (Testar sistema) para executar um teste completo no computador. Ao seleccionar **Test Memory** (Testar memória) é iniciado o teste de memória completo, que pode demorar trinta minutos ou mais a ser concluído. Quando o teste estiver<br>concluído, registe os resultados do teste e prima qualquer tecla para voltar ao menu
- 9. No menu principal do Dell Diagnostics, clique com o botão esquerdo do rato ou prima <Tab> e, em seguida, prima <Enter> para seleccionar o teste que<br>pretende realizar (consulte <u>[Menu principal do Dell Diagnostics](#page-89-0)</u>).

**A** NOTA: Anote quaisquer códigos de erro e descrições de problemas exactamente como aparecem e siga as instruções do ecrã.

- 10. Depois de os testes estarem todos concluídos, feche a janela de teste para voltar ao menu principal do Dell Diagnostics.
- 11. Feche a janela do menu principal para sair do Dell Diagnostics e reinicie o computador.
- 12. Retire o suporte de dados *Drivers and Utilities* da unidade óptica.

### <span id="page-89-0"></span>**Menu principal do Dell Diagnostics**

Depois do Dell Diagnostics ser carregado, é apresentado o seguinte menu:

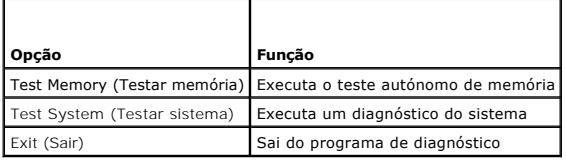

Prima <Tab> para seleccionar o teste que pretende executar e, de seguida, prima <Enter>.

**NOTA:** E recomendado seleccionar Test System (Testar sistema) para executar um teste completo no computador. Ao seleccionar Test Memory (Testar<br>memória) é iniciado o teste de memória completo, que pode demorar trinta minu

Após seleccionar **Test System** (Testar sistema), é apresentado o seguinte menu:

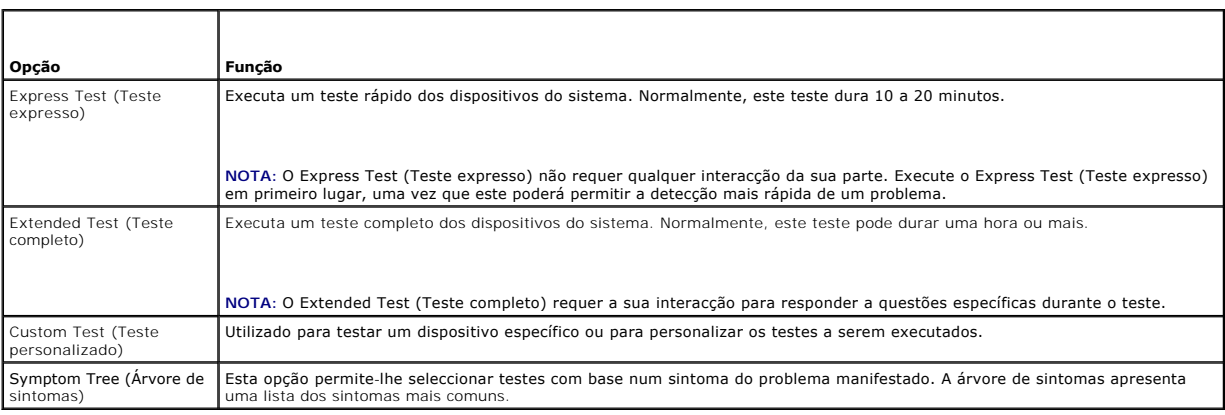

**A NOTA: É recomendável que seleccione Extended Test** (Teste completo) para executar um teste mais completo aos dispositivos do computador.

Se for encontrado algum problema durante um teste, será apresentada uma mensagem com o código do erro e uma descrição do problema. Anote o código de<br>erro e a descrição do problema exactamente como indicado e siga as instru apoio técnico da Dell.

**NOTA**: Quando contactar o apoio técnico da Dell, tenha a etiqueta de serviço disponível. A Etiqueta de serviço do computador está localizada na parte<br>superior de cada ecrã de teste.

Os separadores seguintes fornecem informação adicional para que os testes sejam executados a partir da opção Custom Test (Teste personalizado) ou Symptom Tree (Árvore de sintomas):

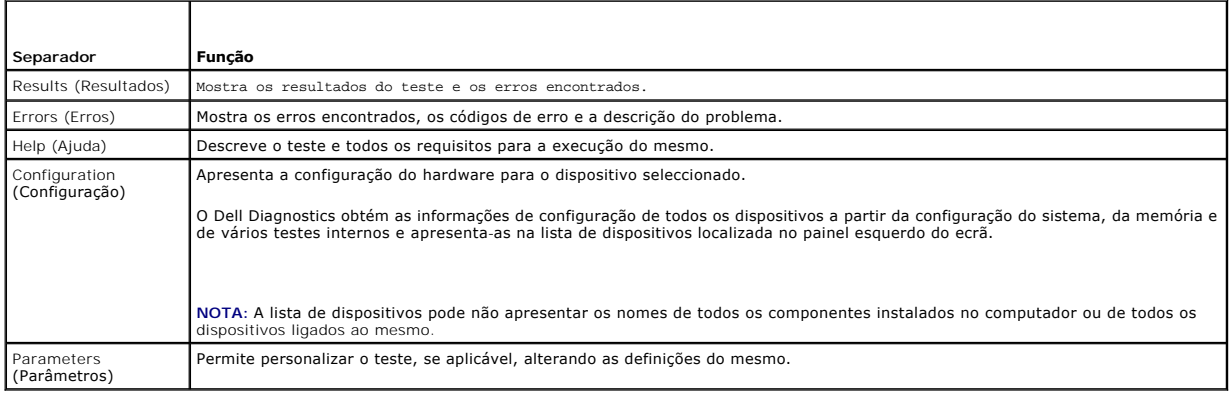

### **Mensagens de erro**

**A ADVERTÊNCIA: Antes de iniciar quaisquer dos procedimentos descritos nesta secção, siga as instruções de segurança fornecidas com o computador.**

Se a mensagem de erro não estiver listada, consulte a documentação do sistema operativo ou do programa que estava em execução no momento em que a mensagem foi visualizada.

**Um nome de ficheiro não pode conter os seguintes caracteres:**  $\setminus / : * ? " < > | -$  Não utilize esses caracteres em nomes de ficheiros.

**A required .DLL file was not found (Um ficheiro .DLL necessário não foi encontrado) —** Um ficheiro essencial do programa que está a tentar abrir não foi encontrado. Para remover e voltar a instalar o programa:

*Windows XP*:

- 1. Clique em **Iniciar**® **Painel de controlo**® **Adicionar ou remover programas**® **Programas e funcionalidades**.
- 2. Seleccione o programa que deseja remover.
- 3. Clique em **Desinstalar**. 4. Consulte a documentação do programa para obter instruções de instalação.
- 

*Windows Vista*:

- 1. Clique em **Iniciar <sup>©</sup> → Painel de controlo → Programas → Programas e recursos**<br>2. Seleccione o programa que deseja remover.<br>3. Clique em **Desinstalar**.
- 2. Seleccione o programa que deseja remover. 3. Clique em **Desinstalar**.
- 
- 4. Consulte a documentação do programa para obter instruções de instalação.

*drive letter* **:\ is not accessible. The device is not ready (A unidade :\ não está acessível. O dispositivo não está preparado) —** A unidade não consegue ler o disco. Introduza um disco na unidade e tente novamente.

**Insert bootable media (Insira um suporte inicializável) —** Insira uma disquete, CD ou DVD inicializável.

**Non-system disk error (Disco não é do sistema) —** Remova a disquete da unidade de disquete e reinicie o computador.

**Not enough memory or resources. Close some programs and try again (Memória ou recursos insuficientes. Feche alguns programas e tente novamente)<br>— Feche todas as janelas e abra o programa que deseja utilizar. Em alguns cas** 

<span id="page-91-1"></span>**Operating system not found (Sistema operativo não encontrado) —** Contacte o apoio técnico da Dell.

### <span id="page-91-0"></span>**Como solucionar problemas**

Siga estas sugestões quando estiver a solucionar problemas do computador:

- l Caso tenha adicionado ou removido uma peça antes da manifestação do problema, consulte os procedimentos de instalação e certifique-se de que a peça está instalada correctamente.
- 1 Se um dispositivo periférico não funcionar, verifique se ele está ligado correctamente.
- l Se alguma mensagem for apresentada no ecrã, anote-a exactamente como ela aparece no ecrã. Essa mensagem pode ajudar a equipa de suporte a diagnosticar e corrigir os problemas.
- l Se aparecer alguma mensagem de erro num programa, consulte a documentação correspondente.

NOTA: Os procedimentos descritos neste documento foram escritos para a visualização padrão do Windows, portanto podem não se aplicar caso o<br>computador Dell esteja configurado para o modo de visualização clássica do Windows

### **Problemas de bateria**

- ADVERTENCIA: Se a nova bateria não for instalada correctamente, haverá perigo de explosão. Utilize apenas baterias do tipo recomendado pelo<br>fabricante ou equivalente. Elimine as baterias usadas de acordo com as instruções
- **ADVERTÊNCIA: Antes de iniciar quaisquer dos procedimentos descritos nesta secção, siga as instruções de segurança fornecidas com o computador.**

## **Problemas de unidades de disco**

**A** ADVERTÊNCIA: Antes de iniciar quaisquer dos procedimentos descritos nesta secção, siga as instruções de segurança fornecidas com o **computador.**

**Certifique-se de que o Microsoft Windows reconhece a unidade. —**

*Windows XP*:

l Clique em **Iniciar e clique em O meu computador**.

*Windows Vista*:

l Clique no botão Iniciar do Windows Vista <sup>(2)</sup> e clique em Computador.

Se a unidade não estiver listada, efectue uma pesquisa completa com o software de anti-vírus para verificar a existência e remover os vírus. Os vírus podem, por vezes, evitar que o Windows reconheça a unidade.

### **Teste a unidade —**

l Insira um outro disco para eliminar a possibilidade de o original estar com defeito. l Insira uma disquete inicializável na unidade e reinicie o computador.

**Limpe a unidade ou o disco —** Para obter informações sobre a limpeza do seu computador, consulte o *Guia de tecnologia Dell™* no seu computador ou em **support.dell.com**.

### **Verifique as ligações dos cabos**

**Execute a função de resolução de problemas de hardware —** Consulte [Resolução de problemas de hardware](#page-87-0).

**Execute o Dell Diagnostics —** Consulte [Dell Diagnostics.](#page-87-1)

### **Problemas de unidade óptica**

**Z** NOTA: A vibração da unidade óptica em alta velocidade é normal e pode provocar ruído, o que não indica um defeito na unidade ou no suporte.

**NOTA:** Devido aos diferentes formatos de disco e de regiões existentes no mundo inteiro, nem todos os títulos em DVD funcionam em todas as unidades de DVD.

### **Ajuste o controlo de volume do Windows —**

- l Clique no ícone do altifalante no canto inferior direito do ecrã.
- l Certifique-se de que o volume está audível, clicando na barra deslizante e arrastando-a para cima. l Para certificar-se de que o som não se encontra no modo mute (silêncio), clique numa das caixas marcadas.
- 

**Verifique os altifalantes e o subwoofer (caixa acústica de sons graves) —** Consulte [Problemas de som e altifalantes.](#page-95-0)

## **Problemas ao gravar para uma unidade óptica**

Feche os outros programas — A unidade óptica precisa de receber um fluxo contínuo de dados durante o processo de gravação. Se esse fluxo for<br>interrompido, ocorrerá um erro. Experimente fechar todos os programas antes de gr

Desactive o modo de espera no Windows antes de gravar para um disco — Para obter informações sobre a definição das opções de energia, consulte o<br>Guia de tecnologia Dell™ no seu computador ou em s**upport.dell.com**. Consult

### **Problemas de disco rígido**

### **Execute a verificação do disco —**

#### *Windows XP*:

- 1. Clique em **Iniciar e clique em Meu computador**.
- 2. Clique com o botão direito no **Disco local C:**. 3. Clique em **Propriedades** ® **Ferramentas** ® **Verificar agora**.
- 4. Clique em **Procurar e tentar recuperar sectores danificados e depois clique em Iniciar**.

#### *Windows Vista*:

- 1. Clique em **Iniciar D** e clique em Meu computador.
- 
- 2. Clique com o botão direito no Disco local C:.<br>3. Clique em Propriedades → Ferramentas → Verificar agora.

A janela **Controlo de conta de utilizador** pode ser apresentada. Se o utilizador for um administrador do computador, clique em **Continuar**; caso<br>contrário, entre em contacto com o administrador para continuar com a acção d

4. Siga as instruções no ecrã.

### **Problemas com dispositivos IEEE 1394**

**A** ADVERTÊNCIA: Antes de iniciar quaisquer dos procedimentos descritos nesta secção, siga as instruções de segurança fornecidas com o **computador.**

**NOTA:** O computador oferece suporte apenas para o padrão IEEE 1394a.

**Verifique se o cabo do dispositivo IEEE 1394 está inserido correctamente no dispositivo e no conector do computador**

**Certifique-se de que o dispositivo IEEE 1394 está activado na configuração do sistema —** Para obter mais informações sobre a utilização do programa de configuração do sistema, consulte o *Guia de tecnologia Dell™* no seu computador ou em **support.dell.com**.

### **Verifique se o dispositivo IEEE 1394 é reconhecido pelo Windows —**

*Windows XP*:

1. Clique em **Iniciar** e em **Painel de controlo**. 2. Em **Seleccione uma categoria**, clique em **Desempenho e manutenção** ® **Sistema**® **Propriedades do sistema**® **Hardware**® **Gestor de dispositivos**.

#### *Windows Vista*:

- 1. Clique em **Iniciar** ® **Painel de controlo**® **Hardware e sons**.
- 2. Clique em **Gestor de dispositivos**.

Se o dispositivo IEEE 1394 estiver na lista, o Windows reconhecerá o dispositivo.

**Caso tenha problemas com um dispositivo IEEE 1394 fornecido pela Dell —** Contacte o apoio técnico da Dell.

**Caso tenha problemas com um dispositivo IEEE 1394 não fornecido pela Dell —** Entre em contacto com o fabricante do dispositivo IEEE 1394.

### **Bloqueios e problemas de software**

**ADVERTÊNCIA: Antes de iniciar quaisquer dos procedimentos descritos nesta secção, siga as instruções de segurança fornecidas com o computador.**

### **O computador não arranca**

Verifique as luzes de diagnóstico - Consulte [Problemas de energia.](#page-94-0)

**Certifique-se de que o cabo de alimentação está correctamente ligado ao computador e à tomada eléctrica.**

### **O computador não responde**

**AVISO:** Caso não consiga executar o procedimento de encerramento do sistema operativo poderá perder dados.

**Desligue o computador —** Se não obter resposta ao premir uma tecla ou ao mover o rato, prima e mantenha premido o botão de alimentação durante pelo menos 8 a 10 segundos (até desligar o computador) e, em seguida, reinicie o computador.

### **Um programa pára de responder**

#### **Termine o programa —**

- 1. Prima <Ctrl><Shift><Esc> simultaneamente para ter acesso ao Gestor de tarefas.<br>2. Clique no separador **Aplicações**.
- 2. Clique no separador **Aplicações**. 3. Clique para seleccionar o programa que não está a responder.
- 4. Clique em **Finalizar tarefa**.

### **Um programa falha repetidamente**

**NOTA:** A maior parte do software inclui instruções de instalação que podem ser encontradas na respectiva documentação ou numa disquete, CD ou DVD.

**Verifique a documentação do software —** Se for necessário, desinstale e volte a instalar o programa.

### **Um programa foi concebido para uma versão anterior do sistema operativo Windows**

### **Execute o Assistente de compatibilidade de programas —**

*Windows XP*:

O Assistente de compatibilidade de programas configura um programa para que possa ser executado num ambiente diferente do ambiente do Windows XP.

1. Clique em **Iniciar**® **Todos os programas**® **Acessórios**® **Assistente de compatibilidade de programas**® **Seguinte**.

2. Siga as instruções no ecrã.

#### *Windows Vista*:

O Assistente de compatibilidade de programas configura o programa para que possa ser executado num ambiente diferente do ambiente do Windows Vista.

- 1. Clique em **Iniciar** ® **Painel de controlo**® **Programas**® **Utilizar um programa antigo com esta versão do Windows.**
- 2. No ecrã de boas-vindas, clique em **Seguinte**.
- 3. Siga as instruções no ecrã.

### <span id="page-94-1"></span>**É apresentado um ecrã azul**

Desligue o computador — Se não obter resposta ao premir uma tecla ou ao mover o rato, prima e mantenha premido o botão de alimentação durante pelo<br>menos 8 a 10 segundos (até desligar o computador) e, em seguida, reinicie o

#### **Outros problemas de software**

**Consulte a documentação de software ou entre em contacto com o fabricante do software para obter mais informações sobre resolução de problemas —**

- l Certifique-se de que o programa é compatível com o sistema operativo instalado no seu computador.
- l Certifique-se de que o seu computador apresenta os requisitos mínimos de hardware necessários para executar o software. Para obter mais
- informações, consulte a documentação do software. l Certifique-se de que o programa está instalado e configurado correctamente.
- 
- l Verifique se os controladores do dispositivo entram em conflito com o programa. l Se for necessário, desinstale e volte a instalar o programa.

#### **Faça imediatamente cópias de segurança dos seus ficheiros.**

**Utilize um programa antivírus para verificar o disco rígido, as disquetes, os CDs ou DVDs**

**Guarde e feche todos os ficheiros ou programas abertos e desligue o seu computador através do menu Iniciar**

### **Problemas de memória**

**A** ADVERTÊNCIA: Antes de iniciar quaisquer dos procedimentos descritos nesta secção, siga as instruções de segurança fornecidas com o **computador.**

### **Se receber uma mensagem de memória insuficiente —**

- l Guarde e feche todos os ficheiros e feche os programas que estiverem abertos mas que não estão a ser utilizados, verificando se tal é suficiente para resolver o problema.
- Verifique os requisitos mínimos de memória na documentação do software. Se necessário, instale memória adicional (consulte Voltar a colocar o módulo
- de memória). ı Volte a assentar os módulos de memória (consulte <u>Memória</u>) para se certificar de que o computador está a comunicar correctamente com a memória.<br>ı Execute o Dell Diagnostics (consulte <u>Dell Diagnostics</u>).

#### **Se o computador apresentar outros problemas de memória —**

- 
- ı Volte a assentar os módulos de memória (consulte <u>Memória</u>) para se certificar de que o computador está a comunicar correctamente com a memória.<br>ι Certifique-se de que está a seguir as orientações de instalação da memór
- seu computador, consulte o *Guia de configuração e de referência rápida* do computador em **support.dell.com**. l Execute o Dell Diagnostics (consulte [Dell Diagnostics\)](#page-87-1).
- <span id="page-94-0"></span>

## **Problemas de energia**

**ADVERTÊNCIA: Antes de iniciar quaisquer dos procedimentos descritos nesta secção, siga as instruções de segurança fornecidas com o computador.**

**Se a luz de alimentação estiver azul e o computador não estiver a responder —** Consulte [Luzes de diagnóstico](#page-86-1).

**Se a luz de alimentação estiver apagada —** O computador está desligado ou não está a receber energia.

- l Encaixe novamente o cabo de alimentação no conector de alimentação na parte posterior do computador e na tomada eléctrica. l Retire quaisquer extensões eléctricas, extensões de cabos de alimentação e outros dispositivos de protecção de energia para verificar se o computador liga de forma adequada.
- 
- l Certifique-se de que quaisquer extensões eléctricas em uso estão ligadas a uma tomada eléctrica e activadas. l Certifique-se de que a tomada eléctrica está a funcionar, testando-a com outro dispositivo, como um candeeiro.

**Eliminar interferências —** Algumas possíveis causas de interferência são:

l Cabos de extensão de alimentação, de teclado e de rato. l Demasiados dispositivos ligados à mesma extensão eléctrica.

<span id="page-95-1"></span>l Várias extensões eléctricas ligadas à mesma tomada eléctrica.

### <span id="page-95-0"></span>**Problemas de som e altifalantes**

**A** ADVERTÊNCIA: Antes de iniciar quaisquer dos procedimentos descritos nesta secção, siga as instruções de segurança fornecidas com o **computador.**

### **Não há som nos altifalantes**

NOTA: O controlo de volume nos dispositivos MP3 e outros leitores de multimédia pode-se sobrepor à configuração de volume do Windows. Verifique<br>sempre se o volume nos leitores multimédia não foi reduzido ou desligado.

**Aju**ste o controlo de volume do Windows — Clique no ícone do altifalante no canto inferior direito do ecrã. Verifique se o volume está audível ou se o som<br>não está no modo mute (silêncio).

**Desligue os auscultadores do respectivo conector. —** O som dos altifalantes é automaticamente desactivado quando os auscultadores são ligados ao conector do painel frontal do computador.

**Elimine possíveis interferências —** Desligue os ventiladores, as luzes fluorescentes ou as lâmpadas de halogéneo que estejam próximos para verificar se há interferência.

**Execute a função de resolução de problemas de hardware —** Consulte [Resolução de problemas de hardware](#page-87-0).

**Sem som nos auscultadores** 

**Verifique a ligação do cabo dos auscultadores —** Certifique-se de que o cabo dos auscultadores está correctamente introduzido no respectivo conector.<br>Consulte o *Guia de configuração e de referência rápida* do computador

**Aju**ste o controlo de volume do Windows — Clique no ícone do altifalante no canto inferior direito do ecrã. Verifique se o volume está audível ou se o som<br>não está no modo mute (silêncio).

## **Problemas do ecrã e de vídeo**

**ADVERTÊNCIA: Antes de iniciar quaisquer dos procedimentos descritos nesta secção, siga as instruções de segurança fornecidas com o computador.**

AVISO: Se o computador foi fornecido com uma placa gráfica PCI instalada, não é necessário remover a placa ao instalar placas gráficas adicionais. No<br>entanto, a placa é necessária para fins de resolução de problemas. Caso sua placa gráfica, aceda a **support.dell.com**.

**Verifique as luzes de diagnóstico —** Consulte [Luzes de diagnóstico](#page-86-1).

**Verifique as definições de visualização —** Consulte o *Guia de tecnologia Dell™* no seu computador ou em **support.dell.com**.

#### **Ajuste as definições de visualização do Windows —**

*Windows XP:*

- 1. Clique em **Iniciar → Painel de controlo → Aspecto e temas.**<br>2. Clique na área que quer alterar ou clique no ícone Ecrã.
- 
- 3. Experimente diferentes configurações para **Qualidade da cor** e **Resolução do ecrã**.

*Windows Vista*:

- 1. Clique em **Iniciar** ® **Painel de controlo**® **Hardware e Som**® **Personalização**® **Definições de Visualização**.
- 2. Ajuste as configurações de **Resolução** e **Cores**, consoante necessário.

### **Apenas uma parte do ecrã é legível**

#### **Ligue um monitor externo —**

- 1. Desligue o computador e ligue um monitor externo.
- 2. Ligue o computador e o monitor e ajuste os controlos de contraste e brilho.

Se o monitor externo funcionar, o ecrã do computador ou o controlador de vídeo pode estar com defeito. Contacte o apoio técnico da Dell.

## <span id="page-96-0"></span>**Serviço de Actualização técnica Dell**

O serviço de Actualização técnica Dell fornece notificação proactiva através de correio electrónico sobre as actualizações de software e hardware do<br>computador. O serviço é grátis e pode ser personalizado para atender às n

Para se inscrever no serviço Dell de actualização técnica, aceda a **support.dell.com.**

## <span id="page-96-1"></span>**Utilitário de Apoio Dell**

O Utilitário de Suporte Dell está instalado no computador e está disponível a partir do Suporte Dell, ícone la parra de ferramentas ou a partir do botão<br>Iniciar. Use este utilitário para informações de auto-suporte, actual

## **Aceder ao utilitário de apoio Dell**

Aceda ao Utilitário de Suporte Dell a partir do ícone **indicarea**na barra de tarefas, ou a partir do menu **Iniciar** 

Se o ícone Suporte Dell não aparecer na barra de tarefas:

- 1. Clique em *Iniciar→* **Todos os programas→ Suporte Dell→ Definições de suporte Dell.**
- 2. Certifique-se de que a opção **Mostrar ícone na barra de tarefas** está marcada.

**NOTA:** Se o Utilitário de Suporte Dell não estiver disponível a partir do menu **Iniciar**, aceda a **support.dell.com** e descarregue o software.

O Utilitário de Suporte Dell está personalizado para o seu ambiente informático.

O ícone **S** na barra de tarefas funciona de forma diferente consoante clicar uma vez, duas ou com o botão direito do rato sobre ele.

## **Clicar no ícone Suporte Dell**

Clique ou clique com o botão direito do rato no ícone **substancial de la para efectuar as seguintes tarefas:** 

- l Verifique o seu ambiente de computação.
- l Ver as configurações do Utilitário de Suporte Dell.
- l Aceder ao ficheiro de ajuda do Utilitário de Suporte Dell.
- l Visualizar as perguntas mais frequentes.
- l Saber mais sobre o Utilitário de Suporte Dell.
- l Desactivar o Utilitário de Suporte Dell.

## **Clicar duas vezes no ícone Suporte Dell**

Clique duas vezes no ícone  $\gg$  para verificar manualmente o seu ambiente de computação, visualizar as perguntas mais frequentes, aceder ao ficheiro de ajuda para o Utilitário de Suporte Dell e visualizar as definições de Suporte Dell.

Para obter mais informações sobre o Utilitário de Suporte Dell, clique no ponto de interrogação (**?**) na parte superior do ecrã **SuporteDell™**.

# <span id="page-98-0"></span> **Placa WLAN/WiMax**

**Dell™ Latitude™ E6400 e E6400 ATG e Mobile Workstation Precision™ M2400 Manual de serviço**

- [Retirar a placa WLAN/WiMax](#page-98-1)
- [Voltar a colocar a placa WLAN/WiMax](#page-99-1)

**ADVERTÊNCIA: Antes de iniciar quaisquer dos procedimentos descritos nesta secção, siga as instruções de segurança fornecidas com o computador.**

**AVISO:** Introduza uma placa WLAN ou WiMax apenas na ranhura com a etiqueta WLAN/WiMax.

## <span id="page-98-1"></span>**Retirar a placa WLAN/WiMax**

- 1. Siga os procedimentos em [Antes de trabalhar no computador.](file:///C:/data/systems/late6400/pt/sm/html/before.htm#wp1180052)
- 2. Retire o fundo do conjunto da base (consulte [Retirar a parte inferior do conjunto da base](file:///C:/data/systems/late6400/pt/sm/html/base.htm#wp1184372)).
- 3. Desligue os cabos de antena da placa.
- 4. Retire o parafuso M2 x 3 mm. A placa é ejectada a um ângulo de 45 graus.

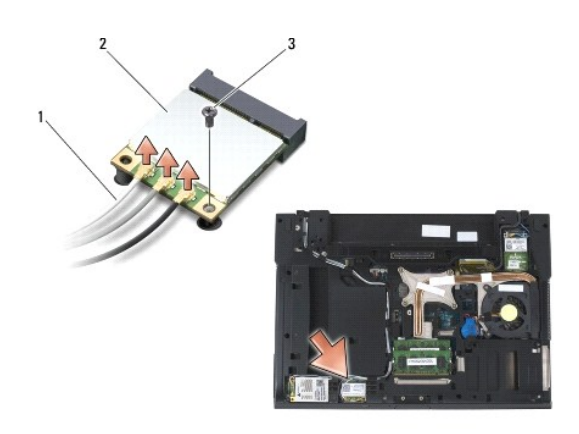

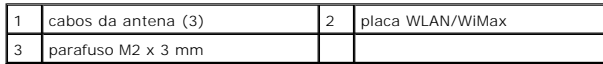

5. Faça deslizar a placa para fora do conector da placa na placa de sistema.

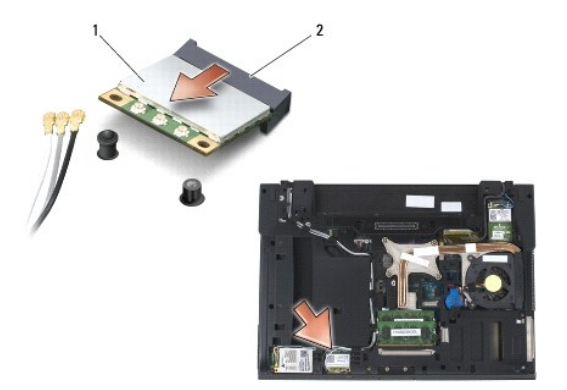

<span id="page-99-0"></span>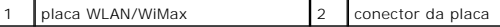

### <span id="page-99-1"></span>**Voltar a colocar a placa WLAN/WiMax**

**AVISO: Os conectores têm formatos especiais de forma a garantir uma inserção correcta. Se sentir resistência, verifique os conectores na placa e na<br>placa de sistema e volte a alinhar a placa.** 

AVISO: Para evitar danificar a placa WLAN ou WiMax, certifique-se de que os cabos não se encontram por baixo da placa quando a voltar a colocar.

**AVISO:** Introduza uma placa WLAN ou WiMax apenas na ranhura com a etiqueta WLAN/WiMax.

1. Faça deslizar a placa para o conector com a etiqueta WLAN/WiMax.

- 2. Pressione a placa e mantenha-a no lugar.
- 3. Volte a colocar o parafuso M2 x 3 mm.
- 4. Ligue os cabos de antena apropriados à placa que está a instalar:

Se a placa tiver dois triângulos na etiqueta (branco e preto), ligue o cabo branco da antena ao conector etiquetado como "main" (principal) (triângulo<br>branco) e ligue o cabo preto da antena ao conector etiquetado como "aux plástico junto à placa.

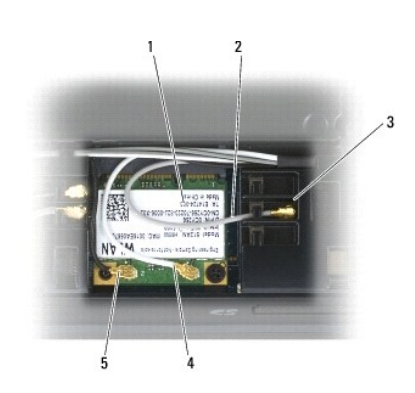

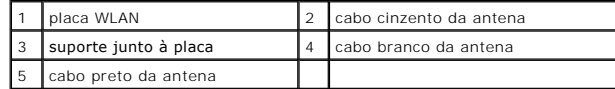

Se a placa tiver três triângulos na etiqueta (branco, preto e cinzento), ligue o cabo branco da antena ao triângulo branco, ligue o cabo preto da antena ao triângulo preto e ligue o cabo cinzento da antena ao triângulo cinzento.

5. Volte a colocar o fundo do conjunto da base (consulte [Voltar a colocar a parte inferior do conjunto da base](file:///C:/data/systems/late6400/pt/sm/html/base.htm#wp1181334)).

6. Siga os procedimentos em [Depois de trabalhar no computador.](file:///C:/data/systems/late6400/pt/sm/html/before.htm#wp1183136)

## <span id="page-100-0"></span> **Placa WPAN (UWB/BT)**

**Dell™ Latitude™ E6400 e E6400 ATG e Mobile Workstation Precision™ M2400 Manual de serviço**

- [Retirar uma placa WPAN \(UWB/BT\)](#page-100-1)
- [Voltar a colocar uma placa WPAN \(UWB/BT\)](#page-101-1)

**ADVERTÊNCIA: Antes de iniciar quaisquer dos procedimentos descritos nesta secção, siga as instruções de segurança fornecidas com o computador.**

0 **AVISO:** WPAN é uma designação genérica para ultra banda larga (Ultra Wide Band, UWB) e Bluetooth® (BT). Introduza uma placa WPAN apenas na ranhura com a etiqueta WPAN/UWB/FCM.

## <span id="page-100-1"></span>**Retirar uma placa WPAN (UWB/BT)**

- 1. Siga os procedimentos em [Antes de trabalhar no computador.](file:///C:/data/systems/late6400/pt/sm/html/before.htm#wp1180052)
- 2. Retire o fundo do conjunto da base (consulte [Retirar a parte inferior do conjunto da base](file:///C:/data/systems/late6400/pt/sm/html/base.htm#wp1184372)).
- 3. Retire o parafuso M2,5 x 5-mm da tampa da dobradiça esquerda, faça-a deslizar para a frente, eleve-a e retire-a.
- 4. Desligue o cabo azul da antena da placa.
- 5. Retire o parafuso M2 x 3 mm. A placa é ejectada a um ângulo de 45 graus.

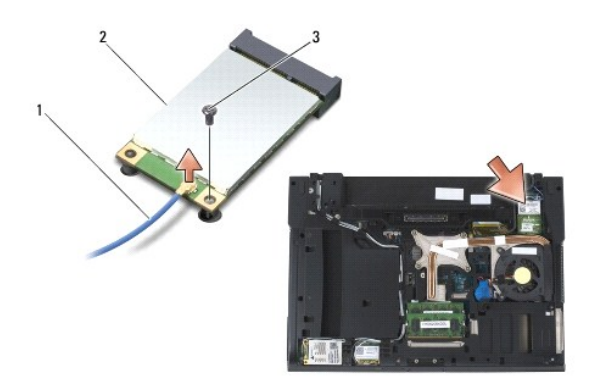

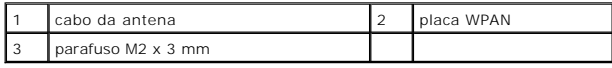

6. Retire a placa do conector da placa na placa de sistema.

<span id="page-101-0"></span>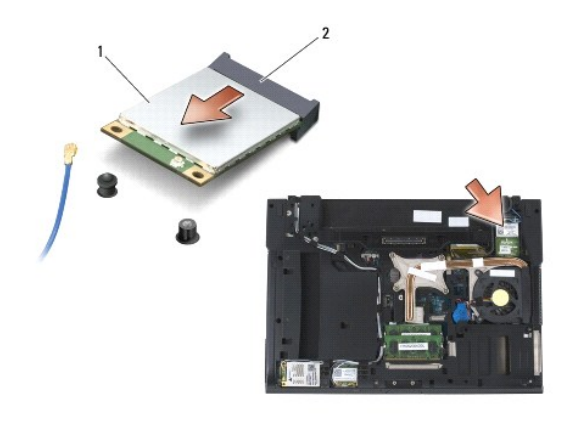

placa WPAN 2 conector da placa

## <span id="page-101-1"></span>**Voltar a colocar uma placa WPAN (UWB/BT)**

- **AVISO: Os conectores têm formatos especiais de forma a garantir uma inserção correcta. Se sentir resistência, verifique os conectores na placa e na<br>placa de sistema e volte a alinhar a placa.**
- **AVISO:** Para evitar danificar a placa WPAN, certifique-se de que os cabos não se encontram por baixo da placa quando a voltar a colocar.
- **AVISO:** Introduza uma placa WPAN apenas na ranhura com a etiqueta WPAN/UWB/FCM.
- 1. Faça deslizar a placa para o conector com a etiqueta WPAN/UWB/FCM.
- 2. Pressione a placa e mantenha-a no lugar.
- 3. Volte a colocar o parafuso M2 x 3 mm.
- 4. Ligue o cabo azul da antena à placa WPAN.
- 5. Volte a colocar a tampa da dobradiça esquerda no respectivo lugar e o parafuso M2,5 x 5-mm na tampa da dobradiça.
- 6. Volte a colocar o fundo do conjunto da base (consulte [Voltar a colocar a parte inferior do conjunto da base](file:///C:/data/systems/late6400/pt/sm/html/base.htm#wp1181334)).
- 7. Siga os procedimentos em [Depois de trabalhar no computador.](file:///C:/data/systems/late6400/pt/sm/html/before.htm#wp1183136)

## <span id="page-102-0"></span> **Placa WWAN**

**Dell™ Latitude™ E6400 e E6400 ATG e Mobile Workstation Precision™ M2400 Manual de serviço**

- [Retirar uma placa WWAN](#page-102-1)
- [Voltar a colocar uma placa WWAN](#page-103-1)

**ADVERTÊNCIA: Antes de iniciar quaisquer dos procedimentos descritos nesta secção, siga as instruções de segurança fornecidas com o computador.**

**AVISO:** Introduza uma placa WWAN ou FCM apenas na ranhura com a etiqueta WWAN/FCM.

## <span id="page-102-1"></span>**Retirar uma placa WWAN**

- 1. Siga os procedimentos em [Antes de trabalhar no computador.](file:///C:/data/systems/late6400/pt/sm/html/before.htm#wp1180052)
- 2. Retire o fundo do conjunto da base (consulte [Retirar a parte inferior do conjunto da base](file:///C:/data/systems/late6400/pt/sm/html/base.htm#wp1184372)).
- 3. Desligue os cabos de antena da placa.
- 4. Retire o parafuso M2 x 3 mm. A placa é ejectada a um ângulo de 45 graus.

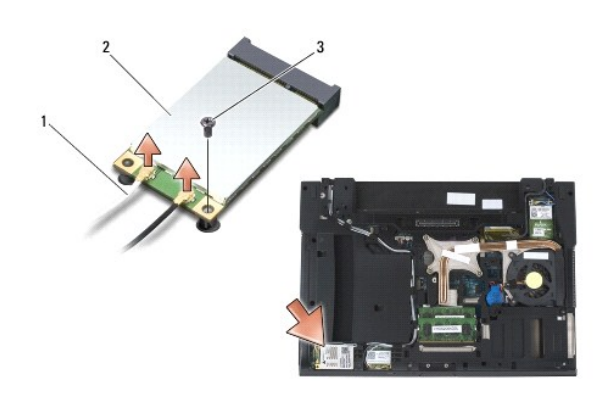

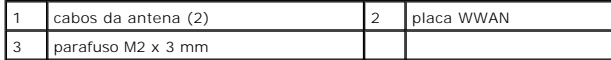

5. Faça deslizar a placa para fora do conector na placa de sistema.

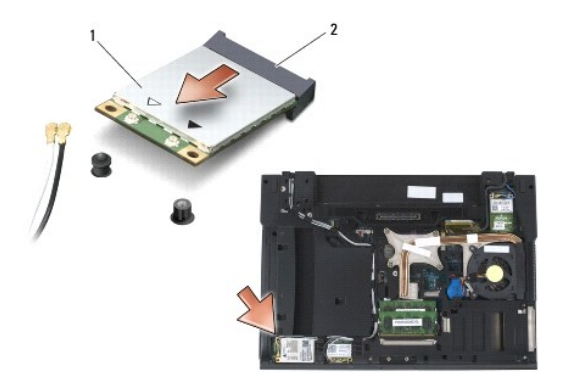

<span id="page-103-0"></span>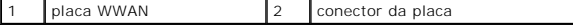

## <span id="page-103-1"></span>**Voltar a colocar uma placa WWAN**

**AVISO: Os conectores têm formatos especiais de forma a garantir uma inserção correcta. Se sentir resistência, verifique os conectores na placa e na<br>placa de sistema e volte a alinhar a placa.** 

AVISO: Para evitar danificar a placa WWAN, certifique-se de que os cabos não se encontram por baixo da placa quando a voltar a colocar.

**AVISO:** Introduza uma placa WWAN ou FCM apenas na ranhura com a etiqueta WWAN/FCM.

1. Faça deslizar a placa para o conector com a etiqueta WWAN/FCM.

- 2. Pressione a placa e mantenha-a no lugar.
- 3. Volte a colocar o parafuso M2 x 3 mm.
- 4. Ligue o cabo branco da antena ao conector etiquetado como "main" (principal) (triângulo branco) e ligue o cabo preto da antena ao conector etiquetado como "aux" (auxiliar) (triângulo preto).
- 5. Volte a colocar o fundo do conjunto da base (consulte [Voltar a colocar a parte inferior do conjunto da base](file:///C:/data/systems/late6400/pt/sm/html/base.htm#wp1181334)).
- 6. Siga os procedimentos em [Depois de trabalhar no computador.](file:///C:/data/systems/late6400/pt/sm/html/before.htm#wp1183136)